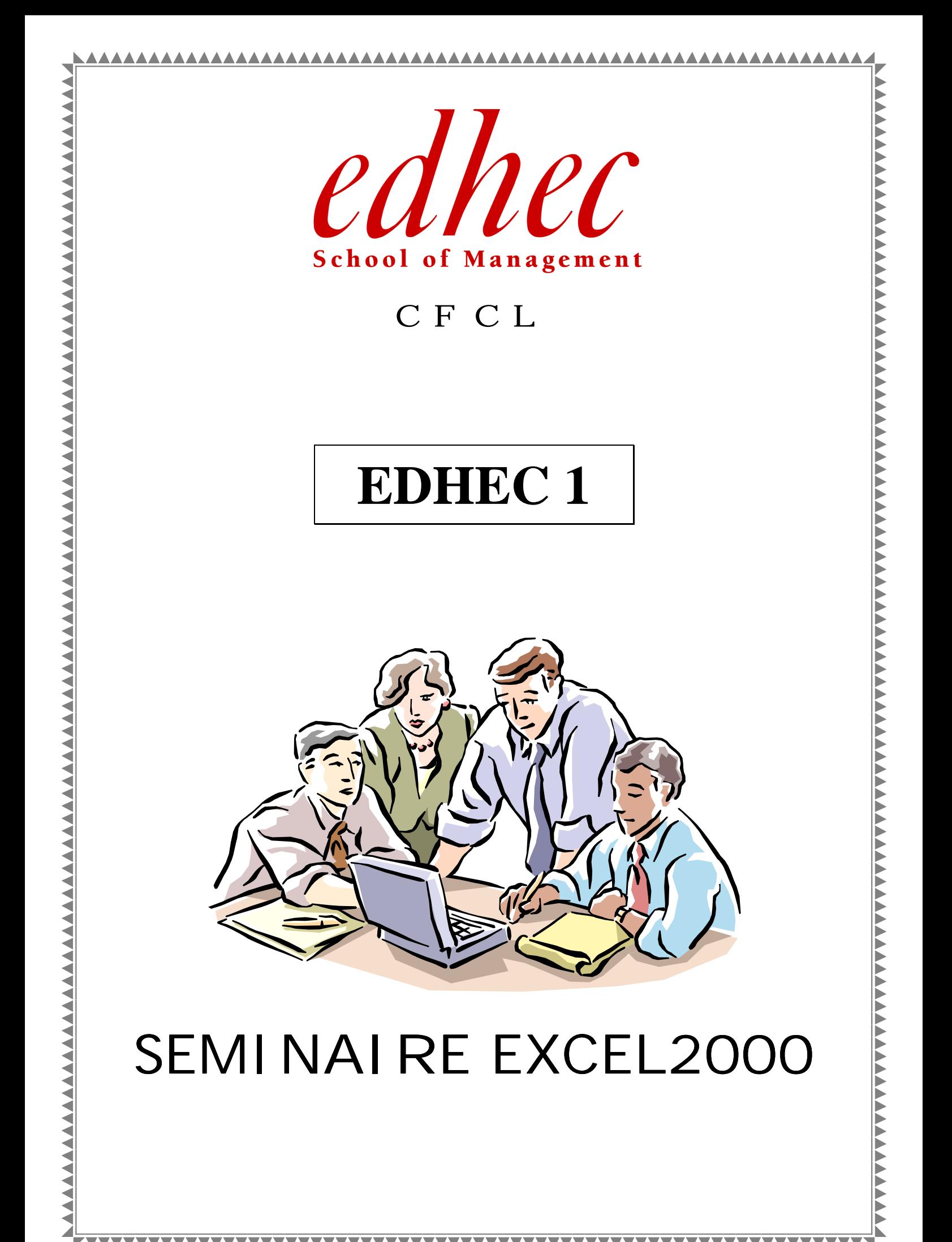

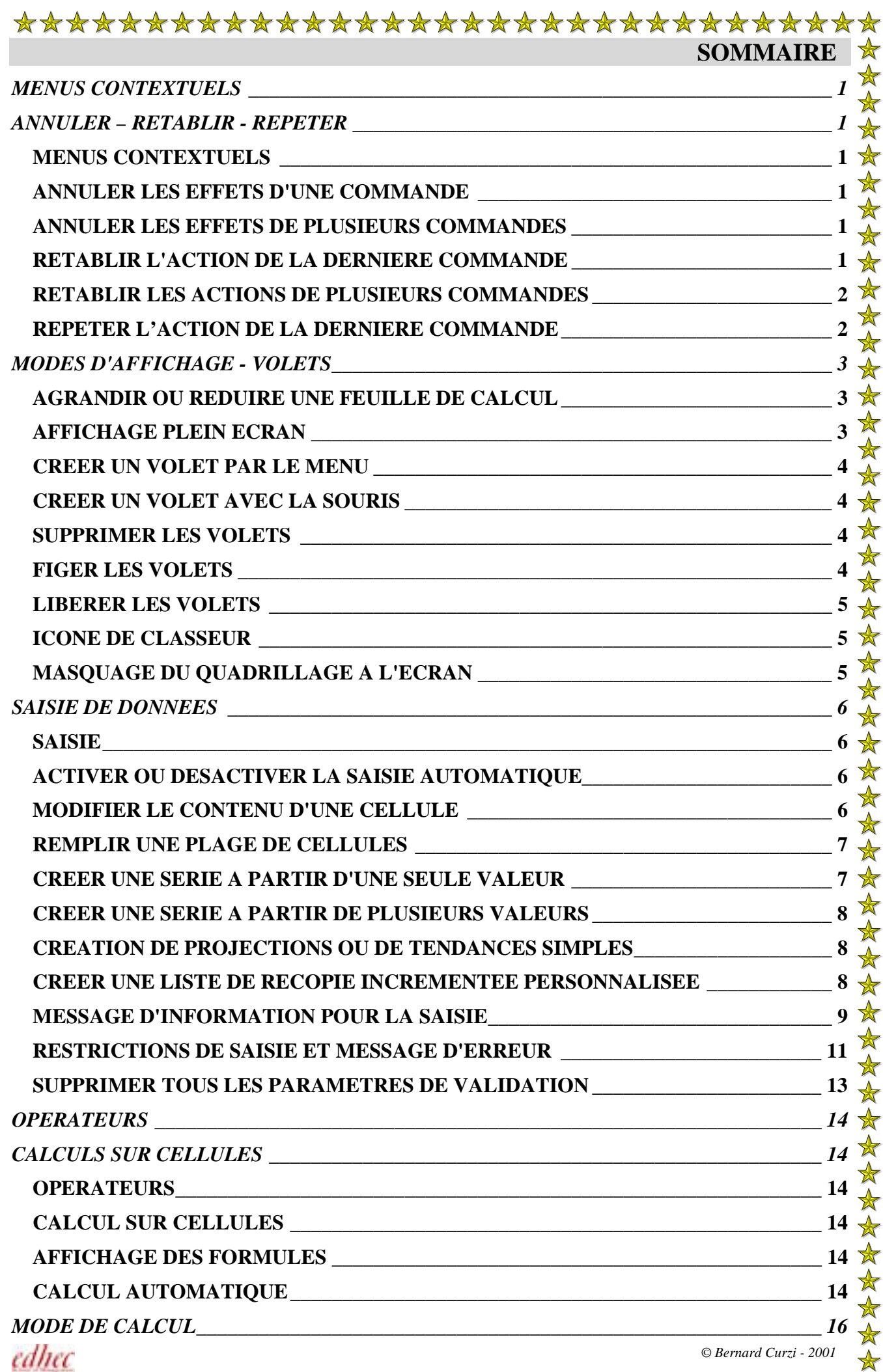

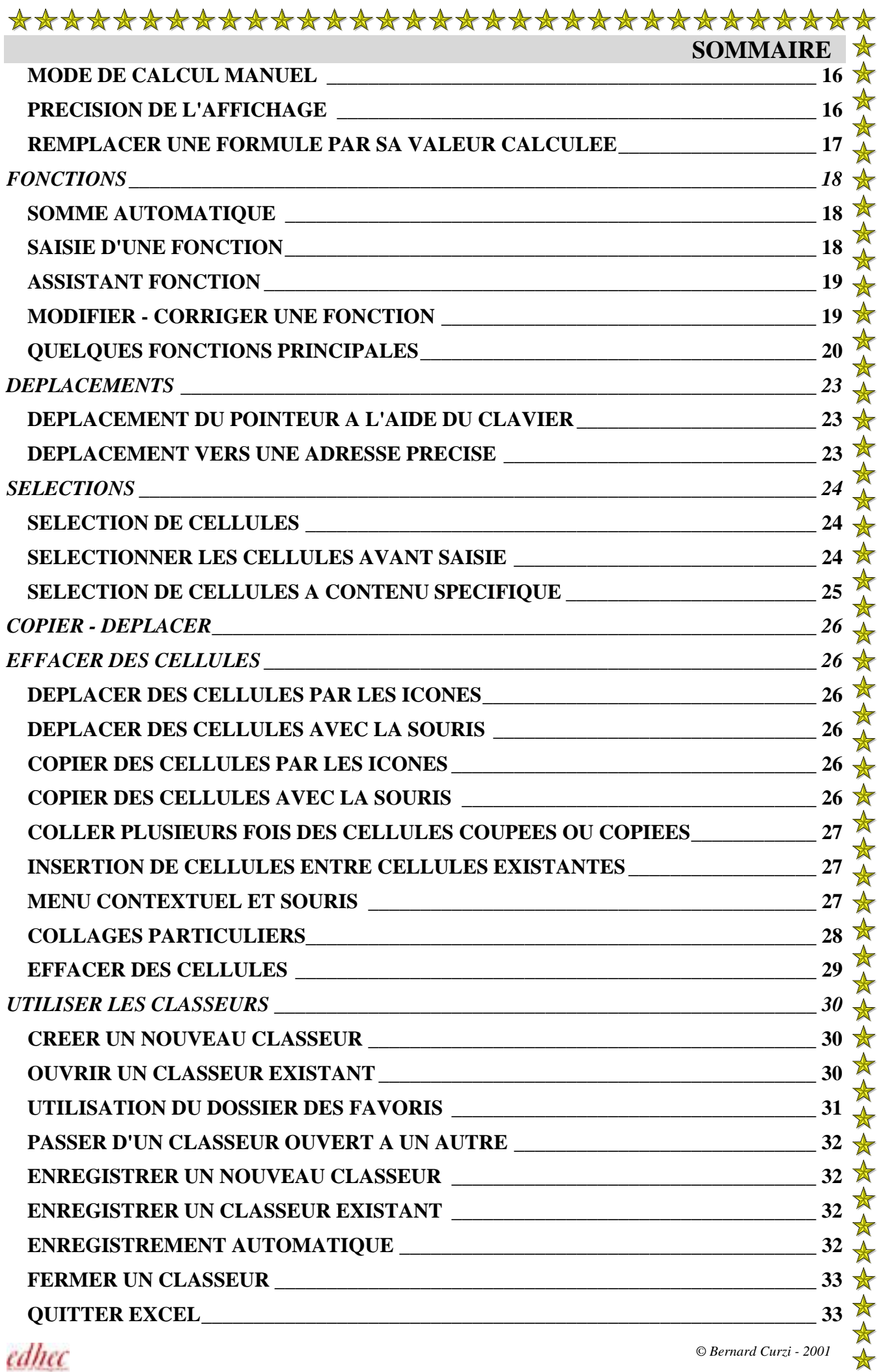

 $\mathbf{r}$  $\mathbf{A}$  $\mathbf{A}$  $\mathbf{r}$  $\lambda$  $\overline{\phantom{a}}$ l.  $\lambda$  $\overline{a}$  $\mathbf{r}$  $\lambda$  $\mathbf{r}$  $\mathbf{r}$  $\mathbf{A}$ 

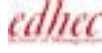

 $\mathbf{r}$ 

 $\mathbf{r}$  $\lambda$  $\mathbf{r}$  $\mathbf{r}$  $\mathcal{L}$ l.  $\overline{a}$  $\lambda$  $\mathbf{r}$  $\overline{a}$ 

 $\frac{1}{\sqrt{2}}$ 

 $\mathbf{A}$  $\mathbf{r}$  $\mathbf{A}$  $\overline{\phantom{a}}$ 

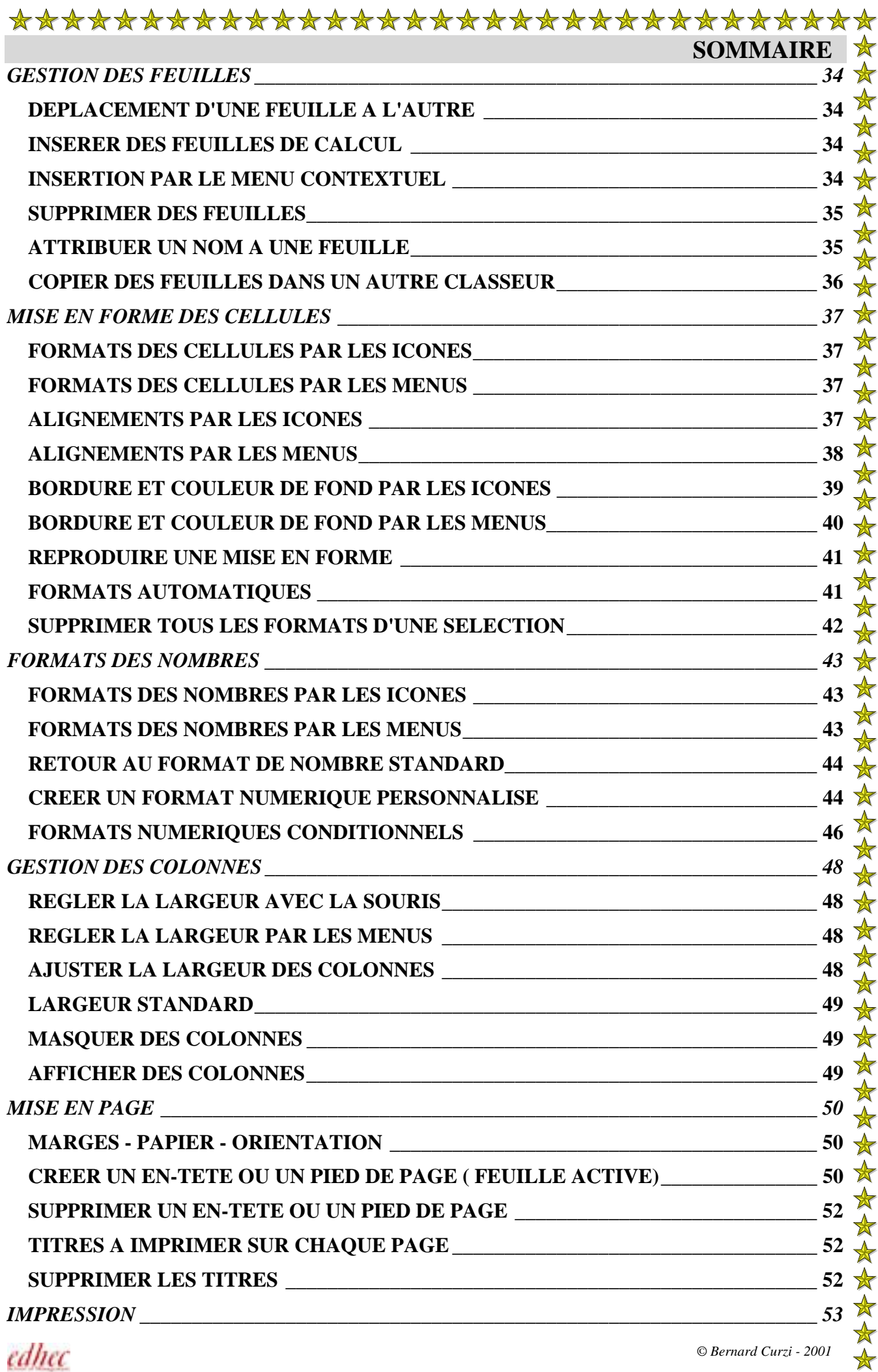

![](_page_3_Picture_1.jpeg)

 $\frac{1}{\sqrt{2}}$ 

![](_page_4_Picture_128.jpeg)

 $\frac{1}{\sqrt{2}}$ 

![](_page_5_Picture_195.jpeg)

 $\mathcal{L}$  $\bar{z}$ 

 $\mathcal{L}$ 

 $\frac{1}{\sqrt{2}}$ 

![](_page_6_Picture_106.jpeg)

# <span id="page-7-0"></span>*MENUS CONTEXTUELS ANNULER – RETABLIR - REPETER*

# **MENUS CONTEXTUELS**

Ils regroupent les commandes les plus utilisées, au niveau des cellules, des graphiques, des onglets, ou des barres d'outils. Les menus contextuels permettent l'économie de l'accès aux menus principaux.

- Sélectionner les **cellules** sur lesquelles doivent porter la commande
- **Pointer** l'intérieur de la **sélection** (ou un élément de l'écran EXCEL)
- Cliquer le **bouton droit** de la souris
- Cliquer la **commande**

![](_page_7_Picture_7.jpeg)

# **ANNULER LES EFFETS D'UNE COMMANDE**

• Cliquer l'icône Annuler  $\Box$  de la barre d'outils Standard (ou EDITION/Annuler)

# **ANNULER LES EFFETS DE PLUSIEURS COMMANDES**

- Cliquer la **flèche** à droite de **l'icône** Annuler
- A partir de la première commande, **faire glisser** la souris pour sélectionner **toutes les commandes** à annuler Il est ainsi possible d'annuler les 16 dernières commandes
- **Cliquer** sur la **dernière** commande à **annuler**

![](_page_7_Picture_14.jpeg)

# **RETABLIR L'ACTION DE LA DERNIERE COMMANDE**

• Cliquer **l'icône** Rétablir de la barre d'outils Standard (ou EDITION/Rétablir) **- 1 -** *© Bernard Curzi - 2001*  edhec

# <span id="page-8-0"></span>**RETABLIR LES ACTIONS DE PLUSIEURS COMMANDES**

- Cliquer la **flèche** à droite de **l'icône** Rétablir
- A partir de la première commande, **faire glisser** la souris pour sélectionner **toutes les commandes** à rétablir
- **Cliquer** sur la **dernière** commande à **rétablir**

# **REPETER L'ACTION DE LA DERNIERE COMMANDE**

- **Sélectionner** les cellules sur lesquelles doit porter l'effet de la dernière commande utilisée
- **EDITION**
- **Répéter** (ou directement CTRL+Y)

![](_page_8_Picture_8.jpeg)

# <span id="page-9-0"></span>*MODES D'AFFICHAGE - VOLETS*

# **AGRANDIR OU REDUIRE UNE FEUILLE DE CALCUL**

## • **AFFICHAGE**

- **Zoom**
- Cliquer un **facteur** de zoom ou rentrer une valeur dans la zone "Personnalisé"
- Cliquer **OK**

Ajuster l'écran à l'affichage des seules cellules sélectionnées

- Sélectionner les **cellules**
- **AFFICHAGE**
- **Zoom**
- Cliquer **Ajusté à la sélection**
- Cliquer **OK**

#### Utiliser le cadre Zoom

- Cliquer sur la **flèche** à droite du cadre **Zoom**  $\overline{\phantom{a}}$
- Cliquer un **facteur** de zoom
- *ou*
- Cliquer sur la **valeur** affichée dans le cadre **Zoom**  $\vert \cdot \vert$
- Rentrer une **valeur** 95  $\left| \cdot \right|$
- **Valider** 95%  $\overline{\phantom{a}}$

#### *Note:*

*La fonction Zoom n'affecte que les feuilles sélectionnées d'un classeur, et est enregistrée lors de la sauvegarde.* 

## **AFFICHAGE PLEIN ECRAN**

- **AFFICHAGE**
- **Plein écran**

#### Revenir en mode normal

• Cliquer **l'icône** Fermer le plein écran

▼ Plein écran ⊠ Fermer le plein égran

![](_page_9_Picture_27.jpeg)

![](_page_9_Picture_28.jpeg)

# <span id="page-10-0"></span>**CREER UN VOLET PAR LE MENU**

Les volets permettent par exemple de toujours figer les titres à l'écran, en fractionnant la feuille de cellules. Les volets sont créés à partir de la position du pointeur (au-dessus et à gauche). Pour créer un volet horizontal, se placer en colonne A, sur la ligne marquant la position du volet. Pour créer un volet vertical, se placer en ligne 1, sur la colonne désirée.

- Etre sur la **cellule** marquant le partage en volet(s)
- **FENETRE**
- **Fractionner**

## **CREER UN VOLET AVEC LA SOURIS**

#### Volet horizontal

- Pointer le **curseur de fractionnement** de la barre de défilement verticale
- **Faire glisser** jusqu'à la position désirée et relâcher

#### Volet vertical

- Pointer le **curseur de fractionnement** dans la barre de défilement horizontale
- **Faire glisser** jusqu'à la position désirée et relâcher

## **SUPPRIMER LES VOLETS**

• **Cliquer deux fois** sur la **barre** de fractionnement

*ou* 

- **FENETRE**
- **Supprimer le fractionnement**

## **FIGER LES VOLETS**

Empêche l'accès aux volets. On en conserve ainsi le contenu initial, puisque tout défilement dans ces zones est impossible.

- Créer le(s) **volet**(s)
- **FENETRE**
- **Figer les volets**

*Note: On peut figer les volets directement à la création. Utiliser FENETRE/Figer les volets au lieu de FENETRE/Fractionner.* 

![](_page_10_Picture_23.jpeg)

![](_page_10_Picture_26.jpeg)

- <span id="page-11-0"></span>• **FENETRE**
- **Libérer les volets**

# **ICONE DE CLASSEUR**

Réduire le classeur en icône

• Cliquer **l'icône** Réduire la fenêtre dans la barre de titre du document

Ouvrir l'icône en fenêtre

**•** Cliquer l'icône Agrandir **E** Factures.xls **F** O X

# **MASQUAGE DU QUADRILLAGE A L'ECRAN**

- **OUTILS**
- **Options**
- Cliquer **l'onglet Affichage**
- Désactiver **Quadrillage**
- Cliquer **OK**

![](_page_11_Picture_14.jpeg)

# <span id="page-12-0"></span>*SAISIE DE DONNEES*

# **SAISIE**

- Cliquer sur la **cellule**
- **Taper** le texte, le nombre ou la date (une cellule peut contenir au maximum 32767 caractères)
- **Valider**
- *ou*
- **Se déplacer** dans la prochaine cellule à saisir

#### Saisir un nombre en tant que texte

• Taper une **apostrophe** puis le **nombre**

#### Saisir une fraction

• Taper le **chiffre 0**, un **espace** et la **fraction** Exemple: 0 1/4

#### Saisir des dates

• Utiliser la barre oblique (**/**) ou le trait d'union (**-**) Exemple: 23/2/94 ou 14-12-93 donnent 23/02/1994 ou 14/12/1993

Saisir la date du jour

- Taper **CTRL+;**
- **Valider**

# **ACTIVER OU DESACTIVER LA SAISIE AUTOMATIQUE**

Par défaut, s'il existe dans la même colonne une cellule dont le contenu commence par la (ou les) même(s) lettre(s), Excel ajoute automatiquement les caractères restant à la saisie. Si cela nous convient, on valide directement, sinon on poursuit la saisie.

- **OUTILS**
- **Options**
- Cliquer **l'onglet Modification**
- Activer ou désactiver l'option **Saisie semi-automatique des valeurs de cellule**
- Cliquer **OK**

## **MODIFIER LE CONTENU D'UNE CELLULE**

• **Cliquer deux fois** sur la **cellule** à modifier

<span id="page-13-0"></span>*ou* 

• **Cliquer** sur la **cellule** et taper **F2**

*ou* 

• **Cliquer** sur la **cellule** et cliquer dans la **barre de formule**

![](_page_13_Figure_4.jpeg)

- Apporter les **modifications**
- **Valider**

## **REMPLIR UNE PLAGE DE CELLULES**

- Etre sur la **première cellule** de la zone à remplir
- Taper le **texte** (non combiné avec une valeur) ou le **nombre**
- **Valider**
- Cliquer sur la **cellule**
- Pointer la **poignée de recopie** (carré noir à l'angle inférieur droit)
- Presser et **faire glisser** sur la zone de cellules à remplir
- **Relâcher**

*ou* 

- **Sélectionner les cellules** qui auront le même contenu
- Effectuer la **saisie**
- Taper **CTRL+RETOUR**

## **CREER UNE SERIE A PARTIR D'UNE SEULE VALEUR**

- Etre dans la **première cellule** de la série
- Taper un **mois**, **jour** ou **chiffre combiné avec texte** (ex. MAG 1)
- **Valider**
- Cliquer sur la **cellule**
- Pointer la **poignée de recopie**
- Presser et **faire glisser** sur les cellules pour créer la série
- **Relâcher**

![](_page_13_Figure_27.jpeg)

![](_page_13_Figure_28.jpeg)

![](_page_13_Picture_29.jpeg)

Série à partir de valeurs simples (10, 11, 12...)

- Etre dans la **première cellule** de la série
- Taper le **nombre**
- **Valider**

![](_page_13_Figure_34.jpeg)

- <span id="page-14-0"></span>• Cliquer sur la **cellule**
- Presser **CTRL**
- Pointer la **poignée de recopie**
- Presser et **faire glisser** sur les cellules pour créer la série
- **Relâcher**

## **CREER UNE SERIE A PARTIR DE PLUSIEURS VALEURS**

- Saisir les **deux premières valeurs** de la série
- Sélectionner les **deux cellules**
- Pointer la **poignée de recopie**
- Presser et **faire glisser** sur les cellules pour créer la série
- **Relâcher**

## **CREATION DE PROJECTIONS OU DE TENDANCES SIMPLES**

- Saisir les **premières valeurs** qui correspondent à la série à créér
- **Sélectionner** les **cellules** saisies
- Pointer la **poignée de recopie**
- Presser le **bouton droit** de la souris
- **Faire glisser** pour sélectionner les cellules à remplir
- **Relâcher** le bouton de la souris (le menu contextuel apparaît)
- Cliquer **Tendance linéaire** (ajoute la valeur du pas pour chaque valeur)

*ou* 

• Cliquer **Tendance géométrique** (multiplie la valeur par la valeur du pas)

*ou* 

- Cliquer **Série**
- Cliquer un **type** de série Si le type est Chronologique, sélectionner une unité de temps
- Rentrer la **valeur du pas** (l'incrément) ou activer l'option Tendance pour déterminer le pas en fonction de la sélection
- Rentrer la **dernière valeur**
- Cliquer **OK**

![](_page_14_Figure_27.jpeg)

## **CREER UNE LISTE DE RECOPIE INCREMENTEE PERSONNALISEE**

Utile pour obtenir rapidement des listes de produits ou de noms fréquemment utilisés. Il est plus simple de créer une telle liste d'après une saisie déjà existante.

• **Saisir les mots** de la liste dans des cellules distinctes

![](_page_14_Picture_31.jpeg)

- <span id="page-15-0"></span>• **Sélectionner** toutes les **cellules** de la série
- **OUTILS**
- **Options**
- Cliquer **l'onglet Listes pers.**
- Cliquer **Importer**

![](_page_15_Picture_113.jpeg)

• Cliquer **OK**

Utiliser la série personnalisée

- **Saisir un mot** de la série et **valider**
- Pointer la **poignée de recopie**
- Presser et **faire glisser** pour obtenir la série

#### *Notes:*

- *1. La liste ne doit pas commencer par un nombre*
- *2. Les valeurs d'erreur et les formules ne sont pas prises en compte*
- *3. Chaque saisie de liste (mot) est limitée à 80 caractères*
- *4. Une liste personnalisée peut contenir au maximum 2000 caractères*

## **MESSAGE D'INFORMATION POUR LA SAISIE**

Il peut être utile de guider l'utilisateur sur la saisie des cellules d'un tableau. Il s'agit ici d'afficher un message par l'Assistant s'il est activé ou dans une "info-bulle" dans le cas contraire.

• Sélectionner les **cellules** pour lesquelles un message apparaîtra lors de l'activation

![](_page_16_Picture_60.jpeg)

- **DONNEES**
- **Validation**
- Cliquer **l'onglet Message de saisie**
- Conserver active l'option **Quand la cellule est sélectionnée**
- Dans la zone Titre, saisir le **titre du message** C'est le titre principal qui apparaîtra en caractères gras
- Dans la zone Message de saisie, saisir le **texte du message**

![](_page_16_Picture_61.jpeg)

#### • Cliquer **OK**

Le titre et le message apparaissent lorsque la cellule est sélectionnée

<span id="page-17-0"></span>![](_page_17_Picture_83.jpeg)

# **RESTRICTIONS DE SAISIE ET MESSAGE D'ERREUR**

Il est possible de restreindre la saisie d'un groupe de cellules à un certain type de données. Un message d'alerte avertira l'utilisateur en cas de saisie non autorisée. Il est également possible de créer des listes déroulantes.

- Sélectionner les **cellules** pour lesquelles on souhaite restreindre la saisie
- **DONNEES**
- **Validation**
- Cliquer **l'onglet Options**
- Dans la liste déroulante Autoriser, sélectionner le **type de données valide**
- Dans la liste déroulante Données, sélectionner **l'opérateur**
- Saisir selon le cas les **valeurs de comparaison**

![](_page_17_Picture_84.jpeg)

Cas particulier: limiter la saisie au contenu d'une liste déroulante

- Dans la liste déroulante Autoriser, sélectionner **Liste**
- Cliquer dans la zone **Source**

![](_page_17_Picture_14.jpeg)

• Sélectionner les **cellules** de la feuille qui constitueront le contenu de la liste Ces cellules doivent donc être préalablement saisies

Résultat après validation :

![](_page_18_Figure_2.jpeg)

- Cliquer **l'onglet Alerte d'erreur**
- Conserver active l'option **Quand les données non valides sont tapées**
- Dans la liste déroulante Style, sélectionner **Arrêt**, **Avertissement** ou **Informations** selon que l'on souhaite stopper ou alerter l'utilisateur
- Dans la zone Titre, saisir le **titre du message**
- Dans la zone Message d'erreur, saisir le **texte du message**

![](_page_18_Picture_83.jpeg)

• Cliquer **OK**

Toute valeur saisie ne correspondant pas aux restrictions sera rejetée. Le message d'erreur prévu renseignera l'utilisateur.

![](_page_18_Picture_11.jpeg)

<span id="page-19-0"></span>![](_page_19_Picture_40.jpeg)

# **SUPPRIMER TOUS LES PARAMETRES DE VALIDATION**

Il s'agit de supprimer toutes les restrictions et les messages du menu DONNEES/Validation.

- **DONNEES**
- **Validation**
- Cliquer le bouton **Effacer tout**
- Cliquer **OK**

![](_page_19_Picture_7.jpeg)

# <span id="page-20-0"></span>*OPERATEURS CALCULS SUR CELLULES*

# **OPERATEURS**

Une formule commence toujours par le signe "=".

- **+** Addition
- **-** Soustraction
- **\*** Multiplication
- **/** Division
- **%** Pourcentage (placé après le nombre)
- **^** Puissance
- **=** Egal

#### Exemple:

="23/02/2001"-"14/12/2000" donne 71 (jours)

# **CALCUL SUR CELLULES**

- Etre dans la **cellule résultat**
- Taper **=**
- Cliquer (ou se placer sur) la **première cellule**
- Taper un **signe** arithmétique (+, -, \*, ou /)
- Cliquer la **deuxième cellule**
- Taper un **signe**
- Procéder ainsi pour chaque cellule
- **Valider**

## **AFFICHAGE DES FORMULES**

Pour afficher la formule dans la cellule et non plus seulement dans la barre de formule.

• Taper **CTRL+"**

# **CALCUL AUTOMATIQUE**

Dans la partie droite de la barre d'état figure la zone de calcul automatique.

- **>** Supérieur à
- **<** Inférieur à
- **>=** Supérieur ou égal à
- **<=** Inférieur ou égal à
- **<>** Différent de

**&** Concaténation de deux chaînes de caractères

![](_page_20_Picture_32.jpeg)

Cette zone affiche une fonction se rapportant aux cellules sélectionnées. Cette information permet d'obtenir un résultat immédiat quelle que soit la sélection, sans avoir à créer une formule de calcul. Par défaut, la fonction affichée est "Somme".

• Dans la **Barre d'état**, cliquer avec le **bouton droit** de la souris Le menu contextuel s'affiche

![](_page_21_Figure_2.jpeg)

- Sélectionner la **fonction** désirée (ex. "Moyenne")
- **Sélectionner les cellules** désirées Le nom de la fonction et son résultat apparaissent dans la barre d'état

![](_page_21_Figure_5.jpeg)

![](_page_21_Picture_6.jpeg)

# <span id="page-22-0"></span>**MODE DE CALCUL MANUEL**

Il s'agit de désactiver le mode de calcul automatique, utilisé par défaut. Ainsi, on ne perd pas le temps du recalcul général après chaque valeur modifiée dans un grand tableau.

- **OUTILS**
- **Options**
- Cliquer **l'onglet Calcul**
- Cliquer **Sur ordre**
- Conserver active l'option **Recalcul avant l'enregistrement**
- Cliquer **OK**

## Pour lancer le calcul:

- Sur toutes les feuilles de calcul ouvertes: Taper **F9** (Mode "Calculer maintenant")
- Sur la seule feuille de calcul active: Taper **MAJ+F9** (Mode "Calculer document")

#### Revenir en calcul automatique

- **OUTILS**
- **Options**
- Cliquer **l'onglet Calcul**
- Cliquer **Automatique**
- Cliquer **OK**

## **PRECISION DE L'AFFICHAGE**

Certaines formules peuvent afficher des résultats qui semblent incorrects, alors que les valeurs stockées sont parfaitement correctes. Si deux cellules contiennent chacune la valeur 2,006 et si on les additionne dans une troisième cellule, le résulat est égal à 4,012. Si le format choisi pour ces trois cellules n'affiche que deux décimales, le résultat est  $2.01 + 2.01 = 4.01$ .

Par contre, si on demande un calcul sur la base de la valeur affichée, le résultat sera correct.

- **OUTILS**
- **Options**
- Cliquer **l'onglet Calcul**
- Activer **Calcul avec la précision au format affiché**
- Cliquer **OK**
- Cliquer **OK** pour confirmer

## Ce mode:

1. Concerne toutes les feuilles de calcul du classeur actif

![](_page_22_Picture_29.jpeg)

<span id="page-23-0"></span>2. N'a pas d'incidence sur les nombres au format Standard (toujours calculés avec une précision totale)

## **REMPLACER UNE FORMULE PAR SA VALEUR CALCULEE**

- Sélectionner les **formules** concernées
- Cliquer l'icône Copier **(b)** (ou EDITION puis Copier)
- **EDITION**
- **Collage spécial**
- Cliquer **Valeurs**

![](_page_23_Picture_129.jpeg)

• Cliquer **OK**

Remplacer une partie de formule par sa valeur résultante

- Cliquer sur la **cellule** concernée
- Dans la barre de formule, **sélectionner la formule** à remplacer par sa valeur

# $\vert \mathbf{X} \vert \mathbf{V} \vert = \vert$  =ARRONDI(MOYENNE(H2:H12):1)

- Taper sur **F9**
- **Valider**

Insérer directement le résultat de la formule dans la cellule

- Etre sur la **cellule résultat**
- Saisir la **formule**, rentrer les arguments, fermer la parenthèse (**ne pas valider**)
- Taper **F9**
- **Valider**

edhec

# <span id="page-24-0"></span>*FONCTIONS*

# **SOMME AUTOMATIQUE**

- Etre sur la **cellule résultat**
- Cliquer **l'icône** Somme automatique Σ
- Sélectionner les cellules si nécessaire (si la sélection automatique est incorrecte)
- **Valider**

Saisie de plusieurs formules de "somme automatique"

- **Sélectionner les cellules** qui contiendront les résultats
- Cliquer **l'icône** Somme automatique Σ

## Saisie de sommes automatiques en ligne et en colonne

• Sélectionner les **valeurs** à additionner en incluant la **ligne et la colonne** dans lesquelles seront saisies les sommes

![](_page_24_Picture_136.jpeg)

• Cliquer **l'icône** Somme automatique Σ

![](_page_24_Picture_137.jpeg)

# **SAISIE D'UNE FONCTION**

- Etre sur la **cellule résultat**
- Taper **=**
- Taper le nom de la **fonction** et la parenthèse Ex: MOYENNE(
- Sélectionner les **cellules** concernées
- Taper **)**
- **Valider**

![](_page_24_Picture_21.jpeg)

## <span id="page-25-0"></span>**ASSISTANT FONCTION**

- Etre sur la **cellule résultat**
- Taper **=** A gauche de la barre de formule apparaît une fonction  $\overline{$  AUJOURDHUI  $\overline{ }$   $\overline{ }$   $\overline{ }$   $\overline{ }$   $\overline{ }$   $\overline{ }$  =  $\overline{ }$  =
- Cliquer sur la **flèche déroulante**, à droite de cette zone La liste des dix dernières fonctions utilisées apparaît
- Sélectionner la **fonction** désirée
- Sélectionner les **cellules** concernées
- Remplir les autres zones selon la formule
- Cliquer **OK**

*ou*

- Etre sur la **cellule résultat**
- Cliquer **l'icône** Coller une fonction  $f_*$
- Cliquer une **catégorie** ("Les dernières utilisées" donne les dix dernières)
- Cliquer une **fonction**
- Cliquer **OK**
	- Sélectionner directement la **zone de cellules concernée** dans le tableau *ou*
	- Rentrer des nombres, références, noms, formules

![](_page_25_Picture_182.jpeg)

• Cliquer **OK**

# **MODIFIER - CORRIGER UNE FONCTION**

- Cliquer sur la **cellule** contenant la **fonction**
- Cliquer **l'icône** Coller une fonction  $f_*$
- Corriger les **arguments**
- Cliquer **OK**

![](_page_25_Picture_23.jpeg)

# <span id="page-26-0"></span>**QUELQUES FONCTIONS PRINCIPALES**

## Maths & Trigo

## **ABS(X)**

Donne la valeur absolue de X.

## **ARRONDI(X;Y)**

Donne la valeur X arrondie à Y chiffres après la virgule. Si Y est négatif, l'arrondi se fait avant la virgule.

Ex: = ARRONDI(14,56;1) donne 14,6 =ARRONDI(14,56;-1) donne 10

## **ENT(X)**

Donne la partie entière de X.

## **FACT(X)**

Donne la factorielle de X, soit:  $X^*(X-1)^*...*1$ 

## **MOD(X;Y)**

Donne le reste de la division de X par Y.

## **PRODUIT(X;Y;…)**

Donne le produit de X par Y par ...

## **SIGNE(X)**

Cette fonction donne 1 si X est positif, -1 si X est négatif et 0 si X est nul.

## Statistiques

## **ECARTYPEP(X;Y;…)**

Donne la valeur de l'écart-type d'une population.

## **MAX(X;Y;…)**

Donne le plus grand nombre parmi X, Y,…

## **MEDIANE(X;Y;…)**

Donne la valeur médiane de X, Y…

![](_page_26_Picture_24.jpeg)

La médiane est la valeur de la liste située au milieu si l'on classe cette liste par ordre de croissance. Si la liste comporte un nombre d'arguments pair, la médiane est représentée par la moyenne des deux valeurs centrales.

## **MIN(X;Y;…)**

Donne le plus petit nombre parmi X, Y,...

## **MOYENNE(X;Y…)**

Donne la moyenne des valeurs X, Y,...

## **NB(X;Y;…)**

Donne le nombre d'arguments de la liste X, Y,…

#### Finances

#### **TAUX(npm;vpm;va;vc;type;estimation)**

Calcule le taux d'intérêt par échéance d'un emprûnt ou d'un prêt.

"npm" représente le nombre d'échéances (quelle que soit la périodicité) "vpm" représente le montant d'une échéance (négatif pour un emprûnt) "va" représente la valeur au début de la période "vc" représente la valeur à la fin de la période. Par défaur, "vc" est égal à 0 "type" doit être égal à 1 si l'échéance des remboursements est en fin de période ou à 0 (ou omis) si l'échéance est en début de période

#### **VA(taux;npm;vpm;vc;type)**

Calcule la valeur initiale d'un emprûnt ou d'un prêt en fonction du taux, du nombre d'échéances, de leur montant et de la valeur résiduelle.

#### **VC(taux;npm;vpm;va;type)**

Calcule la valeur résiduelle d'un emprûnt ou d'un prêt en fonction du taux, du nombre d'échéances, de leur montant et de la valeur initiale.

#### **VPM(taux;npm;va;vc;type)**

Calcule le montant des échéancesd'un emprûnt ou d'un prêt en fonction du taux, du nombre d'échéances et des valeurs initiales et résiduelles.

#### Date & Heure

## **AUJOURDHUI()**

Renvoie la date du jour

![](_page_27_Picture_20.jpeg)

## Texte

## **"texte1"&"texte2"**

Concaténation de chaînes de caracatères

## **DROITE("texte";nbcar)**

Retourne une chaîne correspondant aux "nbcar" derniers caractères de "texte".

#### **GAUCHE("texte";nbcar)**

Retourne une chaîne correspondant aux "nbcar" premiers caractères de "texte".

## **NBCAR("texte")**

Renvoie le nombre de caractères de "texte".

## **STXT("texte";x;y)**

Renvoie une chaîne de "y" caractères extraite de "texte", à partir du "x"ème caractère.

## Logique

## **ET(Expr1;Expr2;…)**

Donne VRAI si tous les arguments (Expr1, Expr2,…) sont vrais.

## **OU(Expr1;Expr2;…)**

Donne VRAI si au moins un des arguments (Expr1, Expr2,...) est vrai.

# <span id="page-29-0"></span>*DEPLACEMENTS*

# **DEPLACEMENT DU POINTEUR A L'AIDE DU CLAVIER**

![](_page_29_Picture_163.jpeg)

Vers le haut, le bas, la gauche ou la droite **Pg AR** Un écran vers le haut **Pg AV** Un écran vers le bas **Pos 1 (Home)** Accès à la cellule en colonne A de la ligne courante Accès à la cellule A1 Intersection de la dernière ligne et de la dernière colonne utilisées Accès à la cellule non vide dans le sens de la flèche sinon accès à la dernière cellule (ligne 65536 ou colonne IV)

# **DEPLACEMENT VERS UNE ADRESSE PRECISE**

- **Cliquer** dans la **zone Nom** (adresse de la cellule active)
- Taper **l'adresse** de la cellule à atteindre

![](_page_29_Figure_7.jpeg)

• **Valider**

*ou* 

- Taper une **plage de cellules** pour les sélectionner
- **Valider**

*ou* 

- Cliquer sur la **flèche** à droite de la zone Nom
- Cliquer sur le **nom** de la plage de cellules à atteindre

#### Par les menus

- **EDITION**
- **Atteindre** (ou **F5**)
	- **Cliquer** un **nom** de plage à atteindre

*ou* 

- **Taper l'adresse** de la cellule ou de la plage dans la zone "Référence"
- Cliquer **OK**

![](_page_29_Picture_22.jpeg)

#### **- 24 -** *© Bernard Curzi - 2001*

# <span id="page-30-0"></span>*SELECTIONS*

# **SELECTION DE CELLULES**

#### Cellule unique

• Cliquer sur la **cellule**

#### Plage de cellules

- Pointer la **première cellule**
- Presser et **faire glisser** sur l'ensemble des cellules

#### Ligne ou colonne entière

• Cliquer sur la **lettre** de colonne ou sur le **numéro** de la ligne

#### Plusieurs lignes ou colonnes

- Pointer la **première lettre** de colonne ou le **premier numéro** de ligne
- Presser et **faire glisser** jusqu'à la dernière lettre ou jusqu'au dernier numéro

#### Feuille de calcul entière

• Cliquer sur la case "Tout sélectionner" (à gauche des lettres de colonnes)

#### Sélection multiple

- Sélectionner la **première plage** de cellules
- Presser la touche **CTRL**
- Sélectionner avec la **souris, les autres plages** de cellules
- *ou*
- Sélectionner la **première plage** de cellules
- Taper **MAJ+F8** (le code AJT apparaît dans la barre d'état)
- Sélectionner les **zones suivantes avec la souris**
- Taper **ESC** pour annuler le mode extension

## **SELECTIONNER LES CELLULES AVANT SAISIE**

- **Sélectionner** la **zone** de cellules à saisir
- Taper le **contenu** de la **première** cellule

Pour saisir la cellule suivante:

Taper sur **RETOUR** pour passer à la cellule inférieure Taper sur **MAJ+RETOUR** pour revenir à la cellule supérieure Taper sur **TAB** pour passer à la cellule de droite Taper sur **MAJ+TAB** pour revenir à la cellule de gauche

![](_page_30_Figure_29.jpeg)

edhec

# <span id="page-31-0"></span>**SELECTION DE CELLULES A CONTENU SPECIFIQUE**

- Veiller à ne pas sélectionner un groupe de cellules (être sur une cellule quelconque)
- **EDITION**
- **Atteindre** (ou **F5**)
- Cliquer **Cellules**
- Cliquer **Constantes** (cellules saisies) ou **Formules** (cellules calculées)
- **Désactiver** dans Nombres, Texte, Valeurs logiques et Erreurs, les **choix non désirés**

![](_page_31_Picture_7.jpeg)

## • Cliquer **OK**

Excel effectue une sélection multiple de toutes les cellules correspondant aux choix activés. On peut se déplacer dans la sélection par **TAB** (cellule suivante) ou **MAJ+TAB** (cellule précédente).

# <span id="page-32-0"></span>*COPIER - DEPLACER EFFACER DES CELLULES*

# **DEPLACER DES CELLULES PAR LES ICONES**

- Sélectionner les **cellules** à déplacer
- **•** Cliquer **l'icône** Couper
- Cliquer la première cellule de **destination**
- **•** Cliquer **l'icône** Coller

## **DEPLACER DES CELLULES AVEC LA SOURIS**

*Note: Toutes les opérations de déplacement et de copie de cellules ne sont possibles que si l'option "Glissement-Déplacement de la cellule" est active dans OUTILS/Options/Onglet Modification.* 

- Sélectionner les **cellules** à déplacer
- **Pointer un bord** de la sélection (flèche blanche)
- Presser et **faire glisser** au nouvel emplacement puis relâcher

![](_page_32_Figure_11.jpeg)

![](_page_32_Figure_12.jpeg)

![](_page_32_Picture_178.jpeg)

# **COPIER DES CELLULES PAR LES ICONES**

- Sélectionner les **cellules** à copier
- Cliquer **l'icône** Copier
- Cliquer sur la première cellule de **destination**
- **•** Cliquer l'icône Coller

## **COPIER DES CELLULES AVEC LA SOURIS**

- Sélectionner les **cellules** à copier
- **Pointer un bord** de la sélection (flèche blanche)
- Presser la touche **CTRL** et presser la souris
- **Faire glisser** à l'emplacement de la copie
- **Relâcher** la souris puis la touche CTRL

# <span id="page-33-0"></span>**COLLER PLUSIEURS FOIS DES CELLULES COUPEES OU COPIEES**

- Sélectionner les **cellules**
- **Couper** ou **Copier**
- Cliquer la **première cellule** de la **première zone** de destination
- Presser **CTRL**
- Cliquer la **première cellule** de la **deuxième zone** de destination
- Procéder ainsi pour **chaque zone**
- **Coller**

## **INSERTION DE CELLULES ENTRE CELLULES EXISTANTES**

#### Par le menu

- Sélectionner les **cellules** à couper ou copier
- Cliquer l'icône Couper  $\frac{1}{2}$  ou l'icône Copier
- Cliquer sur la cellule de **destination**
- **INSERTION**
- **Cellules coupées**
- *ou*
- **Cellule copiée**
- Cliquer un **décalage**
- Cliquer **OK**

## Par le menu contextuel

- Sélectionner les **cellules** à couper ou copier
- Cliquer l'icône Couper  $\frac{1}{2}$  ou l'icône Copier
- Pointer la cellule de **destination**
- Cliquer le **bouton droit** de la souris
- Cliquer **Insérer les cellules coupées**

*ou* 

- Cliquer **Insérer les cellules copiées**
- Cliquer un **décalage**
- Cliquer **OK**

# **MENU CONTEXTUEL ET SOURIS**

- Sélectionner les **cellules** à déplacer ou à copier
- **Pointer un bord** de la sélection (flèche blanche)
- Presser le **bouton droit** de la souris
- **Faire glisser** jusqu'à l'emplacement de destination
- **Relâcher** (un menu contextuel apparaît)

<span id="page-34-0"></span>![](_page_34_Picture_91.jpeg)

• Cliquer un **choix**

# **COLLAGES PARTICULIERS**

Pour ne copier que les valeurs ou formats des cellules; pour cumuler deux zones de valeurs en utilisant une opération arithmétique. Ce menu permet aussi de transposer une sélection (inversement des lignes par rapport aux colonnes).

- Sélectionner les **cellules**
- Cliquer **l'icône** Copier
- Cliquer la première cellule de **destination**
- (cellule marquant une zone libre ou cellule pleine pour cumuler les valeurs)
- **EDITION**
- **Collage spécial**
- Cliquer un **choix** dans "Coller"
- Cliquer **l'opération** désirée

![](_page_34_Picture_92.jpeg)

![](_page_34_Picture_13.jpeg)

<span id="page-35-0"></span>*Note:* 

*L'option "Blancs non compris" permet de ne pas recopier les cellules vides. L'option "Transposé" permet d'inverser l'orientation des données au collage: les colonnes deviennent des lignes et les lignes des colonnes.* 

• Cliquer **OK**

# **EFFACER DES CELLULES**

Effacer le contenu des cellules

- Sélectionner les **cellules** à effacer
- Taper **SUPPR** Les formats subsistent

Effacer tout ou uniquement le format

- Sélectionner les **cellules**
- **EDITION**
- **Effacer**
- Cliquer **Tout** ou **Formats** (Contenu revient à utiliser SUPPR)

![](_page_35_Picture_12.jpeg)
## *UTILISER LES CLASSEURS*

## **CREER UN NOUVEAU CLASSEUR**

• Cliquer **l'icône** Nouveau  $\boxed{)}$  (ou CTRL+N)

#### *ou*

- **FICHIER**
- **Nouveau**
	- Cliquer **l'onglet Général**
	- Cliquer le modèle **Classeur** (modèle normal)
	- *ou*
	- Cliquer **l'onglet Solutions Tableur**
	- Cliquer le **modèle à utiliser**

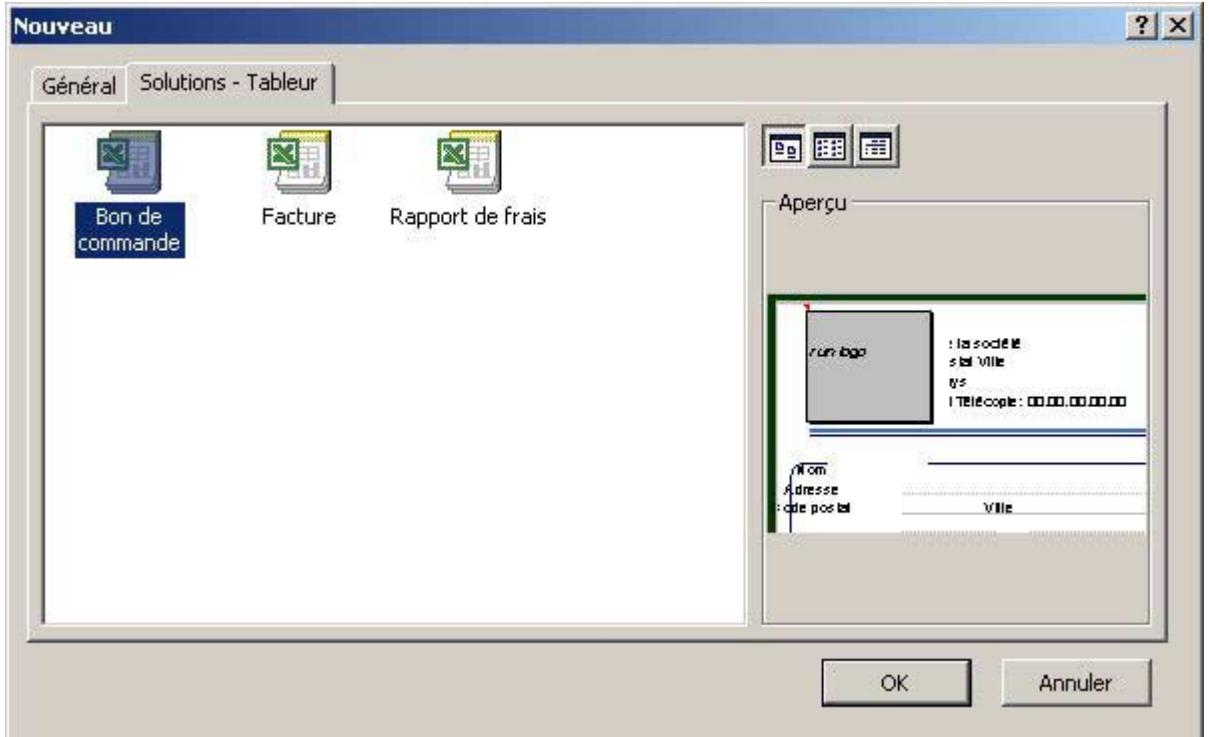

• Cliquer **OK**

## **OUVRIR UN CLASSEUR EXISTANT**

#### Classeur récemment utilisé

- **FICHIER**
- Cliquer sur le **classeur** en bas de liste

#### Classeur quelconque

• Cliquer **l'icône** Ouvrir  $\mathbf{F}$  (ou CTRL+O ou CTRL+F12)

*ou* 

- **FICHIER**
- **Ouvrir**
- Sélectionner le **lecteur** dans la zone "Regarder dans"
- Sélectionner le **répertoire** dans la liste

Modes d'affichage

- Cliquer la **flèche** à droite de **l'icône** Affichages
- Cliquer **Liste**
	- Les fichiers du dossier activé apparaissent sous la forme d'une liste
- *ou*
- Cliquer **Détails**

Les fichiers du dossier activé apparaissent sous la forme d'une liste à quatre colonnes, indiquant les noms, les tailles, les types, les dates de création ou de dernière modification

*ou*

• Cliquer **Propriétés**

Les propriétés du fichier sélectionné apparaissent à droite

*ou*

• Cliquer **Aperçu**

Le contenu du fichier sélectionné apparaît à droite; on peut le faire défiler avec la barre de défilement verticale

- Cliquer le **classeur** à ouvrir
- Cliquer  $\mathbb{P}^2$ Ouvrir

*ou* 

- Cliquer sur la **flèche** à droite du bouton **Ouvrir**
- Cliquer un **mode d'ouverture** du document

## **UTILISATION DU DOSSIER DES FAVORIS**

Pour éviter l'inconvénient de la recherche d'un document dans une arborescence complexe, on peut utiliser le principe des favoris. Tout en laissant un fichier dans son dossier d'origine, Excel crée un raccourci de ce fichier qui sera stocké dans le dossier des favoris, immédiatement accessible.

Placer un fichier dans le dossier des documents favoris

- Cliquer **l'icône** Ouvrir
- Sélectionner le **lecteur** et le **répertoire**
- Sélectionner le **fichier** concerné
- Cliquer **l'icône**
- Cliquer **Ajouter aux Favoris**
- Cliquer **Ouvrir** (pour ouvrir le document) ou cliquer **Annuler**

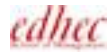

#### Accéder à un document favori

- Cliquer **l'icône** Ouvrir
- Cliquer le **bouton**  $\mathbb{R}$  sur la gauche

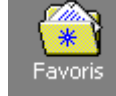

- Sélectionner le **fichier** désiré
- Cliquer **Ouvrir**

## **PASSER D'UN CLASSEUR OUVERT A UN AUTRE**

- **FENETRE**
- Cliquer le **classeur** désiré

#### **ENREGISTRER UN NOUVEAU CLASSEUR**

- **FICHIER**
- **Enregistrer sous** (ou **F12**)
- Taper le **nom** du classeur
- Sélectionner le **lecteur** et le **répertoire** (en partant de la zone "Enregistrer dans")
- Cliquer **Enregistrer**

#### **ENREGISTRER UN CLASSEUR EXISTANT**

• Cliquer l'icône Enregistrer **H** (ou CTRL+S ou MAJ+F12)

*ou* 

- **FICHIER**
- **Enregistrer**

## **ENREGISTREMENT AUTOMATIQUE**

Activation de la macro complémentaire Enregistrement automatique

- **OUTILS**
- **Macros complémentaires**
- Activer **Enregistrement automatique**
- Cliquer **OK**

#### Enregistrement automatique

- **OUTILS**
- **Enregistrement automatique**
- Rentrer une **fréquence** de sauvegarde en minutes
- Sélectionner une **option** (classeur actif ou tous les classeurs ouverts)
- Activer ou non le message d'alerte avant l'enregistrement

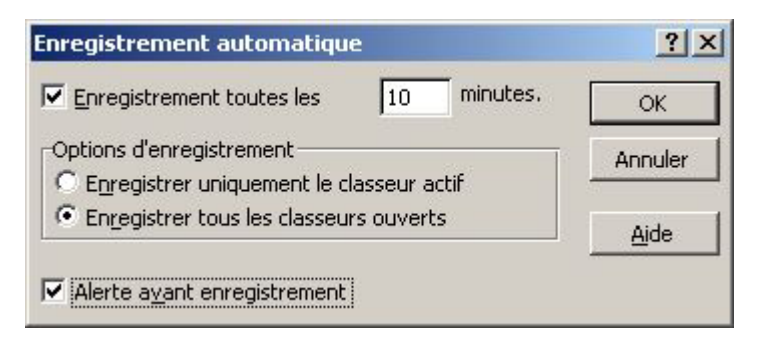

• Cliquer **OK**

### **FERMER UN CLASSEUR**

- **FICHIER**
- **Fermer**
- *ou*
- Taper **CTRL+F4**

Fermer tous les classeurs ouverts

- **MAJ** pressée cliquer **FICHIER**
- **Fermer tout**

## **QUITTER EXCEL**

- **FICHIER**
- **Quitter**

*ou* 

• Taper **ALT+F4**

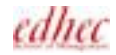

## *GESTION DES FEUILLES*

Dans Excel, le fichier est appelé Classeur. Le Classeur par défaut contient 3 feuilles de calcul (255 maximum). On peut disposer de plusieurs types de feuilles dans un même classeur.

## **DEPLACEMENT D'UNE FEUILLE A L'AUTRE**

#### Avec la souris

- **Cliquer** sur **l'onglet de la feuille** à atteindre
- *ou*
- **Cliquer** un des quatre **premiers** boutons de la ligne d'onglets  $\overline{H}$  ( $\overline{H}$ )

#### Avec le clavier

- **CTRL+Pg AR** Accès à la feuille précédente
- **CTRL+Pg AV** Accès à la feuille suivante

## **INSERER DES FEUILLES DE CALCUL**

• Cliquer sur **l'onglet de la feuille** qui sera **après** celle insérée (une seule feuille)

*ou*

- Cliquer sur **l'onglet de la feuille** qui sera **après** l'insertion
- Sélectionner **autant d'onglets** consécutifs que de feuilles à insérer (par CTRL ou MAJ)
- **INSERTION**
- **Feuille**

*ou*

• Taper **MAJ+F11**

## **INSERTION PAR LE MENU CONTEXTUEL**

• Cliquer sur **l'onglet de la feuille** qui sera **après** celle insérée (une seule feuille)

*ou*

- Cliquer sur **l'onglet de la feuille** qui sera **après** l'insertion
- Sélectionner **autant d'onglets** consécutifs que de feuilles à insérer (par CTRL ou MAJ)
- **Pointer** le **premier onglet** sélectionné (en gras)
- Cliquer le **bouton droit** de la souris
- Cliquer **Insérer**
- Cliquer le **type** de classeur

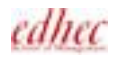

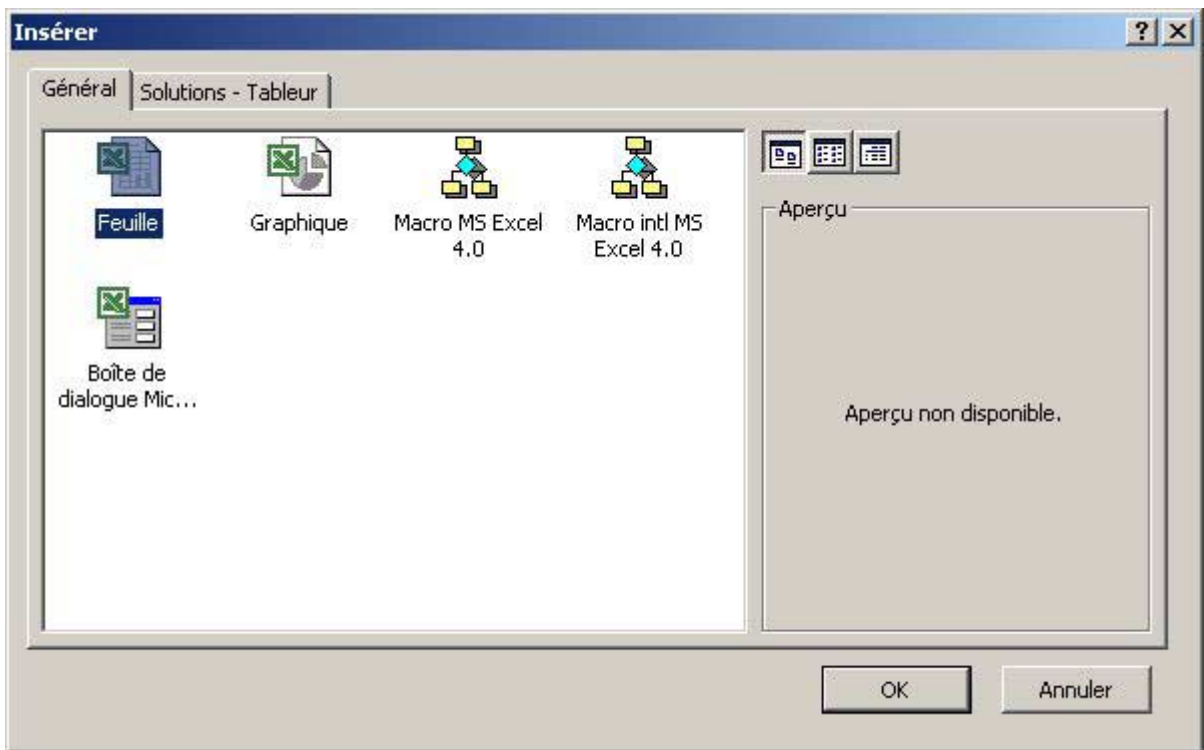

• Cliquer **OK**

## **SUPPRIMER DES FEUILLES**

- Sélectionner les **onglets** de feuille à supprimer (par CTRL ou MAJ)
- **EDITION**
- **Supprimer une feuille**
- Cliquer **OK**

#### Avec le menu contextuel

- Sélectionner les **onglets** de feuille à supprimer (par CTRL ou MAJ)
- **Pointer** un des **onglets** sélectionnés
- Cliquer le **bouton droit** de la souris
- Cliquer **Supprimer**
- Cliquer **OK**

## **ATTRIBUER UN NOM A UNE FEUILLE**

• **Cliquer deux fois** sur **l'onglet** de la feuille à nommer

*ou*

- Cliquer sur **l'onglet** de la feuille à nommer
- **FORMAT**
- **Feuille**
- **Renommer**

*ou*

edhec

- Pointer **l'onglet** de la feuille à nommer
- Cliquer le **bouton droit** de la souris
- Cliquer **Renommer**
- Taper le **nom** de la feuille (31 caractères max. espaces compris)
- **Valider**

#### **COPIER DES FEUILLES DANS UN AUTRE CLASSEUR**

- Ouvrir le **classeur contenant** les feuilles à copier
- Ouvrir le **classeur de destination**
- Sélectionner les **onglets** de feuilles à copier (par CTRL ou MAJ)
- **EDITION**
- **Déplacer ou copier une feuille**
- Sélectionner le **classeur de destination**
- Cliquer la **feuille** de ce classeur **avant** laquelle se fera **l'insertion**
- Activer **Créer une copie**

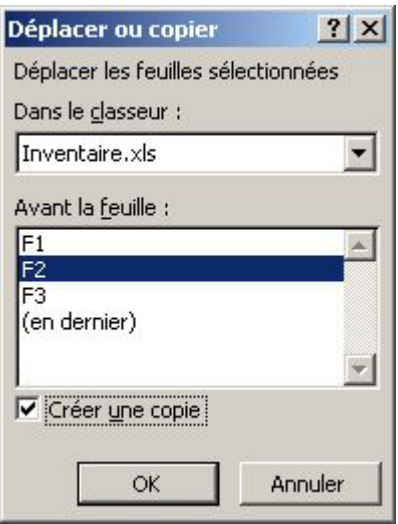

• Cliquer **OK**

En utilisant la réorganisation des fenêtres

- Ouvrir le **classeur contenant** les feuilles à copier
- Ouvrir le **classeur de destination**
- **FENETRE**
- **Réorganiser**
- **Horizontal**
- Cliquer **OK**
- Sélectionner les **onglets** de feuilles à copier (par CTRL ou MAJ)
- Presser la touche **CTRL**
- Pointer **l'onglet actif** (en gras)
- Presser et **faire glisser** dans la rangée **d'onglets** de **l'autre classeur**
- **Relâcher** à la position de copie souhaitée (indiquée par le triangle noir)

edhec

## *MISE EN FORME DES CELLULES*

## **FORMATS DES CELLULES PAR LES ICONES**

• Sélectionner les **cellules**

#### Dans la barre d'outils Format:

- Sélectionner une **police** après avoir cliqué sur la flèche  $\overline{\phantom{a}}$
- Sélectionner une **taille** après avoir cliqué sur la flèche <sup>12</sup> ·
- Cliquer pour activer ou désactiver **Gras**, **Italique**, **Souligné**
- Cliquer la flèche à droite de **l'icône** Couleur de caractères  $\mathbf{A}$  •
- Sélectionner une **couleur**

### **FORMATS DES CELLULES PAR LES MENUS**

- Sélectionner les **cellules**
- **FORMAT**
- **Cellule** (ou CTRL+1)
- *ou*
- Pointer la **sélection** et cliquer le **bouton droit** (menu contextuel)
- Cliquer **Format de cellule**
- Cliquer **l'onglet Police**
- Sélectionner une **police**
- Sélectionner un **style**
- Sélectionner une **taille**
- Sélectionner une **couleur**
- Sélectionner un **soulignement**
- Cliquer **OK**

*Note:*

*On pourrait de la même manière, appliquer des formats de police différents à des caractères individuels, par une sélection dans la barre de formule.* 

#### **ALIGNEMENTS PAR LES ICONES**

- Sélectionner les **cellules** à aligner
- Cliquer l'icône d'alignement **Gauche**, **Centré** ou **Droit**

edhec

#### Centrer un titre par rapport aux colonnes en fusionnant les cellules

• Sélectionner la **cellule** contenant le **titre**, et toutes les **cellules**, indiquant la largeur de la zone de cellules fusionnées

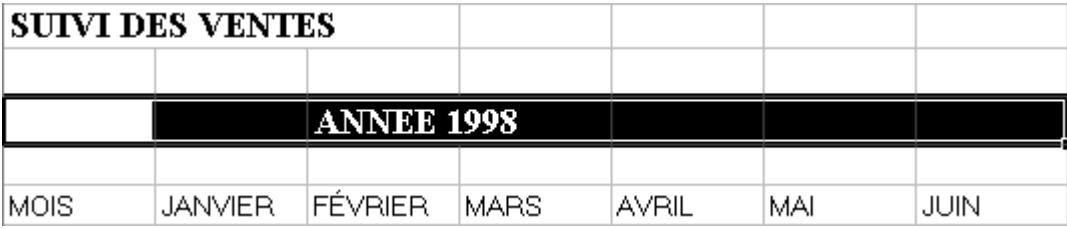

• Cliquer **l'icône** Fusionner et centrer

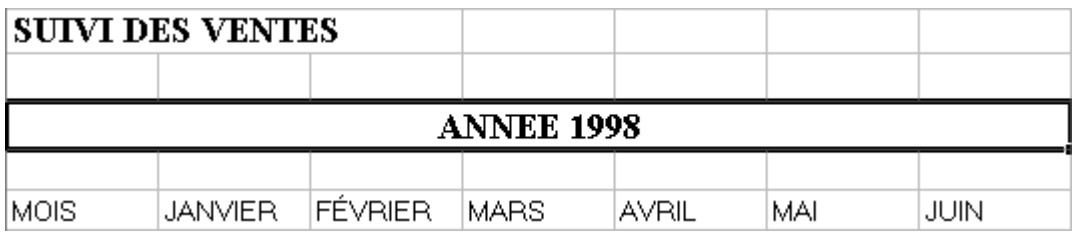

*Note:* 

*Cette fusion de cellules peut s'obtenir à partir de plusieurs cellules horizontales et verticales sélectionnées* 

Scinder la cellule (en autant de cellules que de colonnes)

- Etre sur la **cellule**
- **FORMAT**
- **Cellule**
- Cliquer **l'onglet Alignement**
- **Désactiver** l'option **Fusionner les cellules**
- Cliquer **OK**

#### **ALIGNEMENTS PAR LES MENUS**

- Sélectionner les **cellules** à aligner
- **FORMAT**
- **Cellule** (ou CTRL+1)

*ou* 

- Pointer la **sélection** et cliquer le **bouton droit** (menu contextuel)
- Cliquer **Format de cellule**
- Cliquer **l'onglet Alignement**
- Sélectionner un **alignement horizontal**

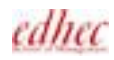

Cas particuliers

- *1. Pour créer un retrait à gauche, sélectionner l'alignement Gauche et incrémenter la valeur du retrait*
- *2. Pour centrer un titre sur une plage de cellules couvrant plusieurs colonnes (sans fusionner les cellules), saisir le titre dans la première colonne de cette plage*

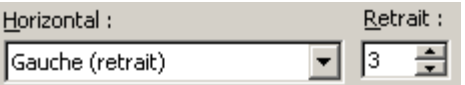

#### **SUIVI DES VENTES**

Sélectionner l'alignement horizontal "Centré sur plusieurs colonnes"

#### **SUIVI DES VENTES**

L'utilisation de l'icône d'alignement à gauche  $\equiv$  permet un retour à la normale

- Sélectionner un **alignement vertical**
- Dans la zone Orientation, sélectionner le **repère** du texte sur le **demi-cercle**

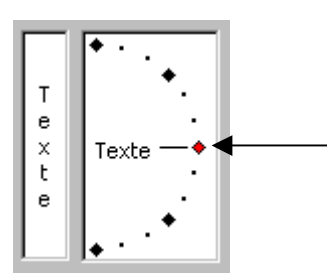

• Presser et **faire glisser** pour obtenir **l'orientation** désirée

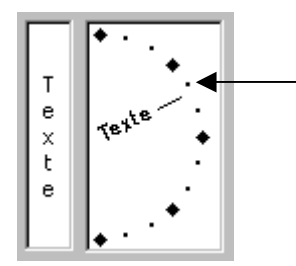

• Cliquer **OK**

## **BORDURE ET COULEUR DE FOND PAR LES ICONES**

- Sélectionner les **cellules** à encadrer
- Cliquer la flèche à droite de **l'icône** Bordures
- Cliquer un **style** de bordure
- Cliquer la flèche à droite de **l'icône** Couleur de remplissage
- Cliquer une **couleur** de fond

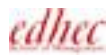

## **BORDURE ET COULEUR DE FOND PAR LES MENUS**

- Sélectionner les **cellules** à encadrer
- **FORMAT**
- **Cellule** (ou CTRL+1)

*ou* 

- Pointer la **sélection** et cliquer le **bouton droit** (menu contextuel)
- Cliquer **Format de cellule**
- Cliquer **l'onglet Bordure**
- Cliquer un **style** de trait
- Cliquer une **couleur** de trait
	- Cliquer une **présélection**

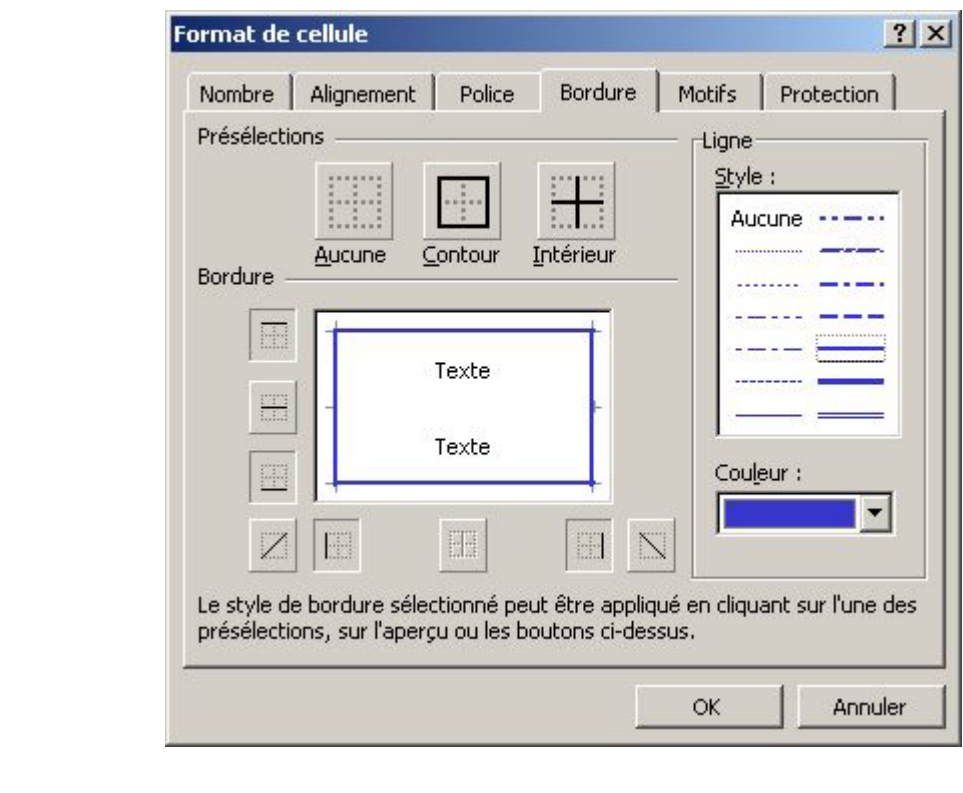

*ou*

• Dans la zone Bordure, **cliquer** les **bords** à activer

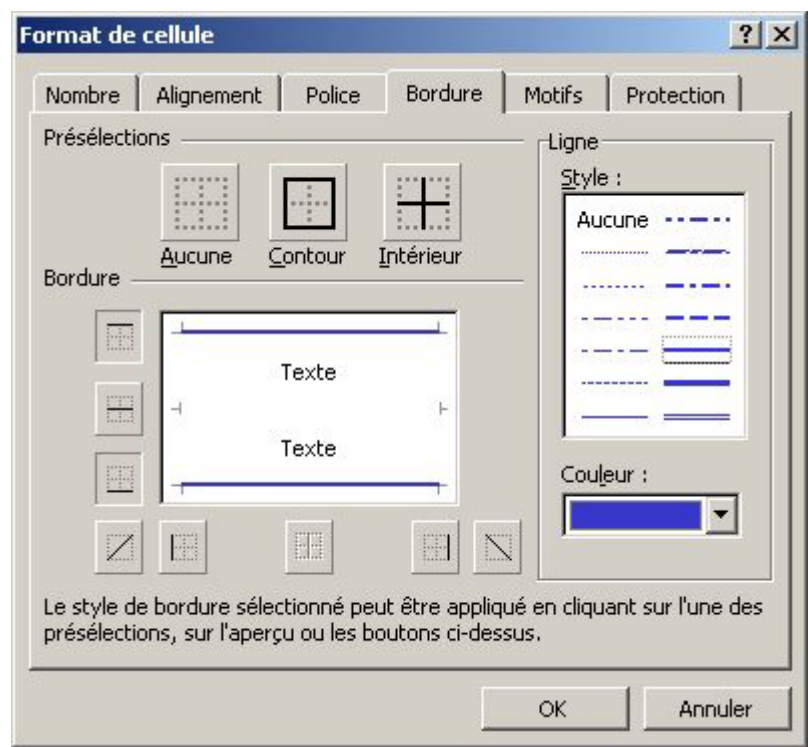

- Cliquer **l'onglet Motifs**
- Cliquer une **couleur** de fond
- Sélectionner un **motif** dans la liste
- Cliquer **OK**

#### **REPRODUIRE UNE MISE EN FORME**

- Sélectionner une **cellule contenant la mise en forme** à reproduire
- Cliquer **l'icône** Reproduire la mise en forme
- Sélectionner les **cellules qui seront dotées** des mêmes formats
- **Relâcher**

#### *Notes:*

- *1.* En cliquant deux fois sur *l'icône* Reproduire la mise en forme,  $\mathcal{S}$  on met en forme plusieurs plages de *cellules, jusqu'à ce que l'on clique de nouveau sur cette icône.*
- *2. L'icône Reproduire la mise en forme permet aussi de reproduire la présentation générale d'un tableau. Il suffit au préalable de sélectionner la plage de cellules dont on souhaite reproduire tous les formats.*

#### **FORMATS AUTOMATIQUES**

- Sélectionner les **cellules** concernées
- **FORMAT**
- **Mise en forme automatique**
- Cliquer un **format de tableau**

#### Pour personnaliser le format choisi

• Cliquer **Options**

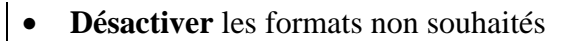

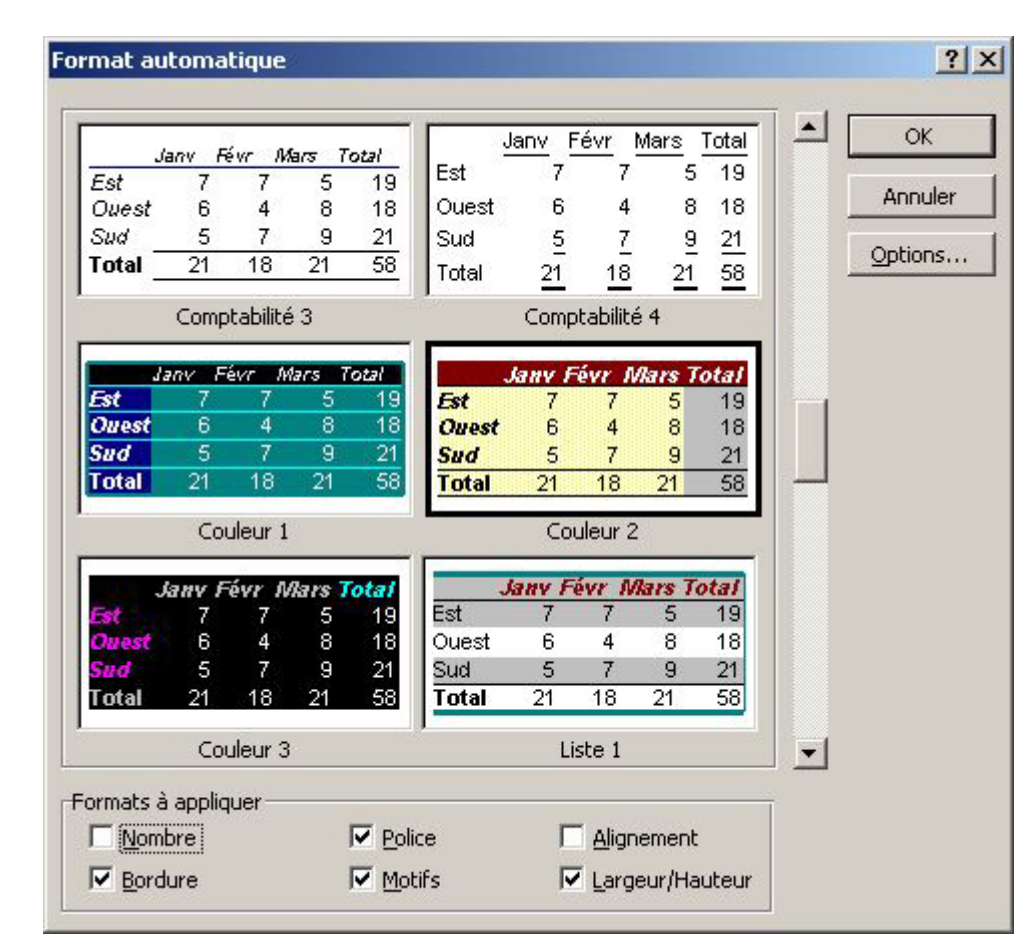

• Cliquer **OK**

## **SUPPRIMER TOUS LES FORMATS D'UNE SELECTION**

- Sélectionner une **cellule vide** et non mise en forme
- **•** Cliquer **l'icône** Reproduire la mise en forme
- Sélectionner les **cellules** dont on souhaite **annuler les formats**
- **Relâcher**

*ou* 

- Sélectionner les **cellules** dotées des **formats à supprimer**
- **FORMAT**
- **Mise en forme automatique**
- Cliquer le format de tableau **Aucun** (en fin de liste)
- Cliquer **OK**

*ou* 

- **EDITION**
- **Effacer**
- **Formats**

## *FORMATS DES NOMBRES*

## **FORMATS DES NOMBRES PAR LES ICONES**

- Sélectionner les **cellules** concernées
- **•** Cliquer **l'icône** Monétaire
- *ou*
- Cliquer **l'icône** Euro
- *ou*
- Cliquer **l'icône** Style de pourcentage
- *ou*
- Cliquer **l'icône** Séparateur de milliers *ou*
- Cliquer **l'icône** Ajouter une décimale <sup>1</sup>.8
- *ou*
- Cliquer **l'icône** Réduire les décimales  $\frac{100}{40}$

## **FORMATS DES NOMBRES PAR LES MENUS**

- Sélectionner les **cellules** concernées
- **FORMAT**
- **Cellule** (ou CTRL+1)
- *ou*
- Pointer la **sélection** et cliquer le **bouton droit** de la souris (menu contextuel)
- Cliquer **Format de cellule**
- Cliquer **l'onglet Nombre**
- Cliquer une **catégorie**
- Selon la catégorie, sélectionner le **nombre de décimales**, le **symbole monétaire**, le format d'affichage des **nombres négatifs**

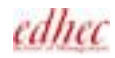

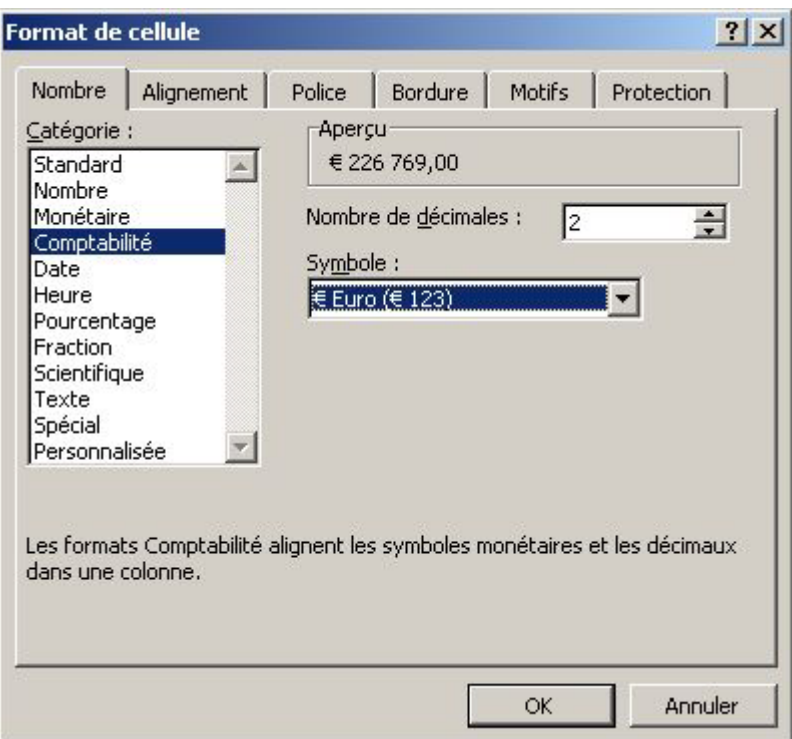

#### • Cliquer **OK**

#### *Note:*

*La catégorie "Spécial" est utilisée pour présenter les valeurs selon certaines normes, comme un code postal ou un numéro de sécurité sociale.* 

#### **RETOUR AU FORMAT DE NOMBRE STANDARD**

- Sélectionner les cellules concernées
- **FORMAT**
- **Cellule**
- Cliquer **l'onglet Nombre**
- Cliquer la catégorie **Standard**
- Cliquer **OK**

*ou*

• Taper **CTRL+R**

## **CREER UN FORMAT NUMERIQUE PERSONNALISE**

Pour créer un format particulier, comme le "Kf" ou un format de date long, par exemple.

- Sélectionner les **cellules** sur lesquelles s'appliquera le format personnalisé
- **FORMAT**
- **Cellule**
- Cliquer **l'onglet Nombre**
- Cliquer la catégorie **Personnalisée**

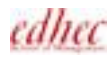

- Sélectionner dans la liste le **format** le **plus proche** de celui à créer
- Cliquer dans la **zone Type**
- **Modifier** le **format** afin de créer le nouveau

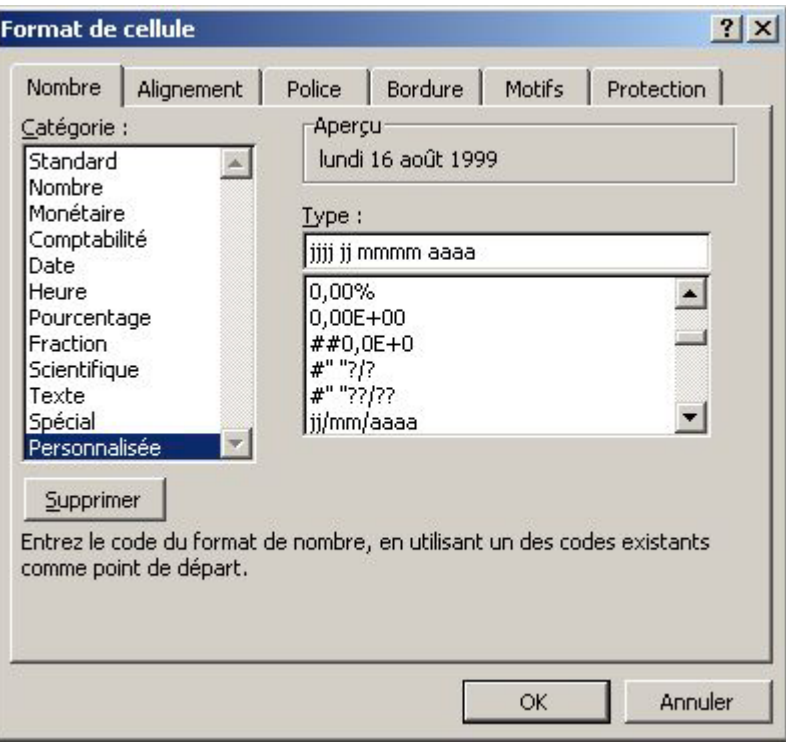

#### • Cliquer **OK**

*Note:*

*Le nouveau format se retrouve dans la catégorie Personnalisée, en fin de liste, et pourra par conséquent être directement réutilisé, mais ne sera disponible que pour les seules feuilles du classeur.* 

#### Exemple: Formats KF

#### **# " Kf";[Rouge]-# "Kf"**

12600 devient 13 KF -24200 devient -24 Kf en rouge

#### **0,00 " Kf";[Rouge]-0,00 " Kf"**

12600 devient 12,60 Kf -24200 -24,20 Kf en rouge

#### Autres exemples

#### **;;;**

Ce format a pour effet de masquer les cellules sélectionnées

#### **jjjj jj mmmm aaaa**

16/08/99 devient lundi 16 août 1999

edhec

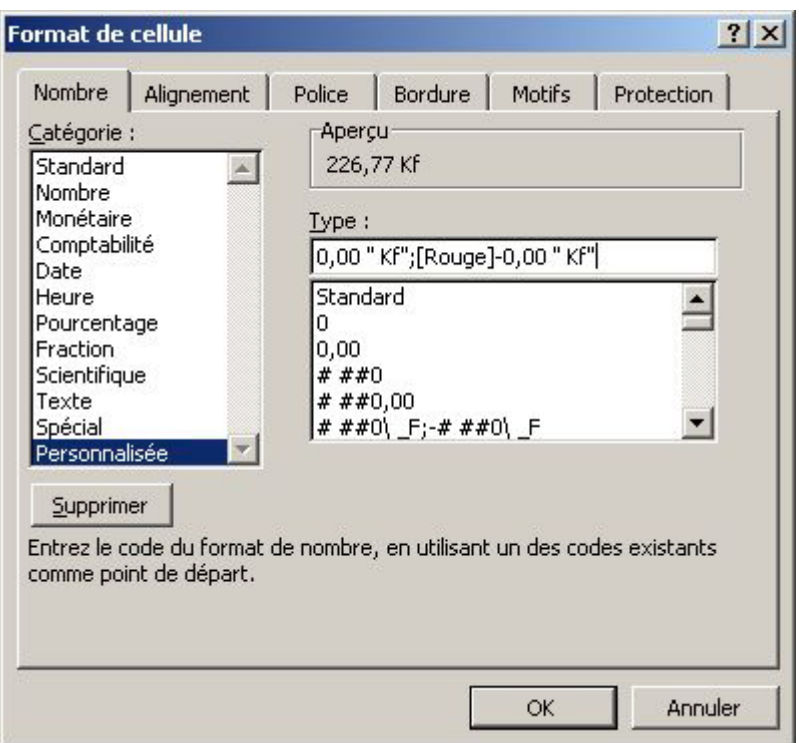

Signification des codes de formats courants:

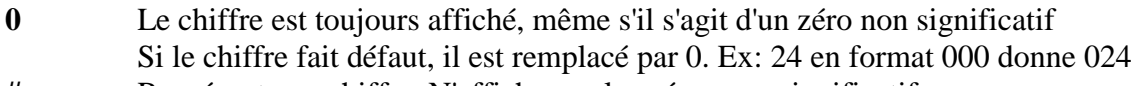

- **#** Représente un chiffre. N'affiche pas les zéros non significatifs
- **[Bleu]** Définir la couleur d'une section entre crochets
- Exemples de couleurs: Noir, Bleu, Cyan, Vert, Magenta, Rouge, Blanc, Jaune **?** N'affiche pas les zéros non significatifs mais réserve l'espace pour conserver
- l'alignement des décimales
- **espace** Séparateur des milliers. Un espace vaut 1000, deux valent 1000000 Ex: # " Mf" traduit 12000000 en 12 Mf
- **\ ou ""** Rajoute ce qui suit le caractère \ ou ce qui se trouve entre guillemets

## **FORMATS NUMERIQUES CONDITIONNELS**

- Sélectionner les **cellules** sur lesquelles s'appliquera le format conditionnel
- **FORMAT**
- **Mise en forme conditionnelle**

Exemple traité *Toutes les cellules <0: Couleur rouge, Gras Toutes les cellules comprises entre 0 et 10000: Gras Toutes les cellules > 10000: Couleur bleue, Gras, Italique* 

- Sélectionner la **première condition** ("La valeur de la cellule est" dans l'exemple)
- Sélectionner une **règle de comparaison** ("inférieure à" dans l'exemple)
- Cliquer dans le troisième cadre

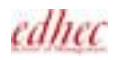

- Saisir la **valeur de comparaison** (0 dans l'exemple) On peut saisir une valeur constante, ou une valeur variable (cellule ou formule)
- Cliquer le bouton **Format**
- Sélectionner les attributs de **Police**, de **Bordure** et de **Motifs** désirés (Couleur rouge et Gras dans l'exemple)
- Cliquer **OK**
- Cliquer le bouton **Ajouter**
- Sélectionner la **deuxième condition** ("La valeur de la cellule est" dans l'exemple)
- Sélectionner une **règle de comparaison** ("comprise entre" dans l'exemple)
- Dans le premier cadre, saisir la **première valeur** de comparaison (0 dans l'exemple)
- Dans le second cadre, saisir la **seconde valeur** de comparaison (10000 dans l'exemple)
- Cliquer le bouton **Format**
- Sélectionner les attributs de **Police**, de **Bordure** et de **Motifs** désirés (format normal dans l'exemple)
- Cliquer **OK**
- Cliquer le bouton **Ajouter**
- Sélectionner la **troisième condition** ("La valeur de la cellule est" dans l'exemple)
- Sélectionner une **règle de comparaison** ("supérieure à" dans l'exemple)
- Cliquer dans le troisième cadre
- Saisir la **valeur de comparaison** (10000 dans l'exemple)
- Cliquer le bouton **Format**
- Sélectionner les attributs de **Police**, de **Bordure** et de **Motifs** désirés (Couleur bleue, Gras et Italique dans l'exemple)
- Cliquer **OK**

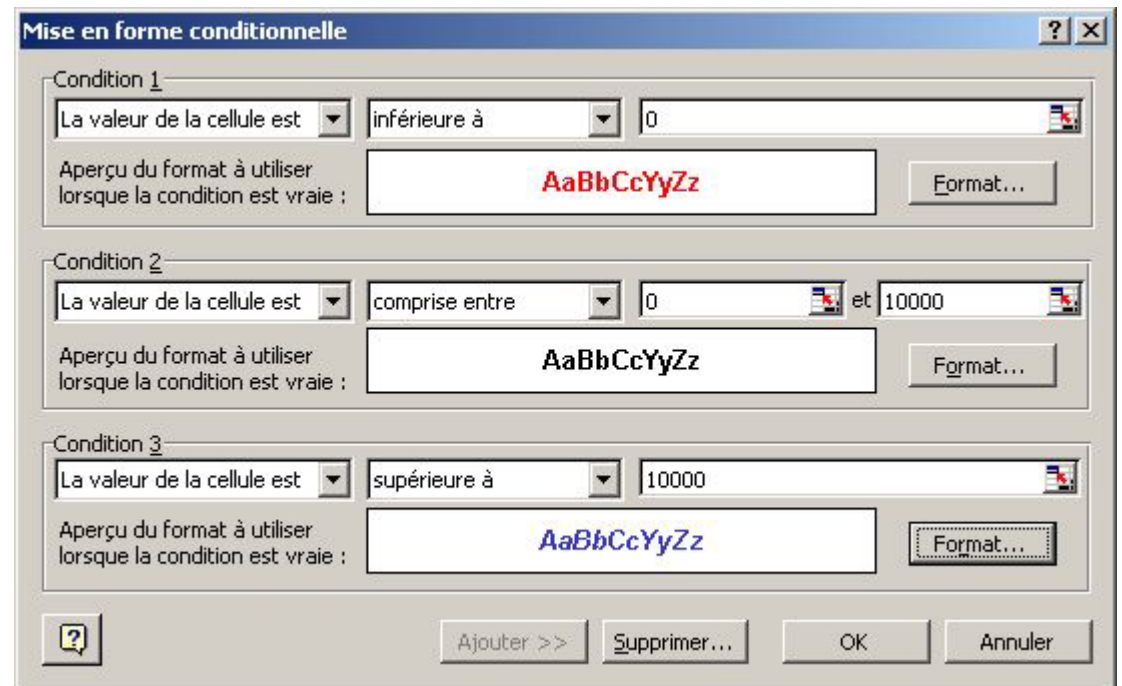

• Cliquer **OK**

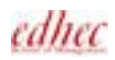

*GESTION DES COLONNES* 

## **REGLER LA LARGEUR AVEC LA SOURIS**

- Sélectionner les **lettres des colonnes** dont on souhaite modifier la largeur
- Pointer un **trait vertical** à droite d'une des lettres sélectionnées

BCDEFRG

- Presser et **faire glisser** pour modifier la largeur
- **Relâcher**

## **REGLER LA LARGEUR PAR LES MENUS**

- Sélectionner les **lettres des colonnes** (ou une cellule dans chaque colonne)
- **FORMAT**
- **Colonne**
- Cliquer **Largeur**
- *ou*
- Pointer les **lettres sélectionnées** et cliquer le **bouton droit** de la souris (menu contextuel)
- Cliquer **Largeur de colonne**
- **Taper** une **largeur** (en nb de caractères de police par défaut)
- Cliquer **OK**

## **AJUSTER LA LARGEUR DES COLONNES**

La largeur de chaque colonne sélectionnée va s'adapter automatiquement en fonction de la saisie la plus longue.

- Sélectionner les **lettres des colonnes** concernées
- Pointer un **trait vertical** à droite d'une des lettres sélectionnées
- **Cliquer deux fois**

*ou* 

- **FORMAT**
- **Colonne**
- Cliquer **Ajustement automatique**

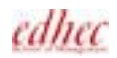

## **LARGEUR STANDARD**

Il s'agit de modifier la largeur de toutes les colonnes pour lesquelles on n'a pas défini de valeur particulière.

- **FORMAT**
- **Colonne**
- Cliquer **Largeur standard**
- Taper la **valeur** de la largeur standard
- Cliquer **OK**

### **MASQUER DES COLONNES**

- Sélectionner les **colonnes** (lettres ou cellules) à masquer
- **FORMAT**
- **Colonne**
- Cliquer **Masquer**

*ou* 

- Pointer les **lettres sélectionnées** et cliquer le **bouton droit** de la souris (menu contextuel)
- Cliquer **Masquer**

#### **AFFICHER DES COLONNES**

- Sélectionner les deux colonnes qui **encadrent** les colonnes masquées
- **FORMAT**
- **Colonne**
- Cliquer **Afficher**

*ou* 

- Pointer les **lettres sélectionnées** et cliquer le **bouton droit** de la souris (menu contextuel)
- Cliquer **Afficher**

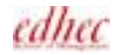

## *MISE EN PAGE*

## **MARGES - PAPIER - ORIENTATION**

- Etre dans la feuille à imprimer
- **FICHIER**
- **Mise en Page**
- Cliquer **l'onglet Page**
- Cliquer une **orientation**
	- Cliquer **Réduire/Agrandir**
	- Rentrer une **valeur** de réduction ou d'agrandissement

*ou*

- Cliquer **Ajuster**
- Rentrer le **nombre de pages** en largeur et en hauteur

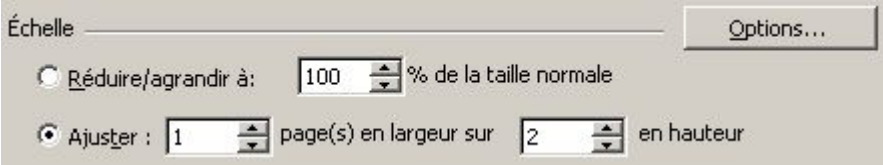

- Sélectionner un **format de papier**
- Rentrer le numéro désiré pour la première page (Auto par défaut)
- Cliquer **l'onglet Marges**
- Rentrer les **valeurs** des marges
- Activer Centrer **Horizontalement** et/ou **Verticalement**
- Cliquer **l'onglet Feuille**
- Sélectionner un **Ordre des pages** pour l'impression (et la numérotation)
- Cliquer **OK**

## **CREER UN EN-TETE OU UN PIED DE PAGE ( FEUILLE ACTIVE)**

#### • **FICHIER**

- **Mise en Page**
- Cliquer **l'onglet En-tête/Pied de page**

Utiliser un en-tête ou un pied de page intégré

- Cliquer la **flèche** vers le bas à droite du cadre **En-tête**
- Cliquer un **choix** d'en-tête
- Cliquer la **flèche** vers le bas à droite du cadre **Pied de page**
- Cliquer un **choix** de pied de page

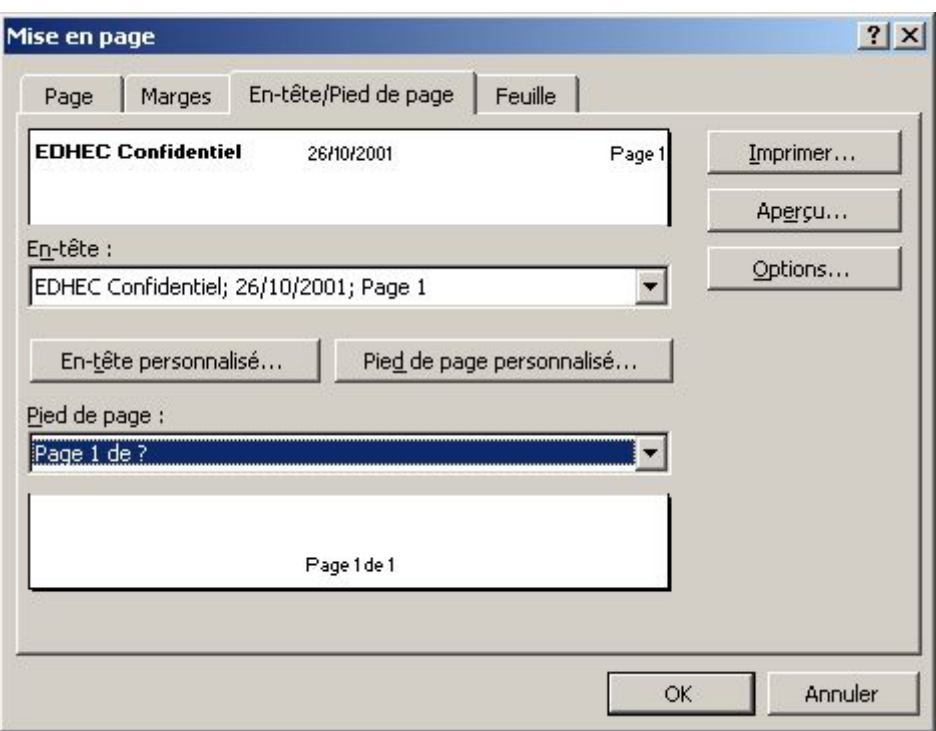

Créer un en-tête ou un pied de page personnalisé

- Cliquer **En-tête personnalisé** ou **Pied de page personnalisé**
- Cliquer dans la **Section de gauche**
- Taper un **texte** (sur plusieurs lignes en validant) et/ou cliquer une **icône**

Signification des icônes

- Après sélection, permet de modifier le format du texte saisi ou des codes
- Insère le numéro de la page
- Insère le nombre total de pages du document
- Insère la date
- **⊙** Insère l'heure
- Insère le nom du classeur
- Insère le nom de la feuille (onglet)
- Cliquer dans la **Section centrale**
- Saisir le **texte** et/ou utiliser les **icônes**
- Procéder de même dans la **Section de droite**
- Cliquer **OK**
- Cliquer **OK**

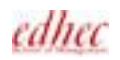

## **SUPPRIMER UN EN-TETE OU UN PIED DE PAGE**

- Etre dans la feuille
- **FICHIER**
- **Mise en Page**
- Cliquer la **flèche** vers le bas à droite du cadre **En-tête**
- Cliquer **(aucun)**
- Cliquer la **flèche** vers le bas à droite du cadre **Pied de page**
- Cliquer **(aucun)**
- Cliquer **OK**

*Note:* 

*Pour supprimer une partie seulement de l'en-tête ou du pied de page, passer par En-tête ou Pied de page personnalisé, puis supprimer le texte et les codes dans les sections concernées.* 

## **TITRES A IMPRIMER SUR CHAQUE PAGE**

Il s'agit de reproduire, dans toutes les pages du document, les titres en lignes et/ou en colonnes.

- **FICHIER**
- **Mise en Page**
- Cliquer **l'onglet Feuille**
- Cliquer dans le cadre **Lignes à répéter en haut**
- A partir de la **n°1**, sélectionner les **numéros des lignes** contenant les **titres** à reproduire
- Cliquer dans le cadre **Colonnes à répéter à gauche**
- A partir de la **lettre A**, sélectionner les **lettres des colonnes** contenant les **titres** à reproduire

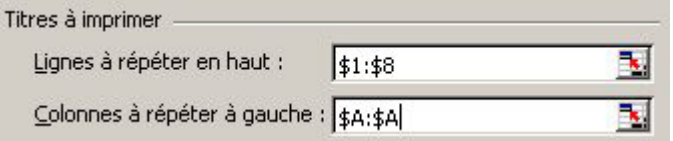

• Cliquer **OK**

## **SUPPRIMER LES TITRES**

- **FICHIER**
- **Mise en Page**
- Cliquer **l'onglet Feuille**
- Sélectionner le **contenu** du cadre **Lignes à répéter en haut**
- Taper **SUPPR**
- Sélectionner le **contenu** du cadre **Colonnes à répéter à gauche**
- Taper **SUPPR**
- Cliquer **OK**

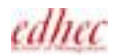

## *IMPRESSION*

## **APERCU AVANT IMPRESSION**

- Cliquer **l'icône** Aperçu avant impression  $\alpha$
- *ou*
- **FICHIER**
- **Aperçu avant impression**

#### Régler les marges

- Cliquer le bouton **Marges** pour faire apparaître les poignées
- **Faire glisser** les **poignées** pour ajuster:

Les marges Les marges d'en-tête et de pied de page Les largeurs des colonnes

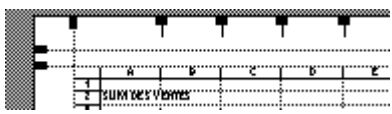

Agrandir une partie du document

- **Pointer** la zone de la feuille à agrandir
- **Cliquer**
- **Cliquer** de nouveau pour **revenir** en mode réduction On peut aussi utiliser le bouton Zoom

Passer d'une page à l'autre

• Cliquer le bouton **Suiv**. ou le bouton **Préc**.

*ou*

• Utiliser la **barre de défilement** verticale

#### Imprimer la feuille

- Cliquer **Imprimer**
- Cliquer **OK**

Modifier la mise en page

- Cliquer le bouton **Page**
- Définir les **paramètres** désirés dans les **onglets**
- Cliquer **OK**
- Cliquer **Fermer**

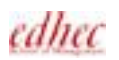

#### **IMPRESSION SIMPLE**

• Cliquer **l'icône** Imprimer  $\mathbf{B}$ 

#### **SELECTION DES PAGES A IMPRIMER**

- **FICHIER**
- **Imprimer**
- Dans la zone Etendue, rentrer le numéro de la **première page** et le numéro de la **dernière page** à imprimer
- Rentrer un nombre de **copies**

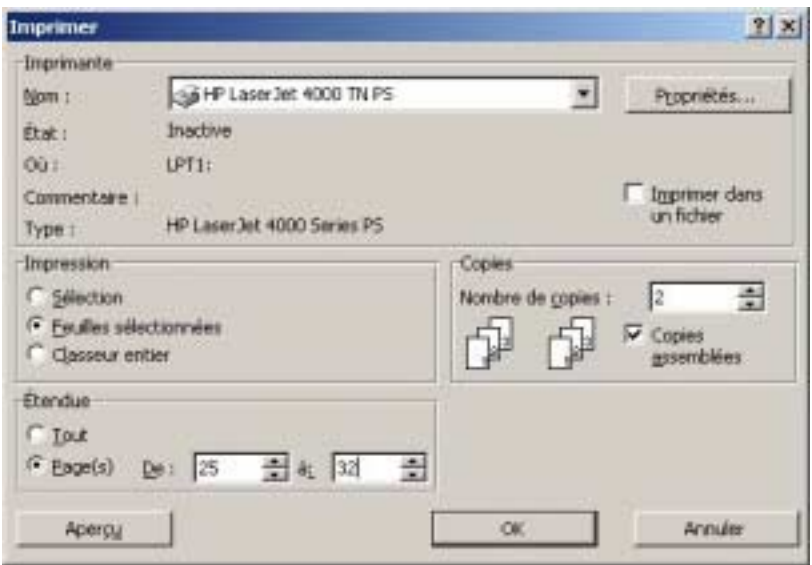

• Cliquer **OK**

#### **IMPRESSIONS SELECTIVES**

Imprimer une plage de cellules

- **Sélectionner** dans la feuille les **cellules** à imprimer
- **FICHIER**
- **Imprimer**
- Cliquer **Sélection**
- Cliquer **OK**

Imprimer le classeur entier (toutes les feuilles)

- **FICHIER**
- **Imprimer**
- Cliquer **Classeur entier**
- Cliquer **OK**

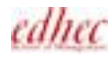

## *INSERER - SUPPRIMER LIGNES - COLONNES - CELLULES*

#### **INSERER DES LIGNES PAR LE MENU**

- Pointer le **numéro de ligne** qui sera **après** l'insertion
- Presser et **faire glisser** pour sélectionner **autant de numéros** que de **lignes à insérer**
- **INSERTION**
- **Lignes**

*Attention!!! Si l'insertion s'effectue entre la ligne qui marque le point de départ et la ligne qui marque le point d'arrivée d'une formule, les valeurs saisies sont prises en compte dans les calculs. Par contre, si l'insertion s'effectue en dehors de ces bornes, la saisie n'est pas prise en compte. Les résultats seront faux. Même remarque pour l'insertion de colonnes.* 

## **INSERER DES COLONNES PAR LE MENU**

- Pointer la **lettre de colonne** qui sera **après** l'insertion
- Presser et **faire glisser** pour sélectionner **autant de lettres** que de **colonnes à insérer**
- **INSERTION**
- **Colonnes**

#### **INSERER DES CELLULES**

- Sélectionner le **groupe de cellules** correspondant aux **cellules à insérer**
- **INSERTION**
- **Cellules**

*ou*

- Pointer la **sélection**
- Cliquer le **bouton droit** de la souris
- Cliquer **Insérer**
- Cliquer le **décalage** de cellules désiré
- Cliquer **OK**

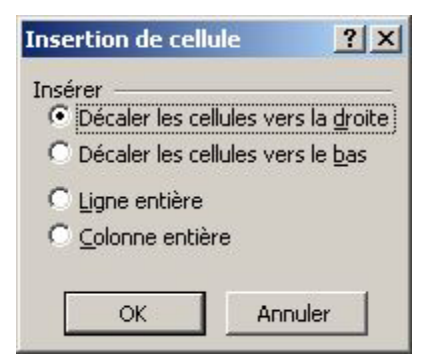

#### **SUPPRIMER DES LIGNES OU DES COLONNES PAR LE MENU**

- Sélectionner les **numéros des lignes** ou les **lettres des colonnes** à supprimer
- **EDITION**
- **Supprimer**

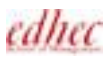

## *CELLULES NOMMEES*

## **CREER UN NOM DE CELLULES**

- Sélectionner les **cellules** à nommer
- Cliquer sur **l'adresse** de cellule, dans la barre de formule  $\blacksquare$
- Taper un **nom** (255 car. Maxi.) Janvier
- **Valider**

## **NOMS BASES SUR LES TITRES EN LIGNE ET EN COLONNE**

• Sélectionner la **plage de cellules** à nommer avec les titres à utiliser comme noms

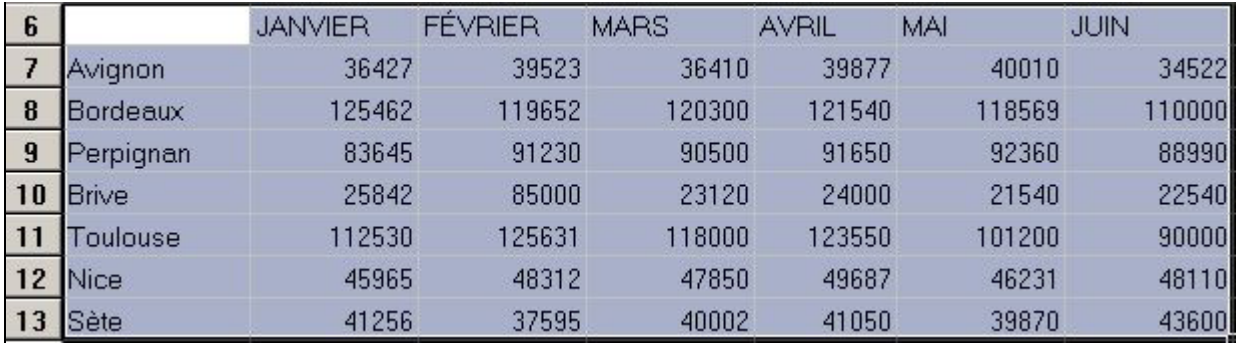

 $\vert \cdot \vert$ 

#### • **INSERTION**

- **Nom**
- Cliquer **Créer**

EXCEL repère les zones de libellés et active automatiquement les options

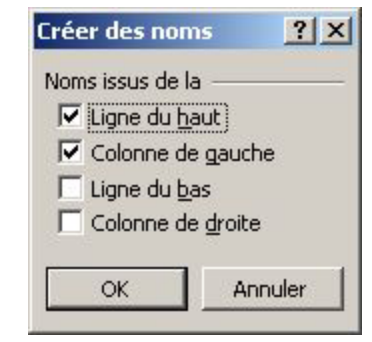

- Activer ou désactiver les choix proposés
- Cliquer **OK**

## **SELECTION DE CELLULES NOMMEES**

- Cliquer sur la **flèche** dans la barre de formule
- Cliquer sur le **nom** désiré

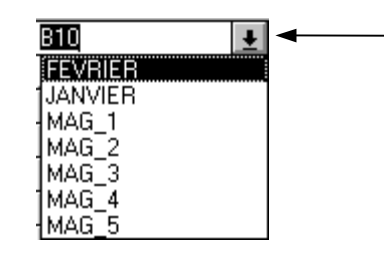

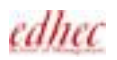

## *OPERATEURS DE REFERENCE*

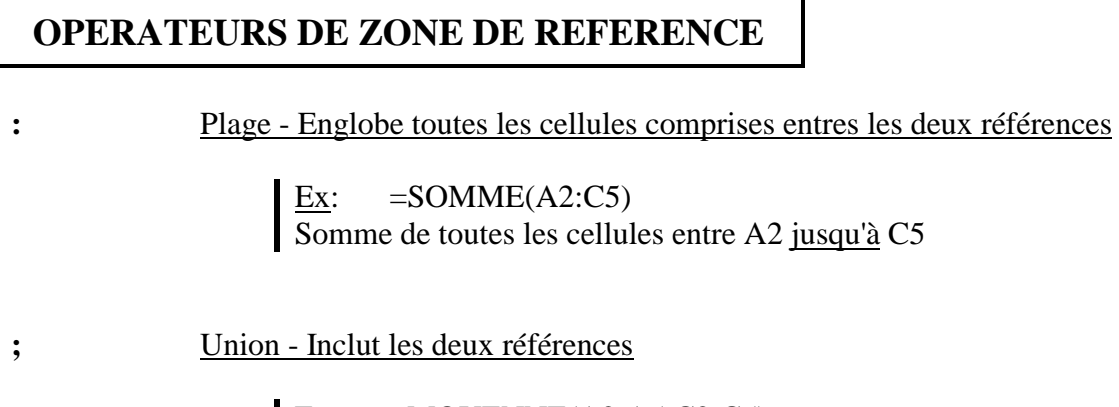

Ex:  $=$  MOYENNE(A2:A5;C2:C5) Moyenne de toutes les cellules A2 jusqu'à A5 et C2 jusqu'à C5

**espace** Intersection - Englobe toutes les cellules communes aux deux références

- Ex:  $=$  A1:C1 A1:A3 donne A1
- Ex: Si Nice est un nom de valeurs en ligne et Mai un nom de valeurs en colonne,

ן

=Nice Mai donne la valeur de la cellule d'intersection des deux zones

#### Cas particuliers:

• Référence à la totalité d'une colonne: Ex =Somme(B:B) • Référence à la totalité d'une ligne:  $Ex = Moyenne(4:4)$ 

## *FONCTIONS CONDITIONNELLES*

## **FONCTION SI**

La fonction SI permet de prévoir deux traitements possibles suivant la réponse que donne Excel à la question posée. Il est possible d'imbriquer jusqu'à sept fonctions SI.

#### Syntaxe: **=SI(Question;Traitement si VRAI;Traitement si FAUX)**

#### Exemple: **=SI(H9>500000;H9\*98%;H9)**

Si le contenu de H9 est supérieur à 500000, le résultat est 98% de la valeur de H9; sinon, le résultat est la valeur de H9.

## **FONCTION SOMME.SI**

La fonction SOMME.SI additionne les cellules spécifiées si elles répondent à un certain critère.

#### Syntaxe:

## **=SOMME.SI(Cellules questionnées;Critère;Cellules à additionner)**

Les cellules questionnées sont celles sur lesquelles se fondent le critère. Le critère entre guillemets (nombre, expression ou texte) définit les cellules à additionner. Les cellules à additionner sont les cellules dont la fonction fera la somme si le critère est respecté.

## Exemple: **=SOMME.SI(H9:H15;">500000";I9:I15)**

Si chaque cellule de la plage H9:H15 est >500000, on additionnera la cellule correspondante (même ligne) dans la plage I9:I15.

## **FONCTION NB.SI**

Détermine le nombre de cellules non vides répondant à un critère à l'intérieur d'une plage.

## Syntaxe: **=NB.SI(Plage de cellules;Critère)**

La plage de cellules est la zone dans laquelle on compte les cellules non vides répondant au critère. Le critère est un nombre, un texte ou une expression, entre guillemets, qui détermine les cellules à compter.

## Exemple: **=NB.SI(H9:H15;">500000")**

La formule compte combien de cellules dans la plage H9:H15 sont >500000.

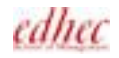

## *REFERENCES ENTRE FEUILLES*

## **REFERENCES A D'AUTRES FEUILLES D'UN MEME CLASSEUR**

- Etre sur la **cellule** qui fera référence à celle d'une autre feuille
- Taper **=**
- Cliquer sur **l'onglet** de la feuille
- Cliquer sur la **cellule** de référence
- **Valider**

#### **REFERENCE 3D**

C'est une sélection qui recouvre plusieurs feuilles dans un classeur. Utile pour consolider des données provenant de plusieurs feuilles. Les références 3D ne fonctionnent pas avec l'opérateur intersection.

#### Exemple : =SOMME(Feuil2:Feuil6!A1:A3) additionne toutes les cellules de A1 à A3 dans les feuilles 2 à 6.

Saisie d'une référence 3D

- Cliquer sur l'onglet de la **feuille** puis sur la **cellule** résultat
- Taper **=**
- Taper la **formule** Ex: SOMME(
- Cliquer sur **l'onglet** de la **première feuille** à considérer
- Presser la touche **MAJ** et cliquer sur l'onglet de la **dernière feuille** à considérer
- Sélectionner les **cellules** concernées (dans la feuille active)
- Taper **)**
- **Valider**

## *REFERENCES ABSOLUES*

#### Références relatives - Ex: A3

Indique la position de la cellule (nombre de lignes et de colonnes) par rapport au pointeur. Lorsque l'on copie une formule composée de références relatives, EXCEL adapte automatiquement ces références dans la zone ou l'on colle les cellules copiées.

#### Références absolues - Ex: \$B\$2

Permet de désigner toujours la cellule, sans se soucier de son rapport avec le pointeur. Lorsque l'on copie une formule contenant des références absolues, on garde les mêmes références de cellules entre l'original et la copie.

#### Références mixtes - Ex: C\$4 ou \$C4

Combine référence relative et référence absolue.

#### **CREER UNE REFERENCE ABSOLUE**

#### Lors de la création d'une formule

- Cliquer la **cellule** qui doit prendre une référence absolue
- Taper la touche **F4**
- **Poursuivre** la formule

#### Formule existante

- Cliquer la **cellule** contenant la **formule**
- Dans la **barre de formule**, sélectionner la **cellule** (ou la plage) à basculer en référence absolue
- Taper la touche **F4** et **valider**

#### *Note:*

*En tapant plusieurs fois sur la touche F4, on passe de la référence absolue aux deux modes de références mixtes. Par F4, on revient en référence relative, puis en mode absolu.* 

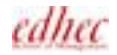

## *LIAISONS ENTRE CLASSEURS*

Il s'agit d'établir un lien dynamique entre une formule d'un classeur et les données d'un autre classeur. Toute modification de ces données entraînera le recalcul automatique de la formule. Les liaisons sont recommandées pour créer des classeurs de synthèse, de bilan.

#### Référence externe

Référence à une cellule, plage ou nom se trouvant dans un autre classeur

Classeur principal

Classeur qui contient une liaison à un autre classeur, dont il devient donc dépendant

#### Classeur auxiliaire

Classeur qui contient les données auxquelles fait référence un autre classeur dans une formule de référence externe

## **SYNTAXE D'UNE FORMULE DE LIAISON**

## **='C:\EXCEL\[***PARIS.XLS***]BENEF'!\$B\$2**

Chemin d'accès + Classeur + Feuille entre apostrophes

Classeur entre crochets Point d'exclamation

avant référence

Référence

Si le classeur auxiliaire est ouvert, son nom, celui de l'onglet et la référence, apparaissent seulement dans la formule de liaison.

## **CREER UNE LIAISON ENTRE CLASSEURS**

- Ouvrir le **classeur principal** (qui contiendra la référence externe)
- Ouvrir les **classeurs auxiliaires** (contenant les données)
- **FENETRE**
- **Réorganiser**
- Cliquer **Mosaïque**
- Cliquer **OK**

#### Copier des cellules avec liaison

- Cliquer dans le **classeur**, puis sur l'onglet de la **feuille** contenant les **cellules** à copier
- **Sélectionner** les cellules à copier
- Cliquer **l'icône** Copier
- Cliquer dans le **classeur principal**, puis sur l'onglet de la **feuille** de réception
- Cliquer sur la **première cellule** de la zone de destination
- **EDITION**
- **Collage spécial**

#### • Cliquer **Coller avec liaison**

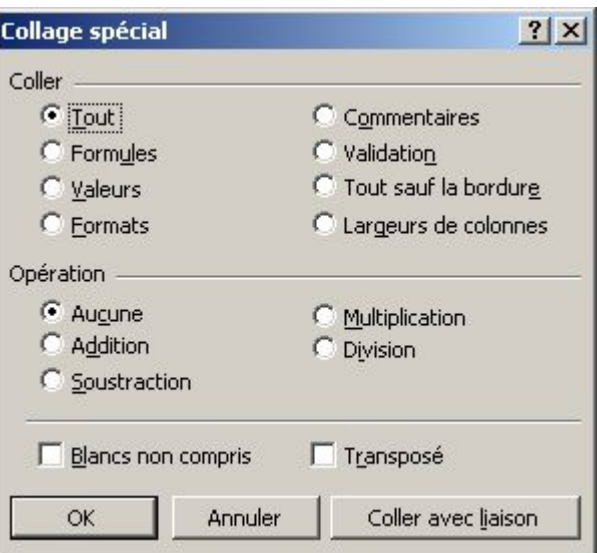

Créer une formule basée sur des cellules d'un autre classeur

- Cliquer dans le **classeur principal** et sur l'onglet de la **feuille** qui contiendra la formule
- Cliquer sur la **cellule** qui contiendra la formule
- Taper **=**
- Taper le nom de la **formule**
- Taper **(**
- Cliquer dans le **classeur auxiliaire** et sur l'onglet de la **feuille** contenant les cellules
- Sélectionner les **cellules** à prendre en compte dans la formule
- Taper **)**
- **Valider**

## **CONSEILS DE SAUVEGARDE DE CLASSEURS LIES**

- Il faut enregistrer les classeurs auxiliaires avant le classeur principal, afin de permettre une mise à jour parfaite.
- De préférence, il convient de sauvegarder tous les classeurs liés dans un même dossier.
- Si on renomme un classeur auxiliaire, le classeur principal doit être ouvert pour que le nom soit automatiquement mis à jour.
- Si on modifie le nom d'un classeur auxiliaire alors que le classeur principal est fermé, ou si l'on déplace un classeur, il faut mettre à jour les liaisons dans le classeur principal, par EDITION/Liaisons.

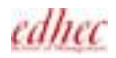

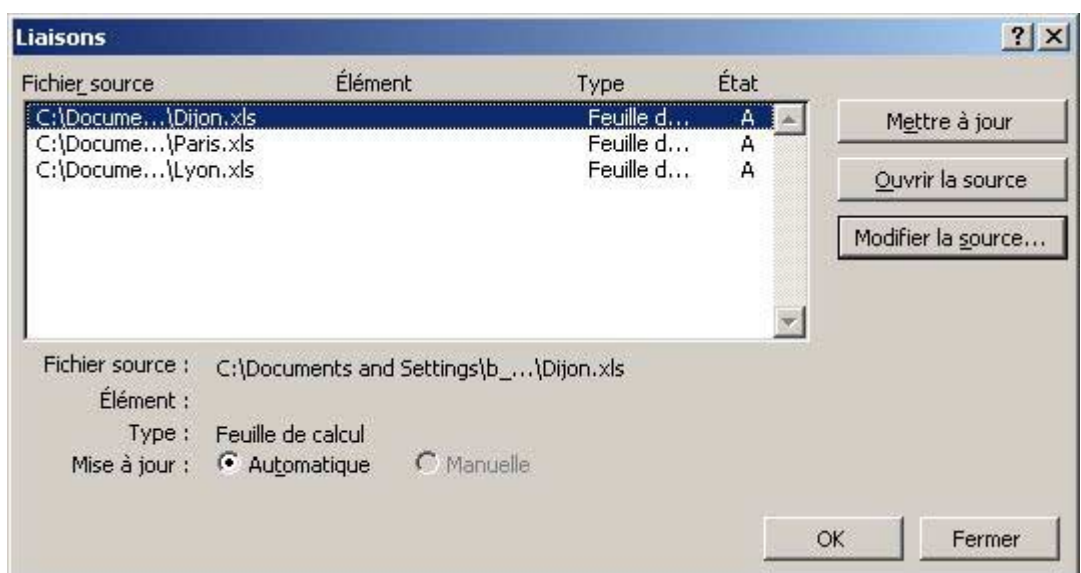

## **GESTION DES LIAISONS**

- Etre dans le **classeur principal**
- **EDITION**
- **Liaisons**

#### Ouvrir un classeur auxiliaire

- Cliquer sur le nom du **classeur** (utiliser CTRL ou MAJ pour en ouvrir plusieurs)
- Cliquer **Ouvrir la source**

Mettre à jour les données d'un classeur auxiliaire

- Cliquer sur le nom du **classeur**
- Cliquer **Mettre à jour** (désactivé si les données sont à jour)
- Cliquer **OK**

Modifier la liaison d'un classeur auxiliaire (changement de nom ou déplacement)

- Cliquer sur le nom du **classeur** concerné
- Cliquer **Modifier la source**
- Sélectionner le **lecteur**, le **dossier** et le **classeur** qui correspond à la liaison
- Cliquer **OK**
- Cliquer **OK**

#### **SUPPRIMER LES LIAISONS ENTRE CLASSEURS**

- Etre dans le **classeur principal** et dans la **feuille** contenant les références externes
- **Sélectionner** les **formules** de liaison
- **•** Cliquer **l'icône** Copier
- **EDITION**

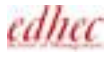

- **Collage spécial**
- Cliquer **Valeurs**
- Cliquer **OK**

Si la formule de liaison fait partie d'une fonction complexe

- Ouvrir le **classeur principal** et le **classeur auxiliaire** contenant les cellules prises en compte dans la formule
- Cliquer dans le **classeur principal** et sur l'onglet de la **feuille** concernée
- Cliquer sur la **cellule** contenant la **formule** de liaison
- Dans la **barre de formule**, sélectionner la **référence externe**
	-
- Taper **F9**<br> $\times$   $\sqrt{=}$  =  $\frac{20270}{3}$
- **Valider**

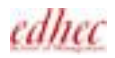

# *CONSOLIDATION*

La consolidation permet de cumuler des données saisies dans des classeurs distincts. Excel ne consolide que les valeurs. Les cellules contenant du texte sont traitées comme des cellules vides. Si certaines cellules contiennent des formules, seules leurs valeurs résultantes seront traitées. Des liaisons peuvent être créées entre la zone de destination et chaque zone source. Ainsi, les données consolidées sont mises à jour chaque fois que l'on modifie les données source. Deux types de consolidation peuvent être utilisés: la consolidation par catégorie ou la consolidation par position.

#### Consolidation par catégorie

A utiliser lorsque les zones sources contiennent des types de données identiques dans des emplacements différents, ou un nombre de lignes ou de colonnes de données différent dans chaque catégorie.

Excel devra alors utiliser les libellés de cellules (aucun rapport avec les noms de cellules), situés en « Ligne du haut » ou en « Colonne de gauche », pour déterminer les noms et plages de catégorie. Ainsi, toutes les plages libellées « Total » seront consolidées ensemble, quelle que soit leur emplacement dans les zones source.

#### Consolidation par position

A utiliser si des catégories de données similaires occupent le même emplacement dans chaque zone source. On utilise cette méthode chaque fois que l'on doit consolider une série de feuilles de calcul identiques, telles que des feuilles de calcul créées à partir du même modèle.

C'est la procédure la plus courante.

## **CONSOLIDER LES DONNEES PAR POSITION**

- Ouvrir le **classeur de destination** (consolidé) et les **classeurs** contenant les **données**
- **FENETRE**
- **Réorganiser**
- **Mosaïque**
- Cliquer **OK**
- **Cliquer** dans le **classeur** qui contiendra la **consolidation**
- Cliquer dans la **première cellule** de destination
- **DONNEES**
- **Consolider**
- Sélectionner une **fonction**
- Cliquer dans la zone « **Référence** »
- Cliquer dans le **premier classeur** contenant les données
- Sélectionner les **valeurs** à consolider
- Cliquer **Ajouter**
- **Répéter l'opération** pour chacun des classeurs contenant les données
- Activer **Lier aux données source**

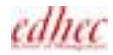
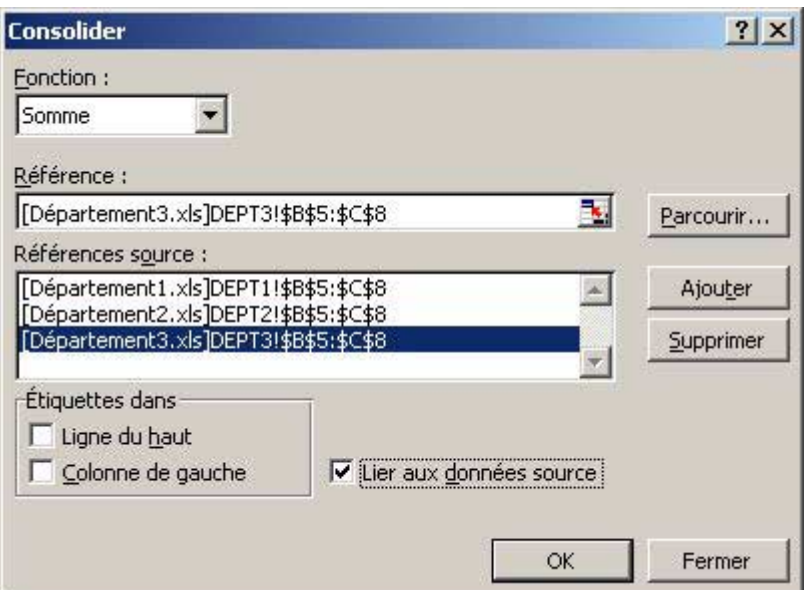

• Cliquer **OK**

Le tableau consolidé se lit en utilisant les symboles de plan

Cliquer le chiffre correspondant à l'affichage des seules lignes de sous-totaux (1), ou aux lignes de détail des données provenant des classeurs (2)

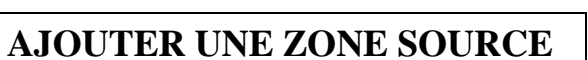

- Cliquer dans le **classeur** contenant la **consolidation**
- Sélectionner la zone des **cellules consolidées**
- **DONNEES**
- **Consolider**
- Cliquer dans le **classeur** contenant les **données à rajouter**
- Sélectionner les **cellules concernées**
- Cliquer **Ajouter**
- Cliquer **OK**

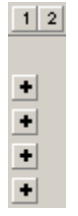

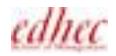

# *CREATION D'UN GRAPHIQUE*

Toute création de graphique est précédée de la sélection d'une zone de cellules.

Le plus souvent, on sélectionnera des cellules non adjacentes grâce à la touche CTRL. Celles-ci doivent être obligatoirement de forme rectangulaire. Chaque zone sélectionnée doit contenir le même nombre de lignes ou de colonnes suivant le cas, quitte à sélectionner des cellules vides.

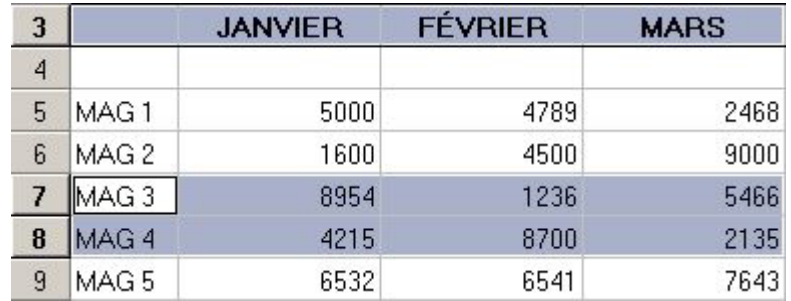

# **CREER UN GRAPHIQUE**

Par les icônes de la barre d'outils Graphique (AFFICHAGE/Barres d'outils/Graphique)

- Sélectionner les **cellules** à représenter
- Cliquer la **flèche** à droite de **l'icône** Type de graphique
- Sélectionner le **type** de graphique désiré Le graphique est automatiquement créé et incorporé à la feuille de calcul

#### Par les menus

- Sélectionner les **cellules** à représenter
- Cliquer **l'icône** Assistant Graphique **(U)** (ou INSERTION/Graphique)
- Sélectionner le **type de graphique** désiré
- Sélectionner le **format du graphique** désiré

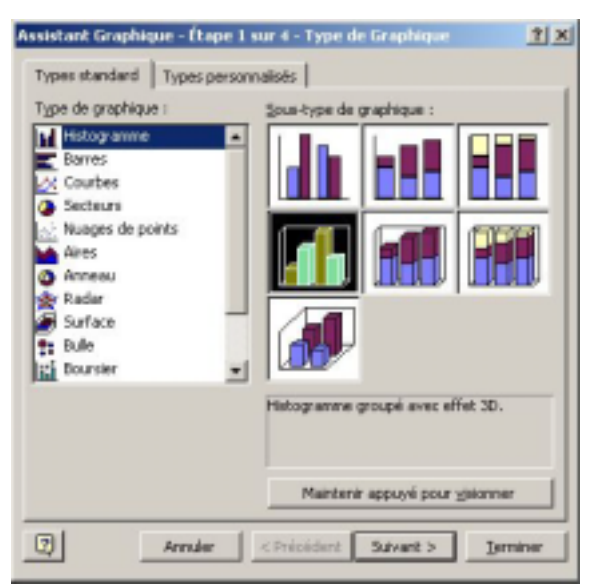

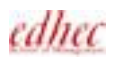

*Histogrammes – Barres – Cylindre – Cône – Pyramide Compare différentes séries de données Courbes Met en évidence des tendances Secteurs Compare les parts relatives des composantes d'un ensemble Nuage de points Représente des séries en fonction des coordonnées des points Aires Met en évidence les évolutions relatives de plusieurs séries Anneaux Variante du graphique en secteurs permettant de comparer plusieurs séries Radar Compare des séries dont l'abscisse ne contient pas la notion de temps Surface Dessine une surface où la couleur change en fonction de la hauteur des points Bulle Permet de visualiser une 3ème série qui est déterminée par la taille de la bulle Boursier Permet d'effectuer des comparaisons de valeurs* 

- Cliquer le bouton **Suivant** pour passer à la deuxième page de l'Assistant
- Cliquer **Lignes** ou **Colonnes** comme choix de représentation des Séries de données
- Cliquer **Suivant**
- Cliquer dans le cadre Titre du Graphique
- Taper le **titre principal** du graphique
- Rentrer de même les **titres des axes** des abscisses et des ordonnées

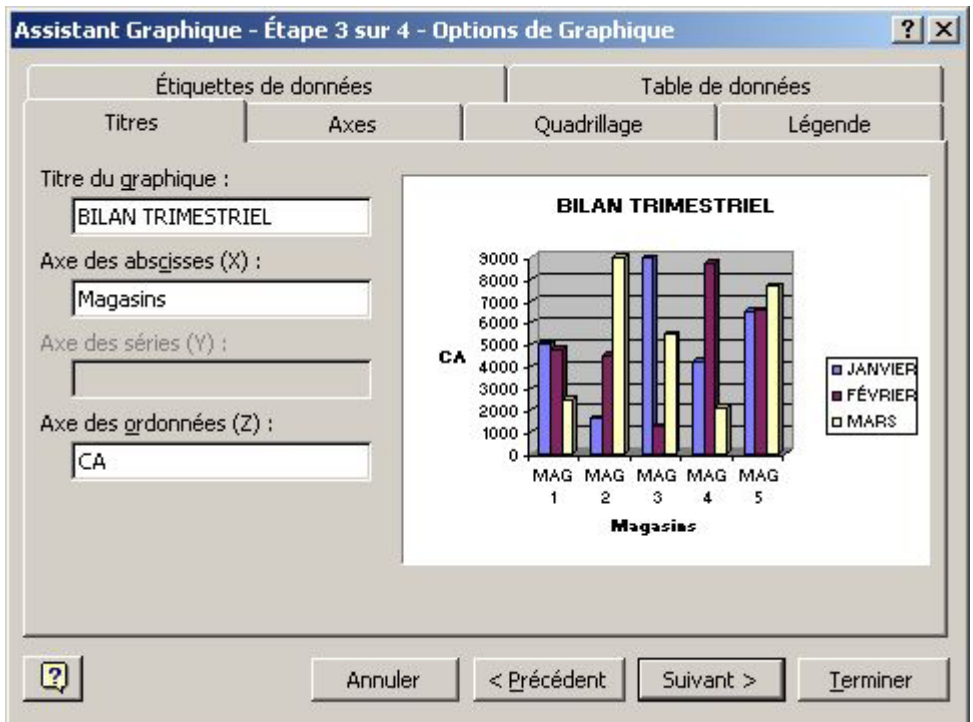

- Cliquer **Suivant**
- Activer l'option **en tant qu'objet dans** (la feuille active)
- Le graphique, intégré dans un cadre, sera enregistré comme objet dans la feuille de calcul *ou*
- Activer l'option **sur une nouvelle feuille** puis saisir le **nom** de la nouvelle feuille Le graphique apparaîtra dans une feuille distincte

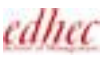

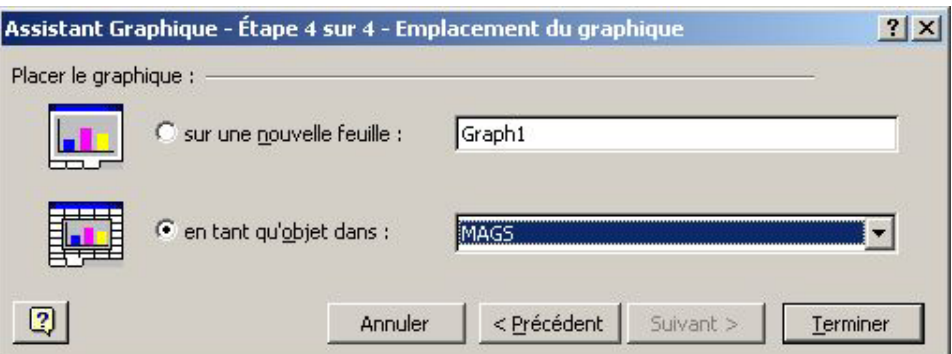

• Cliquer **Terminer**

## **DEPLACER UN GRAPHIQUE INCORPORE**

- **Cliquer** dans le **graphique** pour le sélectionner
- **Pointer** le graphique, hors de toute zone de titre ou de dessin
- Presser et **faire glisser** à la position désirée puis relâcher

## **REDIMENSIONNER UN GRAPHIQUE INCORPORE**

- **Cliquer** dans le **graphique** pour le sélectionner
- **Pointer le carré** noir de l'angle inférieur droit du cadre
- Presser et **faire glisser** pour redimensionner en hauteur et en largeur

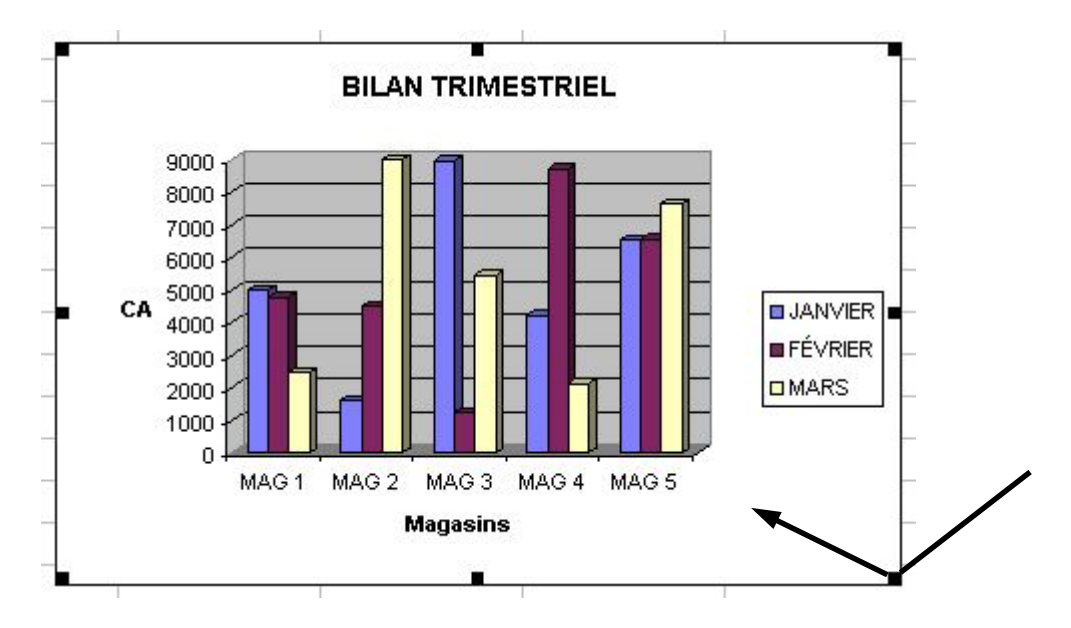

# **SUPPRIMER UN GRAPHIQUE**

Graphique incorporé

• **Cliquer** dans le **graphique** pour le sélectionner

#### • Taper **SUPPR**

## Graphique sur une feuille distincte

- **Pointer l'onglet** de la feuille graphique
- Cliquer le **bouton droit** de la souris
- Cliquer **Supprimer**
- Cliquer **OK**

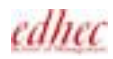

# **CREATION RAPIDE D'UN GRAPHIQUE PAR DEFAUT**

• Sélectionner les **cellules** correspondant au graphique à créer

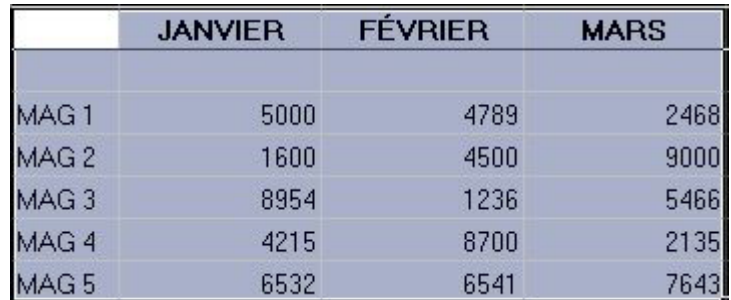

#### • Taper **F11**

Une nouvelle feuille graphique s'insère dans le classeur à gauche de la feuille de calcul.

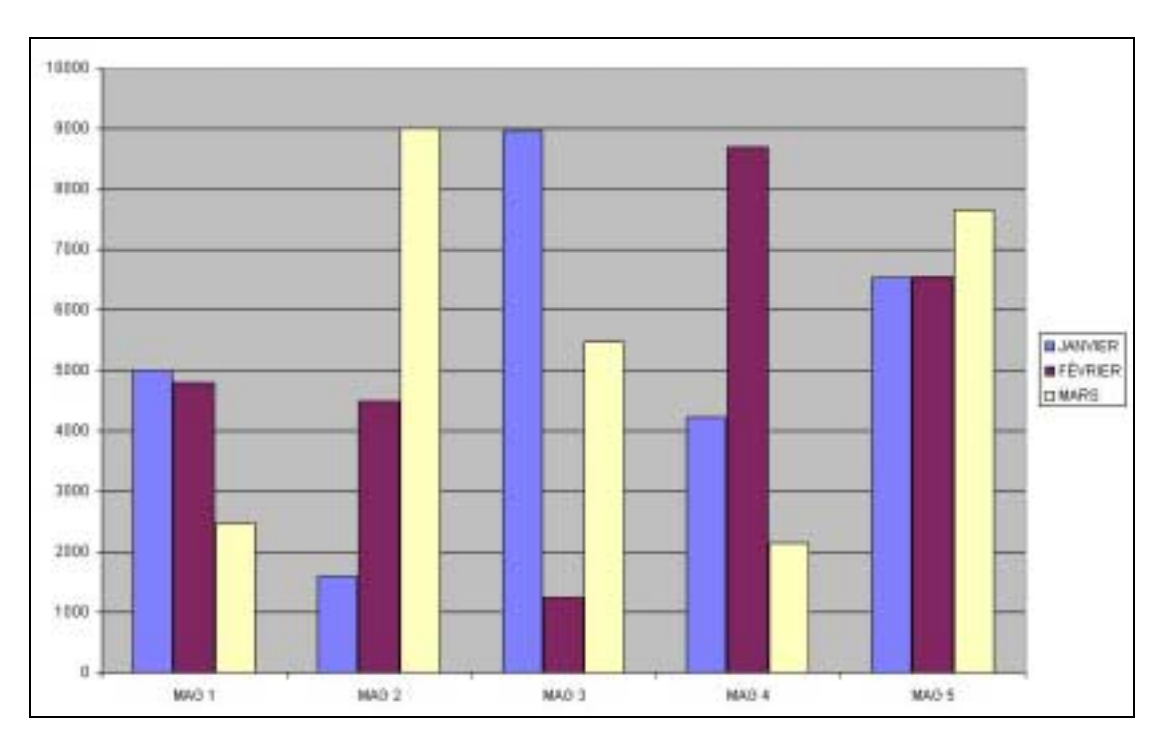

# **ACTIVER LE GRAPHIQUE**

Afin de procéder aux modifications

• Dans le classeur, **cliquer** sur **l'onglet** de la feuille **graphique**

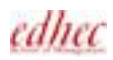

# *MODIFIER UN GRAPHIQUE*

## **SELECTIONNER UN ELEMENT DE GRAPHIQUE**

• **Cliquer** sur **l'élément** à modifier Le nom de l'élément s'affiche dans la zone Nom, à gauche de la barre de formule, ainsi que dans la barre d'outils graphique

*Note: Pour sélectionner un élément particulier du graphique, on peut utiliser directement la liste déroulante de la barre d'outils graphique.*

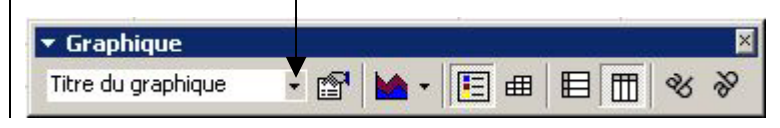

#### Sélectionner une partie d'un élément

Exemple, pour ne sélectionner qu'une seule marque de données d'une série, ou un seul élément de la légende

• **Cliquer** sur **l'élément** pour le sélectionner

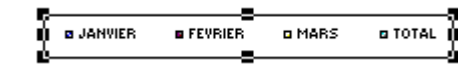

• **Cliquer** sur la **partie** de l'élément afin de la sélectionner a TOTAL **BUANVIER B** FEVRIES o MARS

## **AFFICHER LA BARRE D'OUTILS GRAPHIQUE**

- **Pointer** une **barre** d'outils
- Cliquer le **bouton droit** de la souris
- Cliquer **Graphique**

## **AFFICHER OU MASQUER LA LEGENDE**

- Cliquer dans la **Zone graphique** (incorporé ou feuille distincte)
- Cliquer l'icône Légende **E** de la barre d'outils Graphique (pour afficher ou masquer)

#### Modifier la taille de la légende

- **Cliquer** sur la **légende** afin de la sélectionner
- Pointer le **carré** de l'angle **inférieur droit**
- **Presser et faire glisser** pour modifier la taille et la disposition

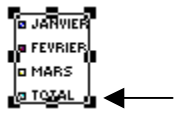

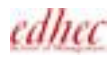

## **AJOUTER LES VALEURS CORRESPONDANTES**

#### Toutes les valeurs de la série

• **Cliquer** sur une des **marques** de la série

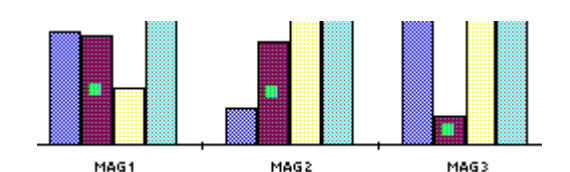

- Cliquer **l'icône** Format de la série de données
- Cliquer **l'onglet Etiquettes de données**
- Activer l'option **Afficher valeur**
- Cliquer **OK**

Une seule valeur de la série

- **Cliquer** sur une des **marques** de la série
- **Cliquer** sur **la marque** à sélectionner

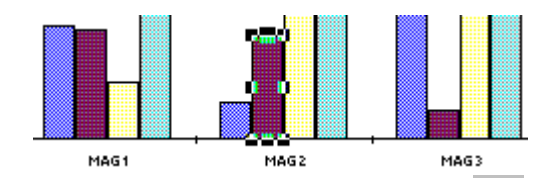

- Cliquer **l'icône** Format de donnée
- Cliquer **l'onglet Etiquettes de données**
- Activer l'option **Afficher valeur**
- Cliquer **OK**

Toutes les valeurs de toutes les séries

- Cliquer dans la **Zone graphique** (incorporé ou feuille distincte)
- **GRAPHIQUE**
- **Options du graphique**
- Cliquer **l'onglet Etiquettes de données**
- Activer l'option **Afficher la valeur**
- Cliquer **OK**

#### **SUPPRIMER LES VALEURS**

#### Directement:

- Toutes les valeurs d'une série: **Cliquer** une **valeur quelconque** d'une marque de la série
- La valeur d'une marque seule: **Sélectionner** cette **seule valeur**
- Taper **SUPPR**

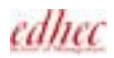

#### Par les menus:

Toutes les valeurs de la série

- **Cliquer** sur une des **marques** de la série
- Cliquer **l'icône** Format de la série de données
- Cliquer **l'onglet Etiquettes de données**
- Activer l'option **Aucune**
- Cliquer **OK**

#### Une seule valeur de la série

- **Cliquer** sur une des **marques** de la série
- **Cliquer** sur **la marque** à sélectionner
- Cliquer **l'icône** Format de donnée
- Cliquer **l'onglet Etiquettes de données**
- Activer l'option **Aucune**
- Cliquer **OK**

#### Toutes les valeurs de toutes les séries

- Cliquer dans la **Zone graphique** (incorporé ou feuille distincte)
- **GRAPHIQUE**
- **Options du graphique**
- Cliquer **l'onglet Etiquettes de données**
- Activer l'option **Aucune**
- Cliquer **OK**

## **AJOUTER UN TITRE**

- Cliquer dans la **Zone graphique** (incorporé ou feuille distincte)
- **GRAPHIQUE**
- **Options du graphique**
- Cliquer **l'onglet Titres**
- Cliquer dans le cadre **Titre du graphique** ou **Axe des abscisses (X)** ou **Axe des ordonnées (Z)**
- Taper le **titre** désiré
- Cliquer **OK**

#### Supprimer un titre

- **Cliquer** sur le **titre** à supprimer
- Taper **SUPPR**

#### **AJOUTER UN TEXTE INDEPENDANT**

- Cliquer dans la **Zone de graphique**
- **Taper le texte** directement au clavier
- **Valider**  Le texte apparaît dans une zone de texte
- **Mettre en forme**, **positionner** et **dimensionner** cette zone de texte

### **MODIFIER LE TYPE DU GRAPHIQUE ENTIER**

Excel reconnaît 18 types différents de graphiques.

- Cliquer dans la **Zone graphique** (incorporé ou feuille distincte)
- Cliquer la flèche à droite de **l'icône** Type de Graphique  $\mathbf{A}$   $\cdot$  de la barre d'outils Graphique
- Cliquer le **type de graphique** désiré

*ou* 

- **GRAPHIQUE**
- **Type de graphique**
	- Cliquer **l'onglet Types standard**
	- Cliquer le **type de graphique** désiré
	- Cliquer le **format du graphique**

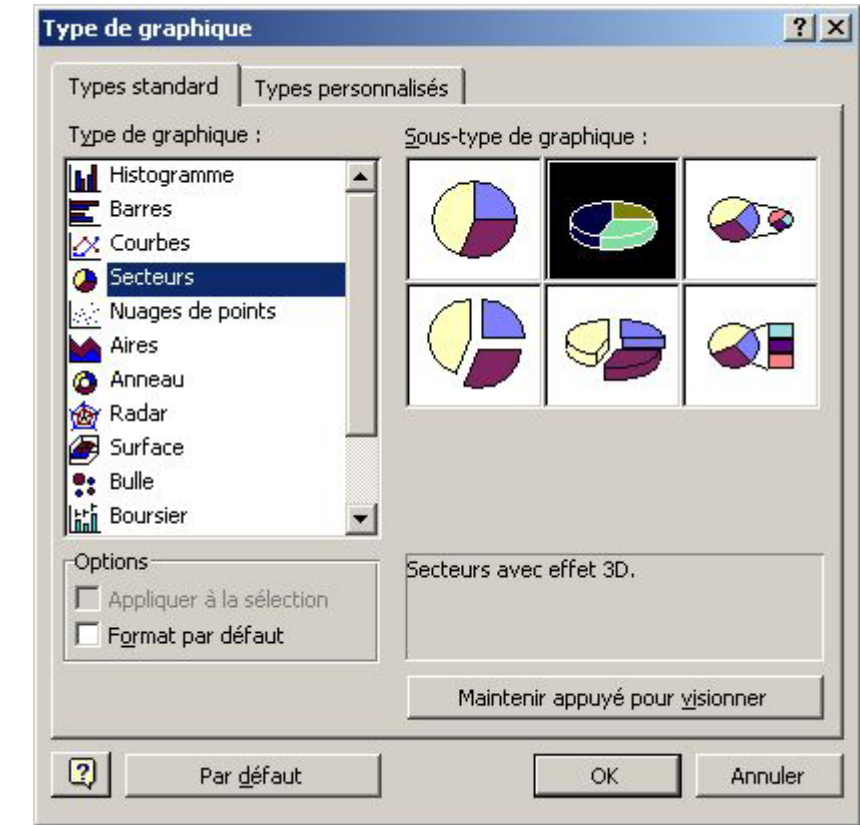

• Cliquer **OK**

*ou*

edhec

- Cliquer **l'onglet Types personnalisés**
- Cliquer le **type de graphique** désiré

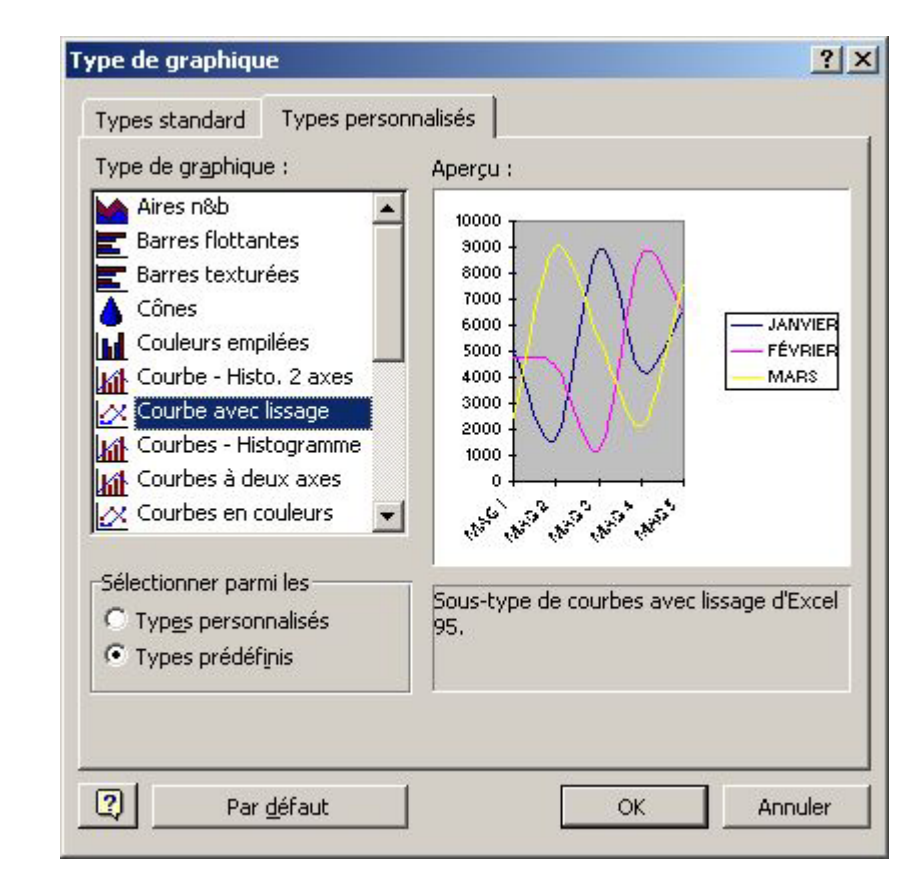

• Cliquer **OK**

# **MODIFIER CERTAINES SERIES**

- **Cliquer** une **marque** de la série à modifier
- Cliquer la flèche à droite de **l'icône** Type de Graphique  $\bullet \bullet$  de la barre d'outils Graphique
- Cliquer le **type de graphique** désiré

*ou*

- **Cliquer** une **marque** de la série à modifier
- **GRAPHIQUE**
- **Type de graphique**
- Cliquer **l'onglet Types standard**
- Cliquer le **type de graphique** désiré
- Cliquer le **format du graphique** désiré
- Cliquer **OK**

*Note: On ne peut pas combiner des types de graphiques si on utilise des graphiques 3D* 

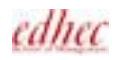

## **MODIFIER L'EMPLACEMENT D'UN GRAPHIQUE**

Pour un graphique incorporé à la feuille de calcul, il s'agit d'en faire un graphique sur une feuille distincte. Pour un graphique sur une feuille distincte, il s'agit de l'incorporer dans la feuille de cellules.

- Cliquer dans la **Zone de graphique** (incorporé ou feuille distincte)
- **GRAPHIQUE**
- **Emplacement**

#### Graphique incorporé

- Activer l'option **sur une nouvelle feuille**
- Saisir le **nom** de l'onglet

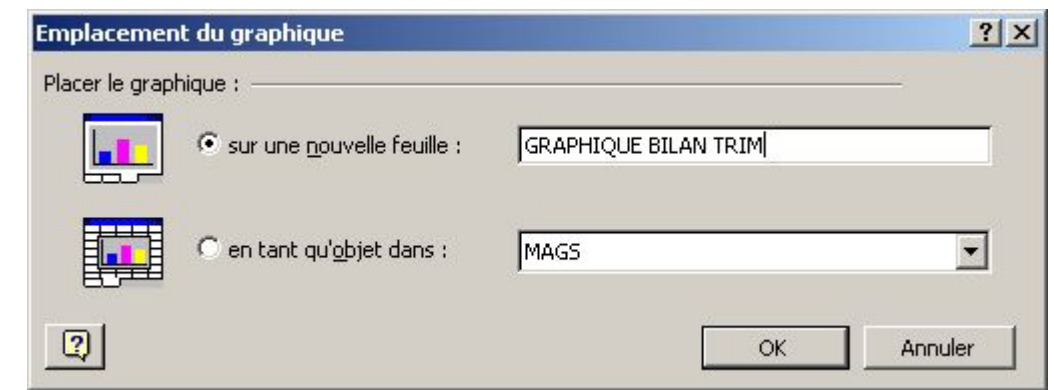

• Cliquer **OK**

Graphique sur une feuille distincte

- Activer l'option **en tant qu'objet dans**
- Dans la liste déroulante, sélectionner le **nom** de la **feuille de calcul**
- Cliquer **OK**
- Déplacer et redimensionner le graphique incorporé obtenu

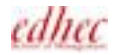

# *FORMATS DES GRAPHIQUES*

Pour mettre rapidement en forme n'importe quel élément, cliquer deux fois sur l'élément. La boîte de dialogue de mise en forme associée à cet élément s'affiche.

De façon équivalente, en cliquant sur l'élément, la première ligne du menu FORMAT permet d'accéder à la boîte de dialogue mise en forme de l'élément.

## **MISE EN FORME DE LA ZONE GRAPHIQUE**

- Dans le graphique, **cliquer deux fois** dans la **Zone de graphique**, hors de la zone de traçage (plus rapide que passer par les menus)
- Cliquer **l'onglet Motifs**
- Rentrer un **style**, une **couleur**, une **épaisseur** de trait de bordure
- Activer ou non l'option **Ombrée** et l'option **Coins arrondis**
- Cliquer une **couleur** d'aire
- Cliquer le bouton **Motifs et textures**
	- Cliquer **l'onglet Dégradé**
	- Sélectionner les paramètres de **Couleurs** et de **Type de dégradé**

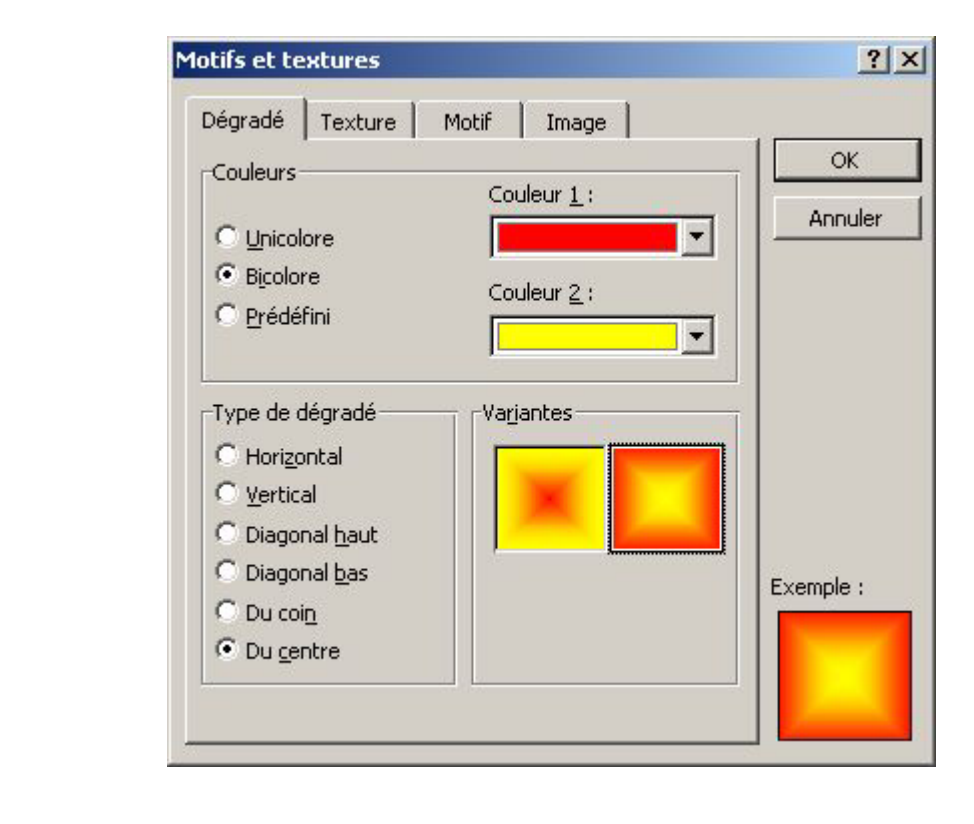

*ou*

- Cliquer **l'onglet Texture**
- Cliquer la **texture désirée**

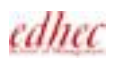

*ou*

- Cliquer **l'onglet Motif**
- Sélectionner un **motif de premier plan** et un motif **d'arrière-plan**

*ou*

- Cliquer **l'onglet Image**
- Cliquer le bouton **Image**
- Sélectionner **l'unité** et le **dossier** contenant l'image désirée
- **Sélectionner l'image** désirée
- Cliquer **Insérer**
- Cliquer **OK**
- Cliquer **l'onglet Police** (mise en forme par défaut du texte dans le graphique)
- Sélectionner une **police**, un **style**, une **taille**, une **couleur**, un **soulignement**, un **arrière-plan** (fond de texte), et autres attributs désirés
- Cliquer **l'onglet Propriétés**
- Activer l'option désirée de **Positionnement de l'objet**
- Cliquer **OK**

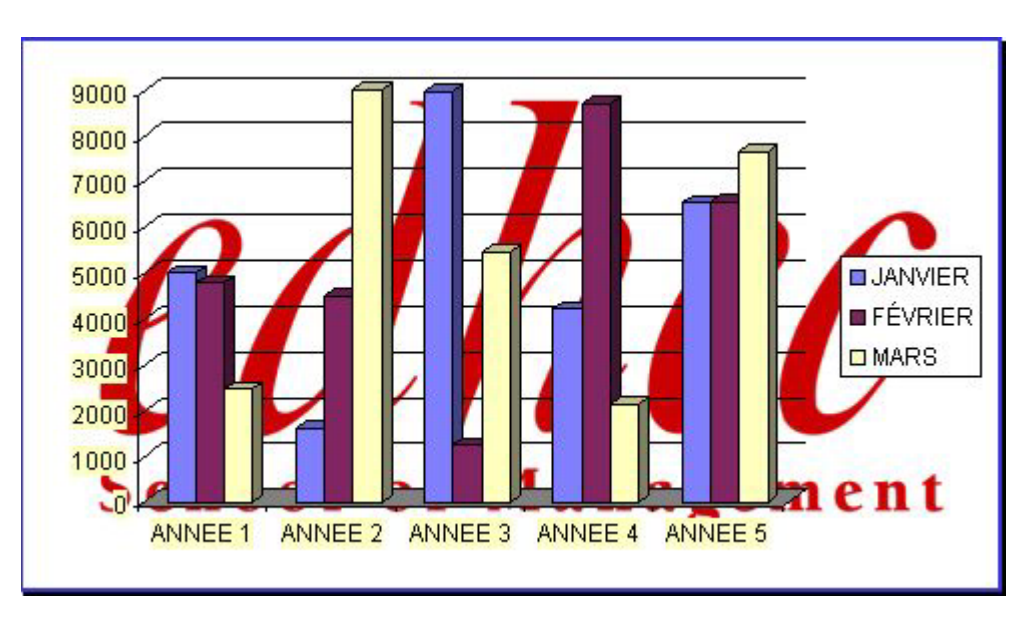

*Note : On peut procéder de même pour les motifs de la zone des Panneaux.* 

# **ECLATER UN SECTEUR**

Les graphiques sectoriels représentent une seule série de données. Chaque valeur est représentée en pourcentage (aire) par rapport à l'ensemble.

- **Cliquer** sur **une marque** quelconque pour sélectionner le graphique
- **Cliquer** sur **la marque** à éclater
- Presser et **faire glisser** vers l'extérieur
- **Relâcher**

## **LISSAGE DES ANGLES**

Toutes les courbes du graphique

- Cliquer dans la **Zone de graphique** (incorporé ou feuille distincte)
- **GRAPHIQUE**
- **Type de graphique**
- Cliquer **l'onglet Types personnalisés**
- Cliquer le type **Courbe avec lissage**
- Cliquer **OK**

#### Une courbe du graphique

- **Cliquer deux fois** sur la **courbe** de données
- Cliquer **l'onglet Motifs**
- Activer **Lissage**
- Cliquer **OK**

**VUE 3D** 

- Cliquer dans la **Zone de graphique** (incorporé ou feuille distincte)
- **GRAPHIQUE**
- **Vue 3D**
- Modifier **l'altitude**, la **rotation**, la **perspective** (apparaît lorsque l'option "Axes à angle droit" est désactivée)
- Activer ou non l'option **Mise à l'échelle** (si désactivée, rentrer la hauteur en % par rapport à la base)
- Cliquer **OK**

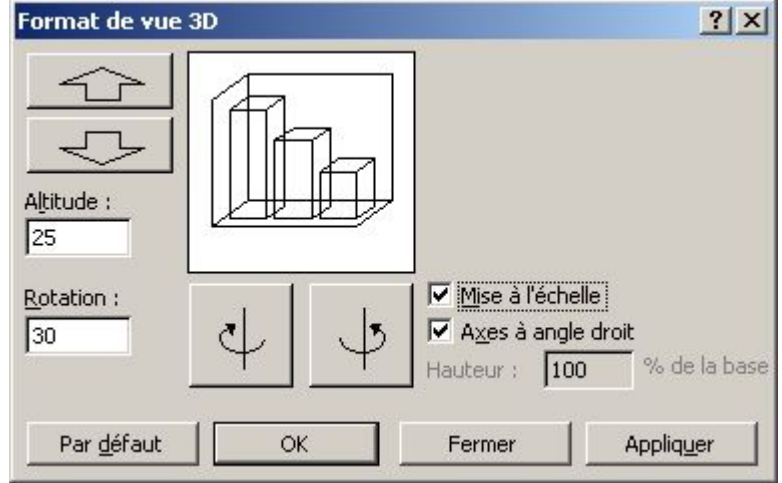

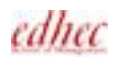

Retour aux paramètres par défaut

- Cliquer dans la **Zone de graphique** (incorporé ou feuille distincte)
- **GRAPHIQUE**
- **Vue 3D**
- Cliquer **Par défaut**
- Cliquer **OK**

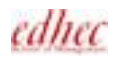

# *DONNEES DANS UN GRAPHIQUE*

# **AJOUTER UNE SERIE DE DONNEES**

Par les menus

- Cliquer dans la **Zone de graphique** (incorporé ou feuille distincte)
- **GRAPHIQUE**
- **Ajouter des données**
- Dans la feuille de calcul, sélectionner le **libellé** et les **valeurs** à rajouter (utiliser CTRL pour éviter la sélection de cellules vides)
- Cliquer **OK**
- Cliquer **OK**

#### Par Copier/Coller

- Etre dans la **feuille de calcul** contenant les données
- Sélectionner le **libellé** et les **valeurs** à rajouter (utiliser CTRL pour éviter la sélection de cellules vides)
- Cliquer **l'icône** Copier
- Cliquer dans le **graphique incorporé** *ou* sur **l'onglet** de la feuille **graphique**
- Cliquer **l'icône** Coller

#### Ajouter une série dans un graphique incorporé

- Cliquer dans la **Zone de graphique** Les cellules représentées sur le graphique sont sélectionnées dans la feuille de calcul
- **Faire glisser** le **bouton de recopie** vers la droite ou vers le bas pour sélectionner la série à rajouter

*ou* 

- **Sélectionner** les **cellules** correspondant à la **série** à **rajouter**
- **Pointer** un **bord** de cette sélection (impossible si la sélection contient une cellule vide)
- Presser et **faire glisser** dans le **graphique** incorporé

## **SUPPRIMER UNE SERIE DE DONNEES**

- Cliquer dans la **Zone de graphique** (incorporé ou feuille distincte)
- **Cliquer** une des **marques** de la série à supprimer
- Taper **SUPPR**

*ou*

- **EDITION**
- **Effacer**

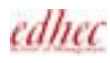

#### • Cliquer **Série**

*Note:* 

*Pour supprimer une seule marque dans une série, supprimer la donnée correspondante dans la feuille de calcul.* 

## **MODIFIER LA PLAGE DE DONNEES REPRESENTEE**

Il s'agit d'afficher des données différentes de celles représentées à l'origine.

- Cliquer dans la **Zone de graphique** (incorporé ou feuille distincte)
- **GRAPHIQUE**
- **Données source** 
	- L'onglet Plage de données est alors activé
- Dans la feuille de calcul, sélectionner directement la **nouvelle plage de cellules** à représenter
- Sélectionner série en **Lignes** ou en **colonnes**
- Cliquer **OK**

### **MODIFIER UN TEXTE DE GRAPHIQUE**

• **Cliquer** sur le **texte** à modifier

Taper un texte différent

• **Saisir** le nouveau texte et **Valider**

Modifier le texte existant

- **Cliquer** une deuxième fois dans le **texte**
- Apporter les **modifications**
- Cliquer hors du texte ou taper **ECHAP**

## **ECHELLE LOGARITHMIQUE**

L'Echelle logarithmique permet de représenter sur un même graphique, des données d'ordres de grandeurs différents, en utilisant les puissances de 10 comme échelle de valeurs dans l'axe des ordonnées.

- **Cliquer deux fois** sur une des **valeurs** de **l'axe vertical** (axe des ordonnées)
- Cliquer **l'onglet Echelle**
- Activer l'option **Echelle logarithmique**
- Cliquer **OK**

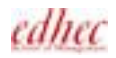

## **SERIES DE DONNEES EN LIGNES OU EN COLONNES**

Afin d'inverser les séries de données. La représentation graphique prend pour base les lignes ou les colonnes de la feuille de calcul.

- Cliquer dans la **Zone de graphique** (incorporé ou feuille distincte)
- Cliquer l'icône Par ligne  $\Box$  de la barre d'outils graphique
- *ou*
- Cliquer l'icône Par colonne  $\mathbb{I}$  de la barre d'outils graphique

*Note: Par les menus: GRAPHIQUE/Données source/onglet Plage de données/Série en Lignes ou en Colonnes.* 

## **ORDRE DE TRACAGE DES SERIES**

On peut modifier l'ordre de traçage des séries de données d'un même type de graphique (sauf radar).

- **Cliquer** une **marque** quelconque
- Cliquer l'icône Format de la série de données  $\mathbb{F}$  (ou FORMAT/Série de données sélectionnée)
- Cliquer **l'onglet Ordre des séries**
- Cliquer la **série** à déplacer dans le cadre "Ordre des séries"

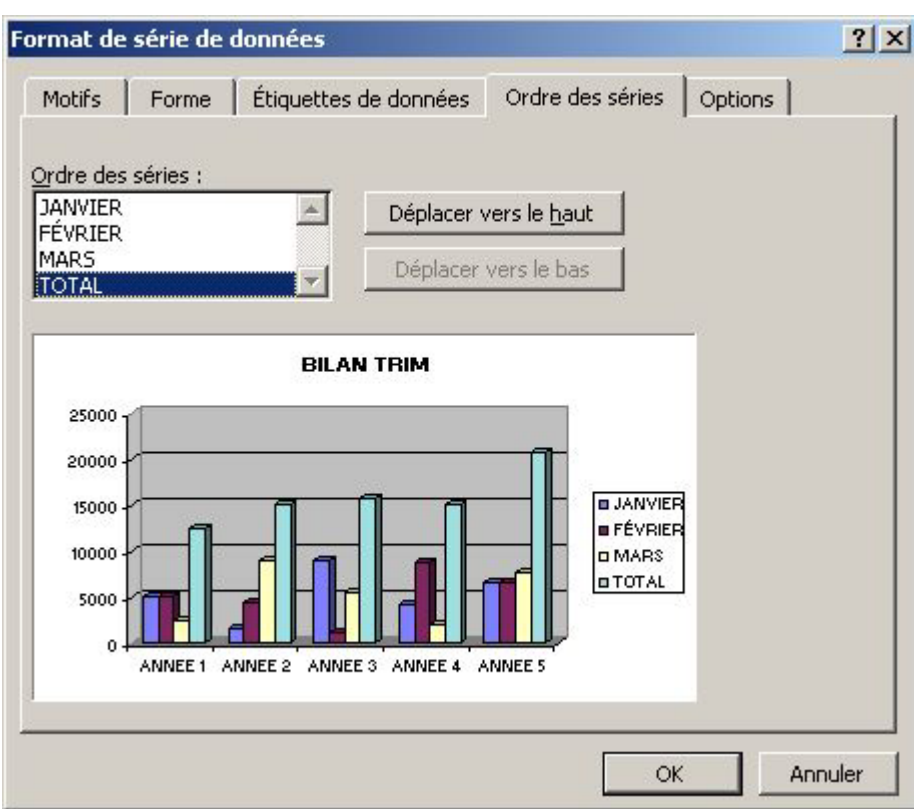

• Cliquer **Déplacer vers le haut** ou **Déplacer vers le bas**

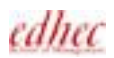

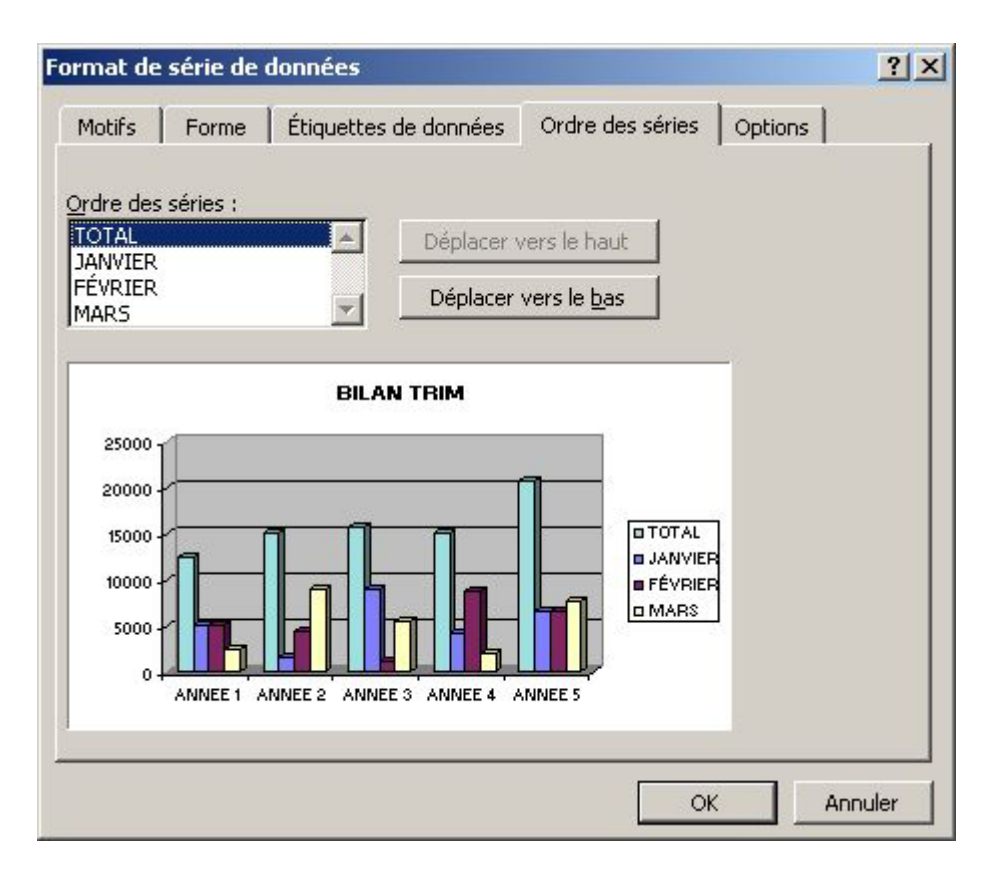

• Cliquer **OK**

# *IMPRESSION DES GRAPHIQUES*

Ce chapitre traite des feuilles graphiques distinctes. Pour les graphiques incorporés, on lance l'impression habituelle.

## **MISE EN PAGE D'UNE FEUILLE GRAPHIQUE**

- **Activer** le **graphique**
- **FICHIER**
- **Mise en Page**
- Cliquer **l'onglet Graphique**

Taille du graphique imprimé

- C Utilisée sur toute la page!
- C Ajustée à la page
- C Personnalisée
- 
- Cliquer **Utilisée sur toute la page** (Le graphique occupe toute la page, marges non comprises, proportions respectées)

*ou*

• Cliquer **Ajustée à la page**

(Le graphique est mis à l'échelle en fonction de la taille de la page, mais garde les mêmes proportions qu'à l'écran)

*Note : L'option Personnalisée, après validation du menu, permettrait de définir la taille d'impression du graphique en redimensionnant directement l'objet à l'écran.* 

- Cliquer **l'onglet En-tête/Pied de page**
- Définir un **en-tête** et/ou un **pied de page**
- Cliquer **l'onglet Marges**
- Rentrer les **valeurs** des marges
- Cliquer **l'onglet Page**
- Cliquer une **orientation** (paysage par défaut)
- Cliquer **OK**

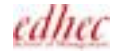

# *VALEUR CIBLE*

Introduction à l'utilisation des fonctions de simulation d'Excel. Il arrive que l'on connaisse le résultat que l'on attend d'une formule, mais pas les valeurs dont cette formule a besoin pour atteindre ce résultat.

Pour résoudre ce type de problème, on peut faire appel à Valeur Cible.

Lorsque l'on utilise cette fonction, Excel fait varier la valeur d'une cellule spécifiée jusqu'à ce qu'une formule dépendant de cette cellule renvoie la valeur souhaitée.

## **UTILISATION DE LA VALEUR CIBLE**

- Etre dans la feuille de calcul
- **Cliquer** sur la **formule** qui doit atteindre un résultat donné
- **OUTILS**
- **Valeur cible**
- Cliquer dans la zone **Valeur à atteindre**
- Rentrer la **valeur** que doit atteindre la formule
- Cliquer dans la zone **Cellule à modifier**
- **Cliquer** sur la **cellule** qui sera modifiée afin que la formule atteigne la valeur précisée La formule doit dépendre directement ou indirectement de cette cellule. Cette cellule ne doit pas contenir de formule.
- Cliquer **OK** Excel affiche les résultats dans la feuille de calcul

#### Valider les résultats

• Cliquer **OK**

*ou* 

Rétablir les valeurs d'origine de la feuille de calcul

• Cliquer **Annuler**

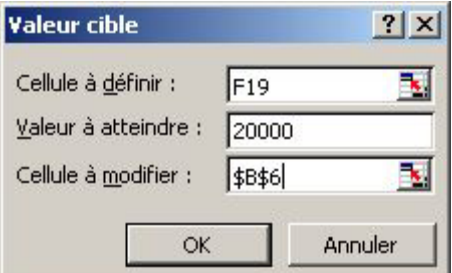

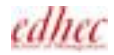

# *SOLVEUR EXCEL*

#### C'est un outil d'aide à la décision.

Alors que « Valeur Cible » n'utilise qu'une seule variable, le Solveur accepte jusqu'à 200 cellules variables et jusqu'à 100 contraintes, qui limitent les variables à certaines valeurs.

#### Une cellule cible = "Cellule à définir"

Cellule de la feuille de calcul dont la valeur doit être maximisée, minimisée ou égale à une valeur donnée. C'est une formule.

Les cellules variables

Cellules dont les valeurs doivent être modifiées jusqu'à ce qu'une solution soit trouvée pour la cellule cible.

Les contraintes

Valeurs de cellules comprises entre certaines limites ou qui doivent appartenir à un domaine précis.

## **INSTALLER LE SOLVEUR**

A effectuer lorsque Solveur est absent du menu OUTILS.

- **OUTILS**
- **Macros complémentaires**
- Activer **Solveur**
- Cliquer **OK**

## **UTILISER LE SOLVEUR**

- Etre dans la feuille de calcul
- **OUTILS**
- **Solveur**
- Dans la zone "Cellule cible à définir", Cliquer la **cellule cible**
- Dans la zone "Egale à", cliquer **Max** ou **Min** ou **Valeur** et entrer cette valeur

*Si on veut que la valeur de la cellule cible soit aussi élevée ou aussi positive que possible, sélectionner "Max" Si on veut que la valeur de la cellule cible soit aussi faible ou aussi négative que possible, sélectionner "Min" Si on veut que la valeur de la cellule cible ait une valeur définie, sélectionner "Valeur" et entrer cette valeur dans la zone "Valeur"* 

- Cliquer dans la zone **cellules variables**
- Cliquer **chaque cellule** qui doit être modifiée par le Solveur, espacée d'un **;** (ou utiliser CTRL)

Si on veut que le Solveur propose des cellules variables en fonction de la cellule cible, cliquer "Proposer".

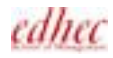

Ajouter des contraintes

- Dans la zone Contraintes, cliquer le bouton **Ajouter**
- Cliquer la **cellule** dont on veut soumettre la valeur à une **contrainte**
- Sélectionner une **relation** souhaitée entre la cellule et la contrainte
- Cliquer dans la zone "Contrainte"
- Entrer un **texte**, un **nombre**, une **référence** ou une **formule**

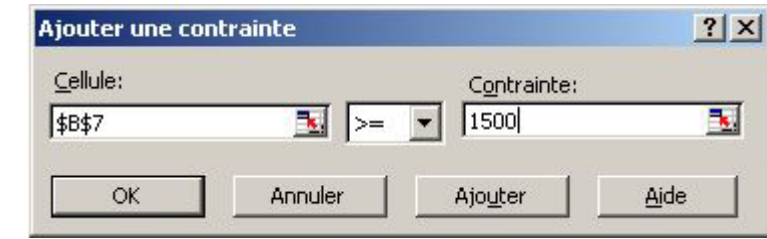

Pour accepter la contrainte et en ajouter une autre

• Cliquer **Ajouter**

Pour mettre fin à la sélection des contraintes

• Cliquer **OK**

Modifier une contrainte

- Dans la zone Contraintes cliquer la **contrainte** à modifier
- Cliquer **Modifier**
- Apporter les **modifications** désirées
- Cliquer **OK**

Supprimer une contrainte

- Dans la zone Contraintes, sélectionner la **contrainte** à supprimer
- Cliquer **Supprimer**

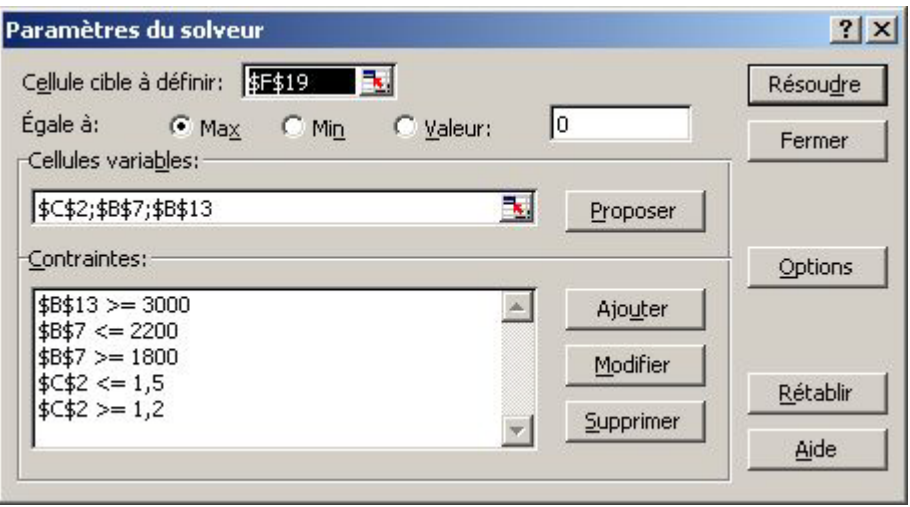

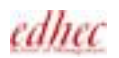

#### Résolution du problème

#### • Cliquer **Résoudre**

*Note :*

- *Pour interrompre le processus de résolution, taper sur ECHAPP*
- *Pour poursuivre ensuite le processus de résolution, cliquer Continuer*
- *ou*
- *Pour arrêter le processus de résolution, cliquer Arrêter*

#### Conserver la solution

- A la fin du processus de résolution, Cliquer **Garder la solution du solveur**
- Cliquer **OK**

*ou* 

Rétablir les données d'origine et annuler les effets du solveur

- A la fin du processus de résolution, Cliquer **Rétablir les valeurs d'origine**
- Cliquer **OK**

### **GENERATION D'UN RAPPORT SUR LES RESULTATS**

#### Rapport des réponses

Les informations sur les contraintes s'affichent en deux colonnes dans le rapport des réponses, « Etat » et « Marge », qui indiquent dans quelle mesure chaque contrainte a été respectée. Les deux valeurs qui peuvent s'afficher dans la colonne « Etat » sont: « Lié » ou « Non lié ».

« Lié » signifie que la valeur finale de la cellule est égale à la valeur de la contrainte.

« Non lié » signifie que la contrainte est respectée mais que la valeur de la cellule n'est pas égale à la valeur de la contrainte.

La colonne Marge indique la différence entre la valeur affichée dans la cellule après résolution et la valeur de la contrainte d'origine pour cette cellule. Lorsque la mention Lié s'affiche dans la colonne Etat, la valeur correspondante dans la colonne Marge est 0.

Le Solveur étiquette les cellules en cherchant le premier texte à gauche et le premier texte au-dessus de chaque cellule variable. Ce texte est alors combiné dans une étiquette de cellule qui apparaît dans le rapport.

#### Créer un rapport de Réponses

- Etre dans la feuille de calcul
- **OUTILS**
- **Solveur**
- Définir le **problème**
- Cliquer **Résoudre**
- Cliquer **Garder la solution du solveur** ou suivant le cas Rétablir les valeurs d'origine
- Cliquer **Réponses**

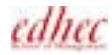

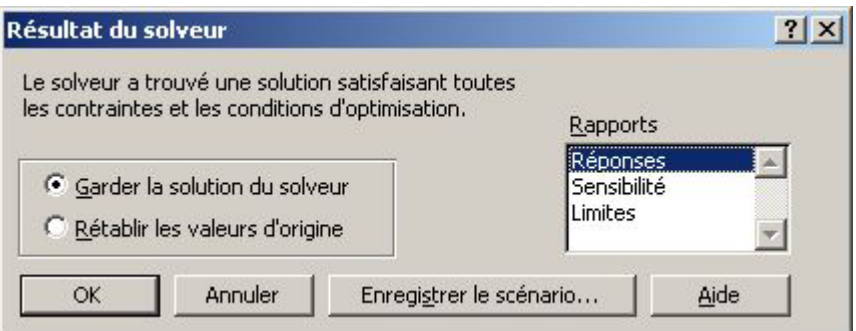

- Cliquer **OK**
- Cliquer **l'onglet Rapport des réponses**

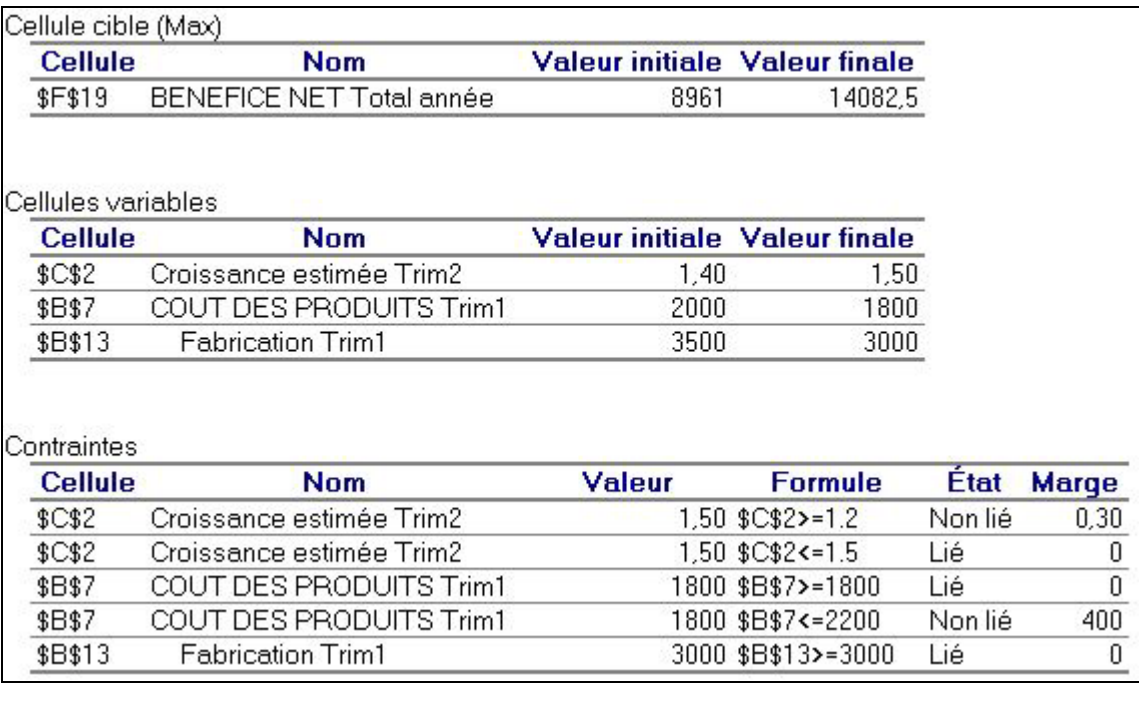

# *ANALYSE STATISTIQUE DES DONNEES*

Excel contient un ensemble d'outils d'analyse spéciaux appelé Utilitaire d'analyse, très utiles en statistiques. Les données doivent être organisées en lignes et en colonnes, constituant la plage d'entrée. Excel présente les résultats dans une table de sortie.

## **INSTALLATION DE L'UTILITAIRE D'ANALYSE**

S'ils sont absents du menu OUTILS, il faut en premier lieu charger ces utilitaires d'analyse.

- **OUTILS**
- **Macros complémentaires**
- Activer **Utilitaire d'analyse**
- Cliquer **OK**

### **STATISTIQUES DESCRIPTIVES**

Génère un rapport de statistiques à une seule variable pour les données de la plage d'entrée. Cette procédure fournit des informations sur la tendance centrale et la dispersion des données.

• **Saisir** la plage d'entrée (organisée en colonnes)

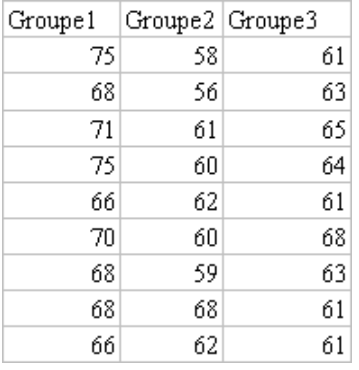

- **OUTILS**
- **Utilitaire d'analyse**
- Cliquer **Statistiques descriptives**
- Cliquer **OK**
- Cliquer dans la zone Plage d'entrée
- **Sélectionner** la **plage d'entrée** dans la feuille
- Activer **Intitulés en première ligne**
- Sélectionner les **options de sortie**
- Activer **Rapport détaillé**

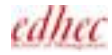

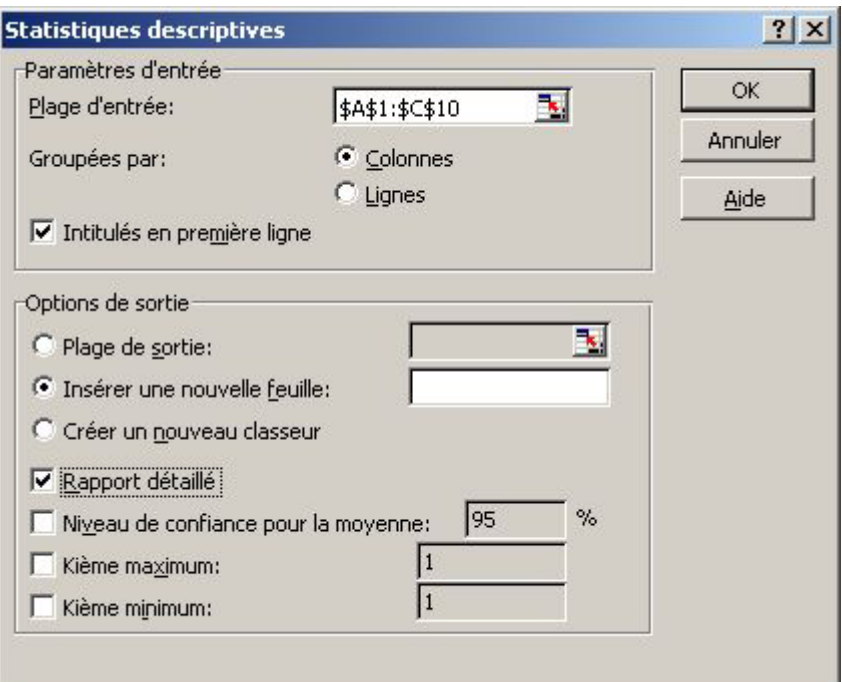

• Cliquer **OK**

## **HISTOGRAMME STATISTIQUE**

Calcule les fréquences individuelles et cumulées pour une plage de cellules de données et d'intervalles de données (Etude de classes).

Génère également des données pour le nombre d'occurences d'une valeur dans une série de données.

- **OUTILS**
- **Utilitaire d'analyse**
- Cliquer **Histogramme**
- Cliquer **OK**
- Cliquer dans la zone Plage d'entrée
- Sélectionner la **plage de cellules à analyser**

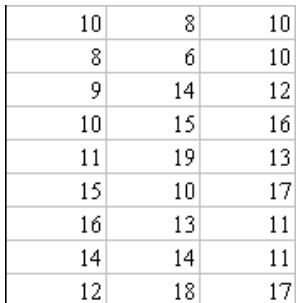

- Cliquer dans la zone Plage des classes
- Sélectionner les cellules définissant les **plages d'intervalle** (ordre croissant) Si la plage d'intervalle est omise, Excel crée un ensemble de bornes distribuées de façon régulière entre les valeurs minimales et maximales des données

edhec

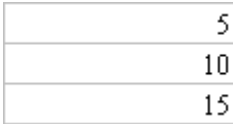

- Activer suivant le cas **Intitulé présent**
- Sélectionner des **options de sortie**

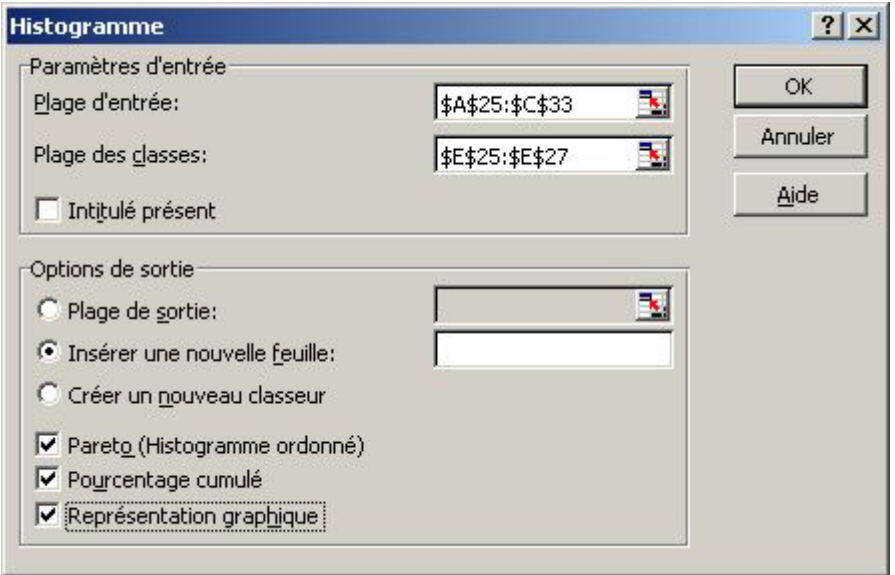

• Cliquer **OK**

Une liste est une manière de stocker des données dans une feuille de calcul. Une liste est une base de données simple dans laquelle les lignes sont des fiches et les colonnes des champs.

#### Règles de création d'une liste

- 1. Une feuille de calcul ne doit contenir qu'une seule liste
- 2. Une liste peut occuper la totalité de la feuille de calcul
- 3. Séparer la liste du reste des données de la feuille par des colonnes et lignes vides
- 4. Ne pas stocker d'autres données sous la liste, afin de permettre l'ajout de fiches
- 5. Créer les étiquettes de colonnes (noms de champs 255 car. max.) dans la première ligne de la liste (Excel se base sur ces étiquettes pour chercher et organiser les données)
- 6. Doter les étiquettes de colonnes d'un format différent des lignes
- 7. Ne pas laisser de lignes vides sous les noms de champs
- 8. Ne pas insérer d'espace au début de la saisie d'une cellule
- 9. Utiliser le même format pour toutes les cellules d'une colonne
- 10. Une colonne peut très bien contenir un calcul utilisant d'autres champs. Dans la grille, ce champ calculé ne peut pas être modifié.

### **FONCTIONNEMENT DE LA GRILLE**

On peut ajouter, chercher, modifier ou supprimer des fiches à l'aide d'une grille. C'est une boîte de dialogue qui présente à l'écran la totalité d'une fiche. On peut afficher jusqu'à 32 champs dans la grille.

On pourrait aussi modifier des cellules directement dans la liste.

- Cliquer une **cellule quelconque** dans la liste
- **DONNEES**
- **Grille** La grille présente la première fiche

#### Significations des boutons de commandes:

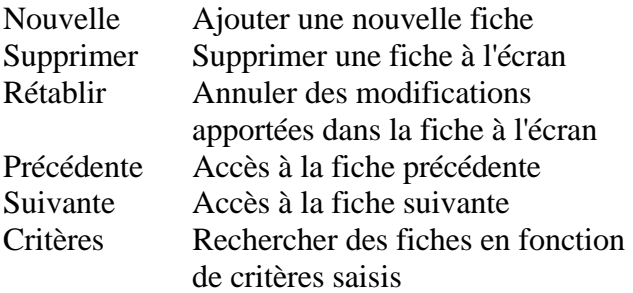

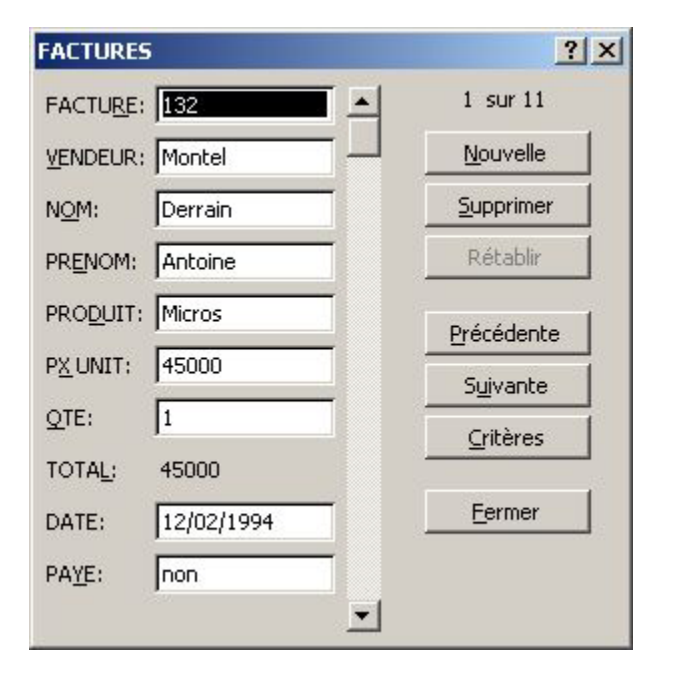

#### • Cliquer **Fermer**

*Note: Toute modification effectuée dans la grille est reportée dans la feuille de calcul.* 

### **RECHERCHE DE FICHES D'APRES CRITERES**

- Cliquer une **cellule quelconque** dans la liste
- **DONNEES**
- **Grille**
- Cliquer **Critères**

Les données que l'on peut taper dans les champs sont interprétées comme des conditions de recherche, appelées critères de comparaison.

Deux types de critères:

 Série de caractères identiques Ex: Logiciel; 1450 Expression Ex: >=40000; <15/4/94

On peut rentrer plusieurs critères dans des champs différents. Excel recherche les fiches qui répondent à tous les critères spécifiés.

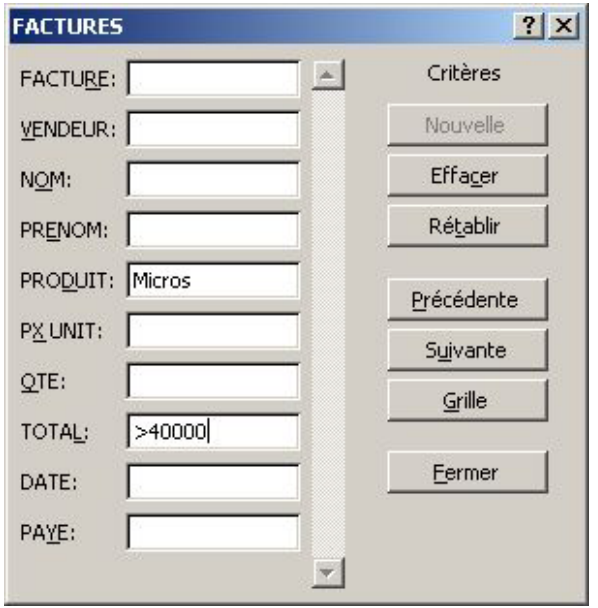

Afficher la fiche suivante répondant aux critères

• Cliquer **Suivante**

Afficher la fiche précédente répondant aux critères

• Cliquer **Précédente**

Revenir à la liste complète en supprimant les critères

- Cliquer **Critères**
- Cliquer **Effacer**
- Cliquer **Grille**
- Cliquer **Fermer**

#### **FONCTIONS DE RECHERCHE**

On peut créer une table de recherche contenant une formule, qui renvoie le contenu d'un champ d'une fiche de la liste, d'après un identificateur.

Exemple, trouver le nom du client en fonction du numéro de facture.

edhec

La fonction RECHERCHEV compare la valeur cherchée aux valeurs de la première colonne de la liste, puis renvoie une valeur associée de la même ligne. La colonne de recherche doit obligatoirement être la première colonne de la liste.

Syntaxe:

#### **=RECHERCHEV(Référence;Zone de recherche;N° colonne;Valeur proche)**

Référence

C'est en général l'adresse d'une cellule qui contiendra la valeur cherchée que l'on compare aux valeurs de la première colonne de la liste.

Zone de recherche

Nom ou plage de cellules correspondant à la liste complète.

 $N^{\circ}$  colonne

Colonne (la première de la liste = 1) qui identifie la position de la valeur retournée par la fonction. Valeur proche

Indique à Excel comment comparer la valeur cherchée aux valeurs de la première colonne. FAUX (par défaut) indique à Excel que la valeur cherchée doit être identique à celle de la première colonne. VRAI indique qu'Excel doit rechercher une correspondance approximative et renvoyer la valeur associée.

*Note: Si les valeurs cherchées se trouvent dans la première ligne d'une liste et non dans la première colonne, on utilisera la fonction équivalente RECHERCHEH* 

#### Saisir la fonction

- Etre sur la **cellule résultat**
- Cliquer **l'icône** Coller une fonction  $f_*$
- Cliquer la catégorie **Recherche & Matrices**
- Faire défiler et cliquer la fonction **RECHERCHEV**
- Cliquer **OK**
- Dans Valeur\_cherchée, cliquer la **cellule** contenant la **valeur cherchée** dans la première colonne de la liste
- Cliquer dans le **cadre Table\_matrice**
- Taper le nom, ou **sélectionner la liste** (noms des champs et fiches)
- Cliquer dans le **cadre No\_index\_col**
- Taper le **numéro** d'ordre de la **colonne** contenant l'information à renvoyer
- Cliquer dans le **cadre Valeur\_proche**
- Taper **FAUX**
- Cliquer **OK**

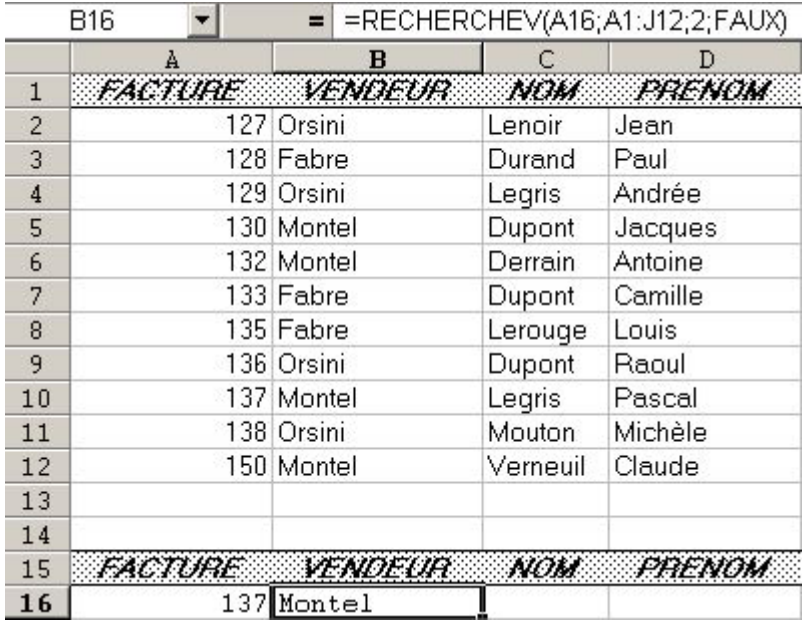

Excel réorganise les lignes en fonction du contenu d'une ou de plusieurs colonnes.

## **TRI SIMPLE**

- Cliquer une **cellule quelconque** dans la liste
- **DONNEES**
- **Trier** La totalité de la liste est sélectionnée (sinon, opérer une sélection manuelle)
- Dans "Trier par", sélectionner le **nom de colonne** qui correspond au **premier critère** de tri
- Cliquer **Croissant** ou **Décroissant**
- Dans "Puis par", sélectionner le **nom de colonne** qui correspond au **second critère** de tri
- Cliquer **Croissant** ou **Décroissant**
- Dans "Puis par", sélectionner la **troisième clé**
- Cliquer **Croissant** ou **Décroissant**

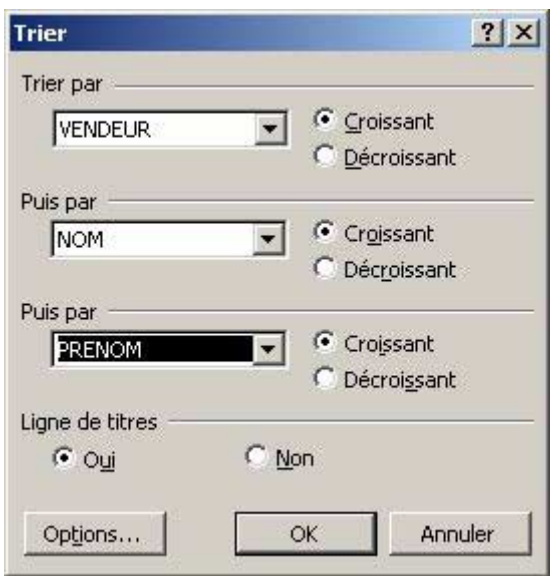

• Cliquer **OK**

*Notes:* 

*Par le bouton Options, on peut demander à effectuer un tri par colonnes, alors que par défaut, le tri s'effectue par lignes.* 

*La première ligne des noms de champs n'est pas englobée dans la zone de tri. Excel identifie ces étiquettes de colonnes d'après leur mise en forme propre. Il est donc essentiel que la ligne des noms de champs adopte une présentation différente des lignes.* 

*Excel peut identifier jusqu'à deux lignes d'étiquettes de colonnes.* 

## **TRI RAPIDE SUR UNE SEULE COLONNE**

- Cliquer une **cellule** dans la **colonne** utilisée comme **critère** de tri
- Cliquer **l'icône** Tri croissant  $\frac{1}{2}$

*ou*

• Cliquer **l'icône** Tri décroissant  $\frac{z}{4}$ 

*Note:* 

*Si on souhaite trier uniquement certaines lignes ou les données d'une seule colonne dans une liste, sélectionner les lignes ou les colonnes avant de lancer le tri.* 

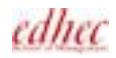

# *FILTRAGE*

# **FILTRE AUTOMATIQUE**

La commande Filtre automatique place des flèches de liste déroulante directement dans les étiquettes de colonne de la liste. En sélectionnant un élément dans une liste d'une colonne donnée, on peut masquer instantanément toutes les lignes ne contenant pas la valeur sélectionnée.

Appliquer le filtre automatique à toutes les colonnes

• Cliquer une **cellule quelconque** dans la liste

Filtrer certaines colonnes contigües

- Sélectionner les **noms de champs contigus** pour lesquels on appliquera un filtre
- **DONNEES**
- **Filtre**
- Cliquer **Filtre automatique**

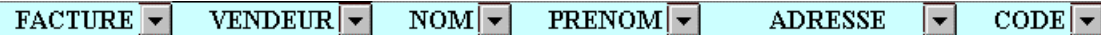

- Cliquer la **flèche du champ** à utiliser comme **critère**
- Cliquer **l'élément** à utiliser comme **filtre**
- Utiliser un **autre critère** dans le même **champ**
- *ou*
- **Cumuler** le filtre existant avec un **critère**, pris dans un **autre champ**

#### *Notes:*

- *1. Les flèches des colonnes sélectionnées comme critères de filtrages apparaissent en bleu dans la feuille.*
- *2. Les critères (Vides) et (Non Vides) n'apparaissent dans une liste déroulante que si une cellule au moins du champ est vide.*
- *3. Le critère (Vides) permet de trouver les lignes contenant des cellules vierges (non renseignées) dans la colonne utilisée.*
- *4. Le critère (Non vides) affiche à l'inverse toutes les lignes contenant des données dans la colonne utilisée.*

#### **SUPPRIMER UN FILTRE**

#### Supprimer les critères de filtrage dans une seule colonne

- Cliquer la **flèche** de la **liste** déroulante de la colonne
- Cliquer **(Tous)** en première ligne

#### Afficher toutes les lignes masquées de la liste

- **DONNEES**
- **Filtre**
- Cliquer **Afficher tout**

Afficher toutes les lignes et désactiver le filtre automatique

- **DONNEES**
- **Filtre**
- Cliquer (désactiver) **Filtre automatique**

#### **CRITERES PERSONNALISES**

On peut spécifier des critères personnalisés pour chaque colonne.

- **DONNEES**
- **Filtre**
- Cliquer **Filtre automatique**
- Cliquer la **flèche** de la liste déroulante dans la **colonne** concernée
- Cliquer **(Personnalisé...)**
- Sélectionner à gauche un **élément de comparaison**
- Taper le **premier critère** qui s'exprime sur ce champ ou le **sélectionner** dans la **liste** déroulante du 2ème cadre de droite
- Cliquer **Et** ou **Ou**
- Sélectionner **l'élément de comparaison** pour le **deuxième critère**
- Cliquer dans le **cadre** du deuxième critère
- Taper le **deuxième critère** ou le **sélectionner** dans la **liste**

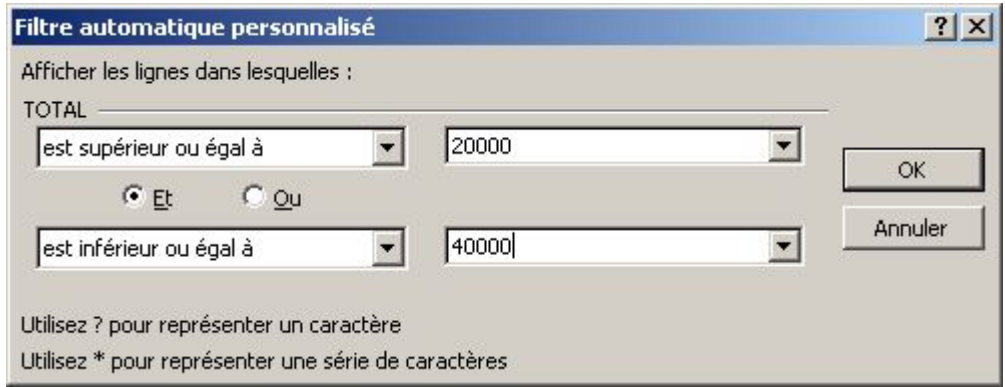

• Cliquer **OK**

#### *Notes:*

*En indiquant deux critères, l'option Et permet d'afficher les lignes qui répondent aux critères spécifiés. L'option Ou permet d'afficher les lignes qui répondent à l'un ou à l'autre des critères spécifiés. On peut également utiliser les caractères génériques (\* et ?) pour rechercher des valeurs approximatives.* 

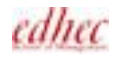
# *SYNTHESE D'UNE LISTE*

Excel se sert des groupes de données que l'on définit pour calculer la valeur des sous-totaux et du total général, insérer les lignes de total, leur attribuer des étiquettes et structurer la liste à l'aide d'un plan.

# **SOUS-TOTAUX AUTOMATIQUES**

Regrouper les éléments du sous-total grâce au tri

Il faut s'assurer que les lignes sont bien triées avant le calcul du sous-total

- Cliquer une **cellule quelconque** de la liste
- **DONNEES**
- **Trier**
- Sélectionner la **colonne** qui constitue le **critère** de tri **principal**
- Cliquer **Croissant** ou **Décroissant**
- Procéder de même pour le **2ème** et le **3ème critère** de tri
- Cliquer **OK**

#### Affichage des sous-totaux

- Etre sur une **cellule quelconque** de la liste
- **DONNEES**
- **Sous-totaux**
- Dans la liste A chaque changement de, sélectionner la **colonne** utilisée comme **critère de tri**  Pour laquelle s'insèrera une ligne de sous-total pour chaque groupe d'éléments identiques
- Sélectionner la **fonction** de sous-total à utiliser
- Dans Ajouter un sous-total à, cliquer sur chaque étiquette de **colonne** pour laquelle sera calculée la **fonction** dans la ligne du sous-total
- Désactiver la case "Synthèse sous les données" si on souhaite afficher le total général en début de liste, et les sous-totaux avant les lignes qui leur correspondent
- Activer la case "Saut de page entre les groupes" afin que chaque groupe de premier niveau s'imprime sur une page séparée
- Cliquer **OK**

### **SUPPRIMER LES SOUS-TOTAUX**

• Cliquer sur une **cellule quelconque** de la liste edhec

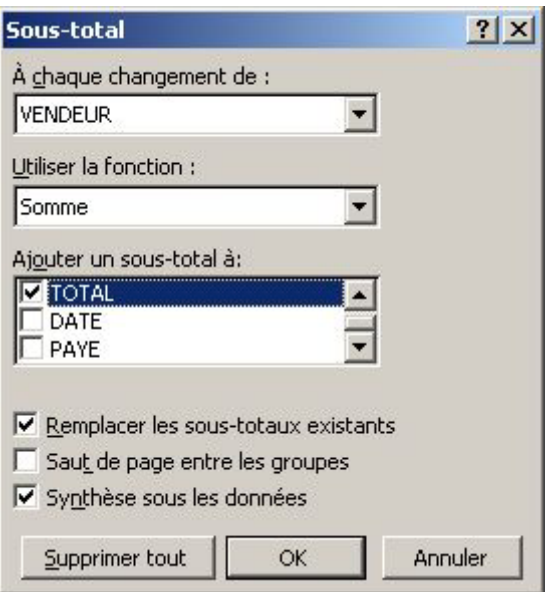

- **DONNEES**
- **Sous-totaux**
- Cliquer **Supprimer tout**

### **SOUS-TOTAUX IMBRIQUES**

On peut insérer des sous-totaux à l'intérieur des groupes de sous-totaux existants.

- **Trier** la liste sur **les deux critères** qui donneront lieu aux **sous-totaux**
- Insérer les **sous-totaux** correspondant à la **colonne** qui constitue le **critère de tri principal**
- Cliquer une **cellule quelconque** de la liste
- **DONNEES**
- **Sous-totaux**
- Dans le cadre A chaque changement de, sélectionner la **colonne** constituant le **critère** de **tri secondaire**
- Sélectionner la **fonction** utilisée pour ce sous-total
- **Désactiver** la case **Remplacer les sous-totaux existants**
- Cliquer **OK** Un niveau supplémentaire se rajoute au plan de la feuille.

### **MASQUER OU AFFICHER LES LIGNES DANS UNE LISTE**

La liste contenant les sous-totaux est organisée en mode plan. Utiliser les symboles du plan afin de voir l'organisation de la liste, masquer et afficher les lignes.

*Le niveau 1 correspond à l'affichage du seul total général Le niveau 2 correspond à l'affichage des sous-totaux Le niveau 3 (s'il n'y a pas de sous-totaux imbriqués) correspond à l'affichage de toutes les lignes*

| 1 | 2 | 3

Pour masquer les lignes d'un seul groupe de sous-totaux

• Cliquer sur le symbole de masquage du groupe  $\blacksquare$ 

Pour afficher les lignes d'un seul groupe

• Cliquer sur le symbole d'affichage du groupe  $\blacksquare$ 

# *TABLEAU CROISE DYNAMIQUE*

C'est un tableau de feuille de calcul interactif permettant de faire rapidement le résumé d'importantes quantités de données en utilisant toutes les méthodes de mise en forme et de calcul. Les données doivent provenir d'une plage de colonnes avec des étiquettes en première ligne.

L'Assistant Tableaux croisés permet de sélectionner les noms des champs de la base de données que l'on veut utiliser dans les zones "Ligne" et "Colonne". Les éléments des catégories de "Ligne" apparaissent dans la première colonne du tableau croisé; ceux des catégories de "Colonne" apparaissent en haut.

On précise aussi un ou plusieurs champs de données. Si le champ de données est de type numérique, Excel utilise automatiquement la fonction SOMME. Si le champ de données est de type texte, Excel utilise alors la fonction NB pour compter les éléments.

On peut aussi utiliser un champ de page. Celui-ci scinde le tableau croisé dynamique en pages séparées de sorte que l'on puisse visualiser les données élément par élément. Une fois le tableau croisé dynamique créé, on peut également déplacer un champ de ligne ou colonne pour lui donner une orientation page.

# **CREER UN TABLEAU CROISE DYNAMIQUE**

- Cliquer une **cellule quelconque** de la liste
- **DONNEES**
- **Rapport de tableau croisé dynamique**
- Cliquer **Liste ou base de données Microsoft Excel** (par défaut)

*ou*

• Cliquer Source de données externe (Ex: table ACCESS)

*ou*

- Cliquer Plages de feuilles de calcul avec étiquettes (plusieurs plages afin de les combiner)
- Sélectionner le type de rapport **Tableau croisé dynamique** Tableau croisé dynamique seul

*ou* 

- Sélectionner le type de rapport **Graphique croisé dynamique (avec le tableau)** Tableau croisé dynamique et graphique correspondant sur un onglet distinct
- Cliquer **Suivant**
- Modifier si nécessaire la **plage** correspondant à la **liste** (noms des champs et fiches)
- Cliquer **Suivant**
- Cliquer le bouton **Disposition**
- Pointer **l'étiquette** dont les éléments seront **en tête** de **chaque ligne** dans le tableau
- Presser et **faire glisser** cette étiquette dans la zone **LIGNE**

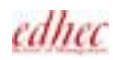

- Procéder de même avec une autre étiquette si l'on souhaite compléter les informations affichées en tête de chaque ligne (Ex: placer NOM puis PRENOM donnera deux premières colonnes de titres contenant les Nom et Prénom)
- Pointer **l'étiquette** dont les éléments seront **en tête** de **chaque colonne** dans le tableau
- Presser et **faire glisser** cette étiquette dans la zone **COLONNE**
- Procéder de même avec une autre étiquette si l'on souhaite compléter les informations affichées en tête de chaque colonne
- Pointer **l'étiquette** dont le contenu sera utilisé pour faire la **synthèse**
- Presser et **faire glisser** cette étiquette dans la zone **DONNEES** Par défaut, Excel propose la fonction SOMME pour les champs numériques et la fonction NB pour les champs alphanumériques

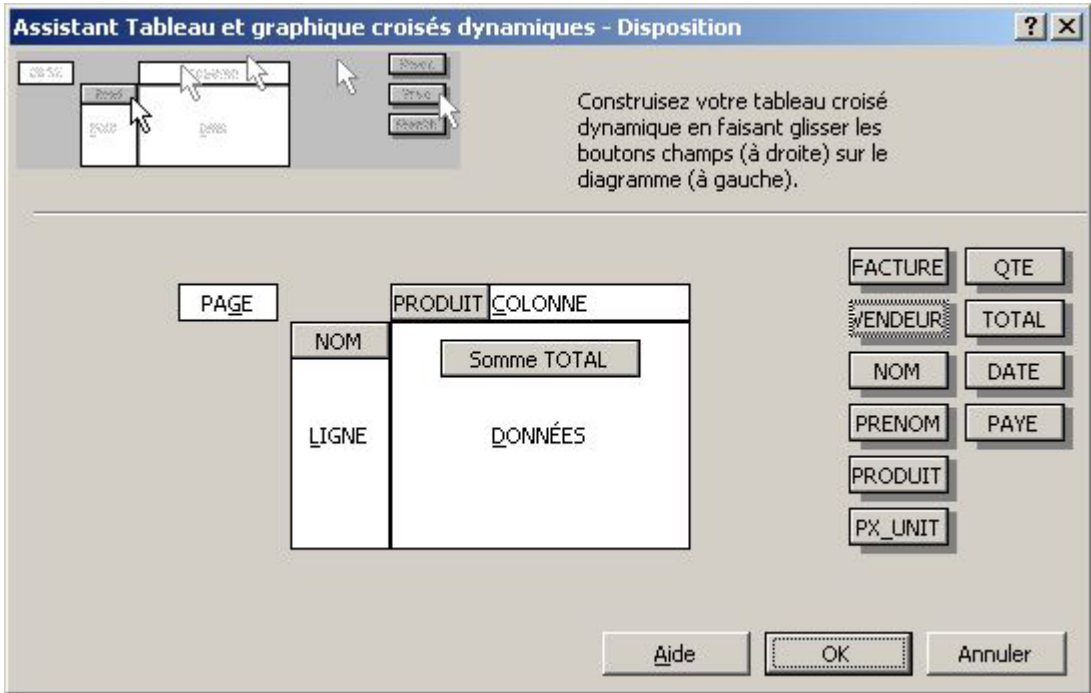

Pour utiliser une autre fonction

- **Cliquer deux fois** sur le **bouton** choisi comme champ de **DONNEES**
- Sélectionner la **fonction**

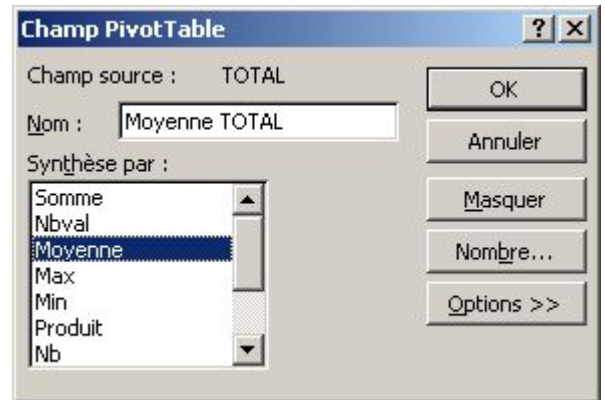

• Cliquer **OK**

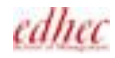

- Pointer **l'étiquette** contenant les éléments, chacun représentant un **tableau dynamique distinct** (affichage des données d'un seul élément de cette colonne à la fois)
- Presser et **faire glisser** cette étiquette dans la zone **PAGE** Après avoir placé les étiquettes dans les différentes zones, il est possible de les déplacer.
- Cliquer **OK**
- Cliquer le bouton **Options**
- **Activer/Désactiver** les options selon le tableau à créer Exemple, activer l'option Actualiser lors de l'ouverture
- Cliquer **OK**

Créer le tableau croisé dynamique dans une nouvelle feuille

• **Conserver** l'option **Nouvelle feuille**

Autre choix de destination

- **Cliquer** l'option **Feuille existante**
- Sélectionner **l'onglet**
- Cliquer la **première cellule** de **destination**

#### • Cliquer **Terminer**

Excel créé le tableau croisé et affiche la barre d'icônes Tableau croisé dynamique

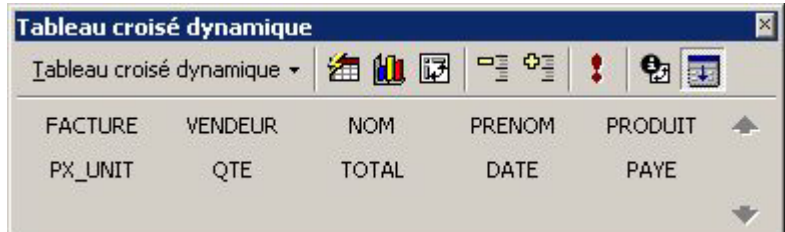

*Notes:* 

*Il faut supprimer tous les filtres avant de créer un tableau croisé dynamique. Excel n'en tient pas compte. De même, il faut supprimer les sous-totaux éventuels de la liste.* 

### **GRAPHIQUE D'UN TABLEAU CROISE DYNAMIQUE EXISTANT**

- **Sélectionner** le **tableau** croisé dynamique (en cliquant sur l'étiquette en haut à gauche du tableau, indiquant la formule)
- Cliquer **l'icône** Assistant graphique Le graphique se crée instantanément dans un nouvel onglet

## **MODIFIER UN TABLEAU CROISE DYNAMIQUE**

Modifier la disposition des champs, en rajouter ou en supprimer. Modifier le calcul.

• Etre dans une **cellule** du **tableau croisé dynamique**edhec

- Cliquer **l'icône** Assistant Tableau croisé dynamique
- Cliquer le bouton **Disposition**
- Procéder aux **modifications** désirées Faire glisser les boutons des champs à l'intérieur ou à l'extérieur des différentes zones du tableau. Modifier la formule de la zone des données
- Cliquer **OK**
- Cliquer le bouton **Options**
- **Activer/Désactiver** les options selon les modifications à apporter
- Cliquer **OK**
- Cliquer **Terminer**

#### **MISE EN FORME D'UN TABLEAU CROISE DYNAMIQUE**

- Cliquer une **cellule** quelconque du **tableau croisé dynamique**
- Cliquer l'icône Mettre en forme le rapport **de** dans la barre d'outils Tableau croisé dynamique
- Sélectionner le **format automatique** désiré

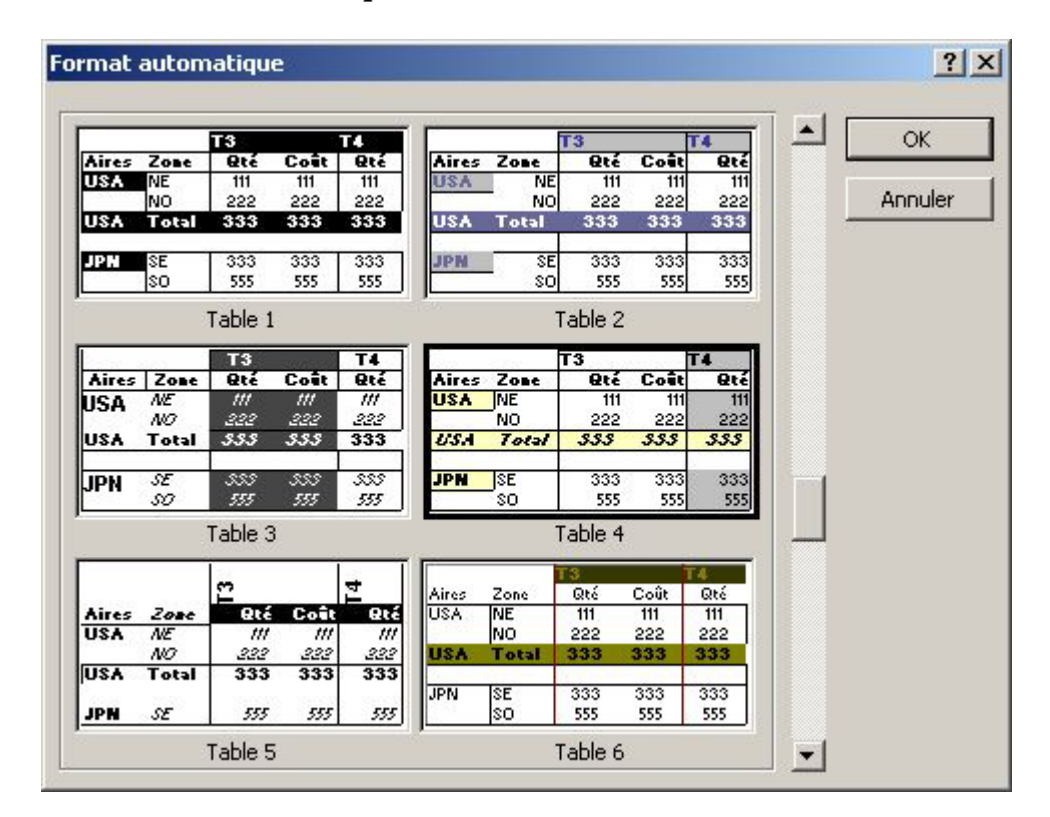

• Cliquer **OK**

### **MISE A JOUR D'UN TABLEAU CROISE DYNAMIQUE**

En cas de modification des données dans la liste ou le tableau source.

- Cliquer une **cellule quelconque** dans le **tableau croisé** dynamique
- Cliquer l'icône Actualiser les données  $\bullet$  de la barre d'icône Tableau croisé dynamique

*ou*

- Cliquer le **bouton droit**
- Cliquer **Actualiser les données**

*ou*

- **DONNEES**
- **Actualiser les données**

### **AFFICHAGE DES PAGES**

Les éléments d'un champ de page et les données qui leur sont associées s'affichent un par un dans la feuille de calcul.

Ainsi, un champ de page "Vendeur", afficherait le tableau des résultats d'un vendeur à la fois.

• Cliquer la **flèche vers le bas** à droite du **champ de PAGE** 

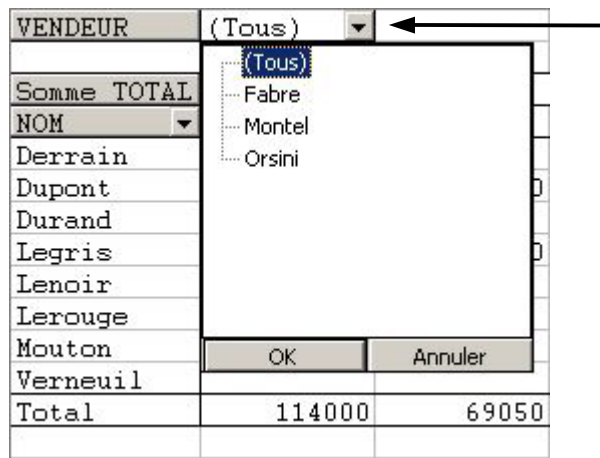

Afficher les données correspondant à un élément

- Cliquer **l'élément** désiré
- Cliquer **OK**

*ou*

Combiner les données correspondant à tous les éléments

- Cliquer (**Tous**)
- Cliquer **OK**

## **DETAILLER LES VALEURS**

Il s'agit d'obtenir, dans une feuille annexe, la liste des fiches correspondant à une valeur (champ DONNEES) du tableau croisé dynamique

- **Cliquer** la **cellule** concernée dans le tableau croisé dynamique
- **Cliquer deux fois**

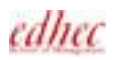

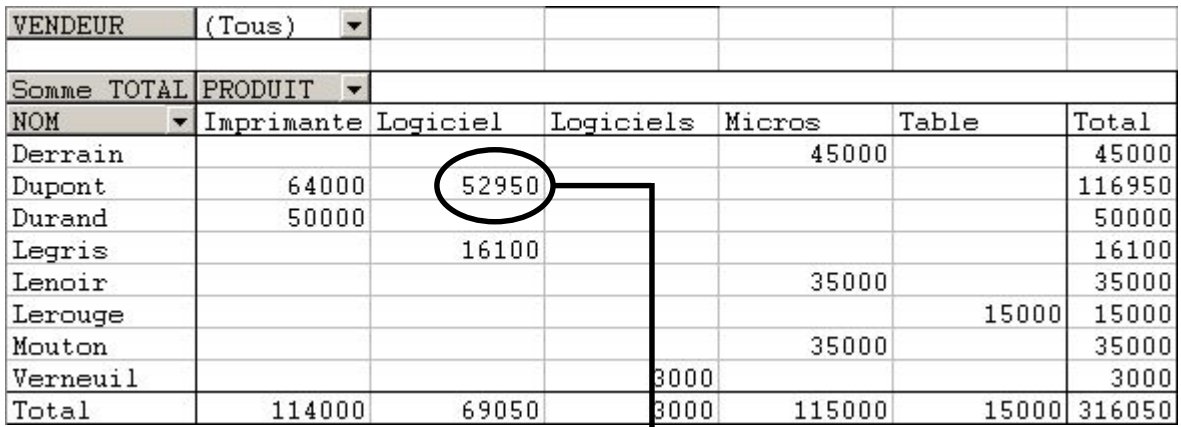

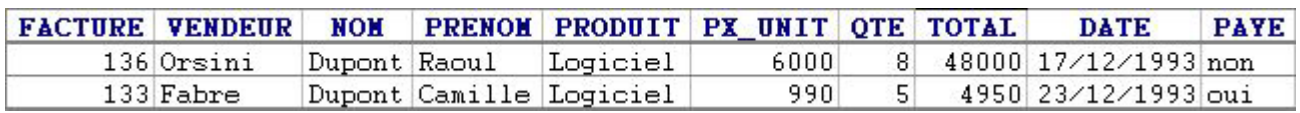

I

# *LIAISON EXCEL ET WORD*

Il s'agit d'incorporer, dans un document Word, un tableau et un graphique Excel, avec une liaison sur les données sources. Ainsi, toute modification dans Excel entraînera la mise à jour automatique des données liées dans Word.

#### **LIAISON D'UN TABLEAU EXCEL DANS WORD**

- Lancer les deux applications Word et Excel
- Dans Word, ouvrir le document rédactionnel de destination
- Dans Excel, ouvrir le classeur Excel contenant le tableau
- Se placer dans le **classeur Excel**
- **Sélectionner** les **cellules** à copier dans Word
- **•** Cliquer **l'icône** Copier
- Par la barre des tâches, **accéder à Word**
- Cliquer à la **position du collage** désirée
- **EDITION**
- **Collage spécial**
- Activer l'option **Coller avec liaison**
- Sélectionner le choix **Texte mis en forme (RTF)**

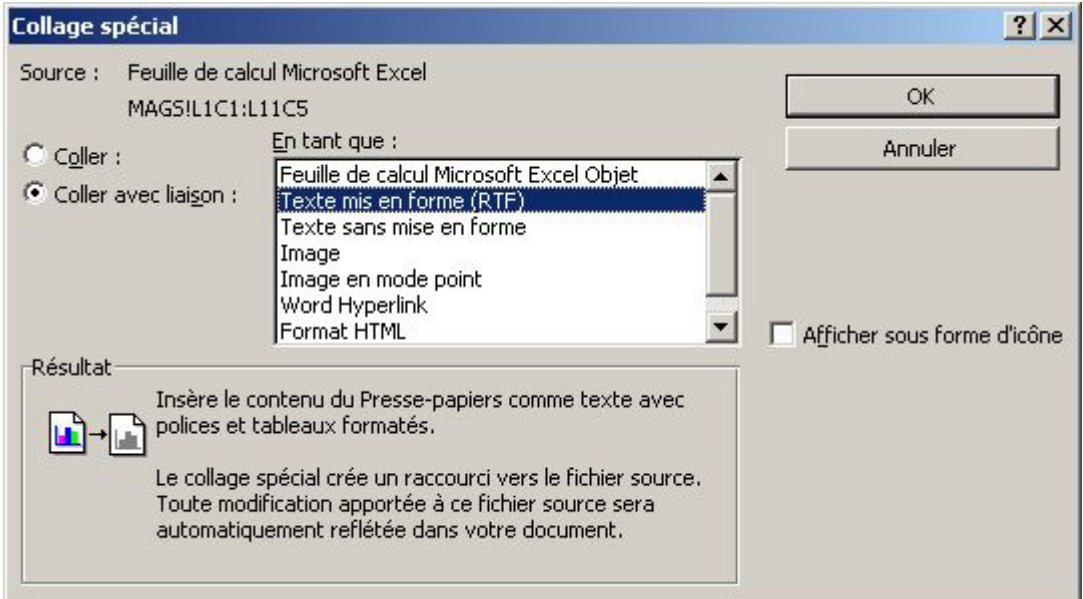

• Cliquer **OK**

#### **LIAISON D'UN GRAPHIQUE EXCEL DANS WORD**

- Lancer les deux applications Word et Excel
- Dans Word, ouvrir le document rédactionnel de destination

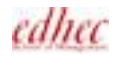

- Dans Excel, ouvrir le classeur Excel contenant le graphique
- Se placer dans le **classeur Excel**
- Cliquer dans la **Zone de graphique** (incorporé ou feuille distincte)
- Cliquer **l'icône** Copier
- Par la barre des tâches, **accéder à Word**
- Cliquer à la **position du collage** désirée
- **EDITION**
- **Collage spécial**
- Activer l'option **Coller avec liaison** (pour un graphique situé sur une feuille distincte, cliquer ensuite le choix Image)

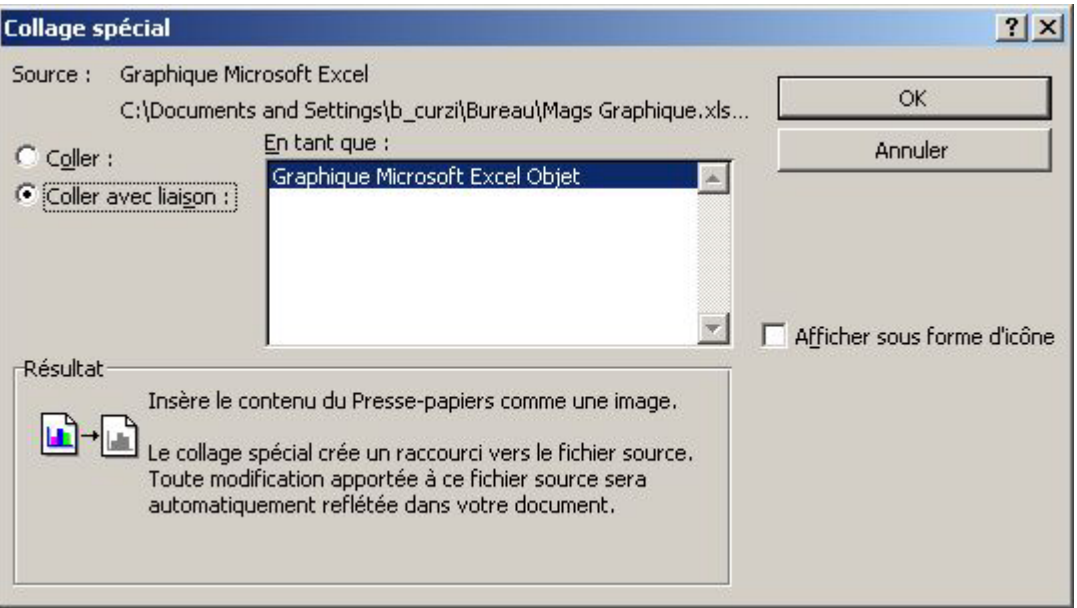

• Cliquer **OK**

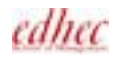